# Power Sell v5.1.2.0

# Inventory Manager

**User Guide** 

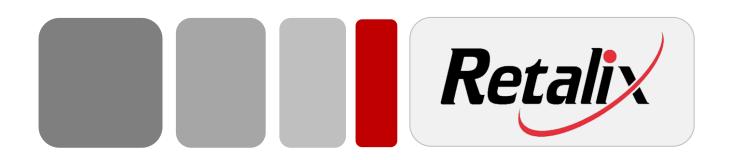

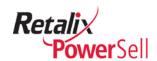

# **Document Version History**

| Change Description          | Version | Release Date |
|-----------------------------|---------|--------------|
| Updated for version 5.1.2.0 | 5.1.2.0 | 08/26/2011   |

# **Copyright Information**

Copyright © 2011 Retalix Ltd., 6100 Tennyson Parkway, Suite 150, Plano, TX 75024 USA. 469-241-8400 Website: http://www.retalix.com All rights reserved.

Retalix technical documentation and the product(s) described herein are protected by one or more U.S. copyrights, patents, foreign patents, or pending applications. No part of this publication may be reproduced or transmitted into any human or computer language in any form or by any means, stored in a retrieval system, transmitted, redistributed, translated or disclosed to third parties, or de-compiled in any way including, but not limited to, photocopy, photograph, electronic, mechanical, magnetic or manual without the expressed written permission of Retalix Ltd., or its licensors, if any. All copies, so authorized, shall contain a full copy of this copyright notice.

Retalix products are licensed products. The product licenses convey the right to use only those specific products, components, modules, features and/or functions specified in the license agreement or contract. This publication may mention or reference products, components, modules, features and/or functions that are not part of a particular license agreement. The customer is not entitled to the receipt of, or use of, any other products, components, modules, features and/or functions that may be referenced in any documentation provided to customer unless additional license fees are paid and an appropriate license agreement is duly executed. Retalix's obligations with respect to its products and services are governed solely by the agreements under which they are provided.

U.S. Government Users Restricted Rights: Use, duplication, or disclosure by the Government is subject to restrictions set forth in FAR 52.227.19(c)(2) or subparagraph (c)(1)(ii) of the Rights in Technical Data and Computer Software clause at DFARS 252.227-7013 and/or in similar or successor clauses in the FAR or the DOD or NASA FAR Supplement. Unpublished rights reserved under the copyright laws of the United States. For Civilian Agencies: Restricted Rights. Use, reproduction or disclosure is subject to restrictions set forth in subparagraph (a) through (d) of the Commercial Computer Software Restricted Rights clause at 52.227-19, as applicable, and the limitations set forth in standard Retalix license agreements for software and technical documentation.

This publication is furnished for informational use only and should not be construed as a commitment by Retalix. The information could include technical inaccuracies or typographical errors. Every effort has been made to make this publication as complete and accurate as possible, but it is provided "as is" without warranty of any kind either expressed or implied, including, but not limited to, the implied warranties of merchantability, fitness for a particular purpose, or non-infringement. Retalix may make improvements and/or changes in the program(s), product(s), and/or applications described in this publication at any time without notice. Due to continuous development of Retalix Ltd. products, information published in this document may become obsolete.

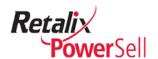

Third-party products, services, or company names referenced in this document may be trademarked or copyrighted by their respective owners, and are for identification purposes only.

Copyrights, trademarks and license agreements shall be governed and construed in accordance with the laws of the State of Texas and the Federal Arbitration Act, and shall benefit Retalix, its successors, and assigns.

#### **Retalix Locations**

- Retalix on the Web: www.retalix.com
- Retalix Offices:

| Reta | lix I | USA. | Inc |
|------|-------|------|-----|
|------|-------|------|-----|

6100 Tennyson Parkway Suite 150 Plano, TX 75024 469.241.8400 469.241.0771 Fax

info@retalix.com

#### **Arizona Office**

Clarendon Place 300 W. Clarendon, Suite 410 Phoenix, AZ 85013 602.261-7902 602.261.7904 Fax

#### **Omaha Office**

2110 South 169th Plaza Suite 200 Omaha, NE 68130 402.697.8757 402.333.8451 Fax

# **Michigan Office**

1195 Oak Valley Drive Ann Arbor, MI 48018 734.213.4902 734.996.3442 Fax

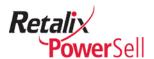

# **Table of Contents**

| Chapter 1 Introduction                              | 8  |
|-----------------------------------------------------|----|
| User Guide Overview                                 | a  |
| Audience                                            |    |
| Additional Documentation                            |    |
| User Guide Organization                             |    |
| Conventions Used in this User Guide                 |    |
| Text Conventions                                    |    |
| Notes, Cautions, and Warnings                       |    |
| Note, Caution, and Warning Box Conventions          | 11 |
| Chapter 2 Getting Started                           | 12 |
| Product Overview                                    |    |
| Launch the Power Sell Application                   |    |
| Start Power Sell and Inventory Manager              |    |
| Close Power Sell                                    |    |
| Using Help                                          |    |
| View Version Information                            |    |
| Send Files to Tech Support                          |    |
| Open and View Inventory Manager                     | 18 |
| Open Inventory Manager                              | 18 |
| Select a Customer from the Inventory Manager Window |    |
| View Inventory Manager Information                  | 23 |
| Chapter 3 Inventory Manager Setup                   | 28 |
| Inventory Setup Overview                            | 29 |
| Setup Options                                       | 29 |
| Automated Inventory Setup                           |    |
| Manual Inventory Setup                              | 29 |
| Plan Location Structure                             | 29 |
| Basic Location and Sub-Location Structure           |    |
| Inventory Locations within Multiple Business Units  |    |
| Inventory Locations by Product Type                 |    |
| Department Codes                                    |    |
| Initial Inventory Setup                             |    |
| Inventory Setup Wizard                              |    |
| Start the Inventory Setup Wizard                    |    |
| Define Inventory Locations                          | 34 |

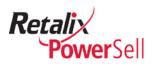

|               | Define Departments                                                       | 36        |
|---------------|--------------------------------------------------------------------------|-----------|
|               | Auto-Assign Items                                                        |           |
|               | Import History                                                           |           |
|               | Finish the Inventory Wizard Process                                      | 45        |
| Manual        | Inventory Setup                                                          | 47        |
|               | Import Items from an Inventory File                                      | 47        |
|               | Load Items from History                                                  | 48        |
| Set Up        | Inventory Locations                                                      | 51        |
|               | View Inventory Locations                                                 | 51        |
|               | Add a Location                                                           | 54        |
|               | Define Sub-Locations                                                     | 56        |
|               | Delete Locations                                                         | 58        |
| Set Up        | Department Code Names                                                    | 60        |
| •             | Add a Department Code Name                                               | 60        |
|               | Update Department Codes and Locations after Adding a New Department Code |           |
|               | Add a Department Code or Create a New Department Code from Inventor      | у         |
|               | Manager Rename a Department Code                                         |           |
|               | Delete Item Groups by Department Code Name                               |           |
|               | Delete item Groups by Department Code Name                               | / 1       |
| Chapter 4 Up  | date Inventory Lists                                                     | <b>74</b> |
| l la data th  | a lavontano litana li at                                                 | 75        |
| -             | e Inventory Item List                                                    |           |
| •             | from History                                                             |           |
|               | Automatically Update Inventory Items                                     |           |
|               | Update Pricing from History                                              | 76        |
|               | oups of Inventory Items                                                  |           |
|               | Add Inventory Items from Any of the Customer's Item Lists                |           |
|               | Add Inventory Items from Another Customer's Item Lists                   |           |
|               | arch to Add Inventory Items                                              |           |
|               | Enter Search Text                                                        | 84        |
|               | Search by Category                                                       |           |
|               | Add an Item to the Inventory List                                        | 87        |
| Item Loca     | tion Management                                                          | 91        |
| Define        | Department and General Ledger (GL) Codes                                 | 91        |
|               | Assign Groups of Items to a New Location                                 | 94        |
|               | Move Individual Items to Locations                                       | 96        |
|               |                                                                          |           |
| Chapter 5 Inv | ventory Manager Pricing Options1                                         | .01       |
| Oslavista     | Delais a                                                                 | 00        |
|               | Pricing1                                                                 |           |
|               | Recalculate Pricing from History1                                        |           |
|               | Automatically Update Empty Pricing                                       |           |
|               | Manually Update Empty Pricing1                                           | 105       |
| Chapter 6 Set | t Up and Manage Conversions1                                             | 08        |

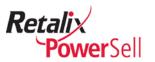

| Work with Conversions                                    | 109   |
|----------------------------------------------------------|-------|
| View Conversion Information                              | 110   |
| Assign Standard Conversions                              | 110   |
| Use the Standard Conversion Calculator                   | 114   |
| Use the Convert It Wizard                                | 117   |
| Create Custom Item Conversions                           | 118   |
| Delete an Item Conversion                                |       |
| Assign a Location to an Item Conversion                  |       |
| Find Orphans and Assign Item Conversions to a Location   |       |
| Assign an Item Conversion to Multiple Locations          |       |
| Assign Yield Conversions                                 |       |
| Assign Prepped Weight Yield Conversions                  |       |
| Create Multiple-Case Containers                          |       |
| Global Conversions                                       |       |
| Define a Global Conversion                               |       |
| Remove a Global Conversion                               |       |
| Update an Item with Global Conversions                   |       |
| Manage Global Conversions                                |       |
|                                                          |       |
| Chapter 7 Inventory Planning                             | 146   |
|                                                          |       |
| Prepare for Inventory                                    | 147   |
| Open Inventory Input from the Inventory Manager Window   | 147   |
| Open Inventory Input from the Power Sell desktop         |       |
| Sequence Items                                           |       |
| Apply Standard Auto-Sequencing                           |       |
| Update Item Pricing                                      |       |
| Run Calculate Pricing                                    |       |
| Clear All Previous Inventory Quantities                  |       |
| Clear Previous Inventory Quantities – Inventory Manager  |       |
| Clear Inventory Quantities by Location – Inventory Input |       |
| Inventory Worksheets                                     |       |
| Print Inventory Worksheet                                |       |
| Print inventory worksneet                                | 160   |
| Chapter 8 Inventory Input                                | 163   |
| 1                                                        |       |
| View Inventory Input Information                         | 164   |
| View Inventory Quantity Change Information by Date Added | 1 164 |
| View Items by Groups                                     |       |
| View Item Groups by Location and Sub-Location            | 166   |
| View Items by Groups                                     |       |
| View Item Groups by Department Code                      |       |
| View Item Groups by Brand                                | 172   |
| Remove Item Grouping                                     | 175   |
| Expand All Item Groups                                   | 176   |
| Collapse All Item Groups                                 | 178   |
|                                                          |       |

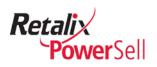

| Take Inventory and Record Inventory Item Counts       181         Physical Inventory Process       181         Enter Item Counts       181         Delete Items without Quantities       183         Print Inventory Valuation Reports       185         Print an Inventory Worksheet       185         Print Detailed Inventory Valuation by Location       185         Print Summary Inventory Valuation For Multiple Locations       187         Print Summary Inventory Valuation by Location       191         Save and View Inventory Valuation Reports       194         Using a Quick Report File       194         Save Report Information to a File       194         Open and View a Saved Report       196         Save and View Inventory Data       198         Export Inventory Data       198         Save Inventory Items as an Excel Spreadsheet       201         Save Inventory Data as a PDF File       203         Save Inventory Data as a PDF File       203         Save Inventory Data as a CSV File       208         Chapter 9 Inventory Manager Maintenance       213         Preventative Maintenance       213         Restore Personal Files       213         Empty All Items       213         Inventory Manager Utiliti                                            |                                                      |     |
|----------------------------------------------------------------------------------------------------|------------------------------------------------------|-----|
| Enter Item Counts         181           Delete Items without Quantities         183           Print Inventory Valuation Reports         185           Print an Inventory Worksheet         185           Print Detailed Inventory Valuation by Location         185           Print Summary Inventory Valuation for Multiple Locations         187           Print Summary Inventory Valuation Reports         191           Save and View Inventory Valuation Reports         194           Using a Quick Report File         194           Save Report Information to a File         194           Open and View a Saved Report         196           Save and View Inventory Data         198           Export Inventory Data         198           Export Inventory Data         198           Save Inventory Items as an Excel Spreadsheet         201           Save Inventory Data as a PDF File         203           Save Inventory Data as an HTML File         206           Save Detail Data as a CSV File         208           Chapter 9 Inventory Manager Maintenance         213           Preventative Maintenance         213           Back Up Personal Files         213           Empty All Items         213           Inventory Manager Utilities         213                  | Take Inventory and Record Inventory Item Counts      | 181 |
| Delete Items without Quantities         183           Print Inventory Valuation Reports         185           Print an Inventory Worksheet         185           Print Detailed Inventory Valuation by Location         185           Print Summary Inventory Valuation for Multiple Locations         187           Print Summary Inventory Valuation by Location         191           Save and View Inventory Valuation Reports         194           Using a Quick Report File         194           Save Report Information to a File         194           Open and View a Saved Report         196           Save and View Inventory Data         198           Export Inventory Data         198           Save Inventory Data as an Excel Spreadsheet         201           Save Inventory Data as a PDF File         203           Save Inventory Data as a PDF File         203           Save Inventory Data as a CSV File         208           Chapter 9 Inventory Manager Maintenance         212           Inventory Manager Maintenance         213           Preventative Maintenance         213           Restore Personal Files         213           Empty All Items         213           Inventory Manager Utilities         213           Find Suspended or Restricted Items | Physical Inventory Process                           | 181 |
| Print Inventory Valuation Reports         185           Print an Inventory Worksheet         185           Print Detailed Inventory Valuation by Location         185           Print Summary Inventory Valuation for Multiple Locations         187           Print Summary Inventory Valuation by Location         191           Save and View Inventory Valuation Reports         194           Using a Quick Report File         194           Save Report Information to a File         194           Open and View a Saved Report         196           Save and View Inventory Data         198           Export Inventory Data         198           Save Inventory Data as a Excel Spreadsheet         201           Save Inventory Data as a PDF File         203           Save Inventory Data as a CSV File         206           Save Detail Data as a CSV File         208           Chapter 9 Inventory Manager Maintenance         212           Inventory Manager Maintenance & Utilities Procedures         213           Preventative Maintenance         213           Restore Personal Files         213           Empty All Items         213           Inventory Manager Utilities         213           Find Suspended or Restricted Items         214           Highlight Or | Enter Item Counts                                    | 181 |
| Print an Inventory Worksheet         185           Print Detailed Inventory Valuation by Location         185           Print Summary Inventory Valuation for Multiple Locations         187           Print Summary Inventory Valuation by Location         191           Save and View Inventory Valuation Reports         194           Using a Quick Report File         194           Save Report Information to a File         194           Open and View a Saved Report         196           Save and View Inventory Data         198           Export Inventory Data         198           Save Inventory Items as an Excel Spreadsheet         201           Save Inventory Data as a PDF File         203           Save Inventory Data as a HTML File         206           Save Detail Data as a CSV File         208           Chapter 9 Inventory Manager Maintenance         212           Inventory Manager Maintenance & Utilities Procedures         213           Preventative Maintenance         213           Back Up Personal Files         213           Restore Personal Files         213           Inventory Manager Utilities         213           Find Suspended or Restricted Items         214           Highlight Orphaned Items         214           Inventory M | Delete Items without Quantities                      | 183 |
| Print Detailed Inventory Valuation by Location         185           Print Summary Inventory Valuation for Multiple Locations         187           Print Summary Inventory Valuation by Location         191           Save and View Inventory Valuation Reports         194           Using a Quick Report File         194           Save Report Information to a File         194           Open and View a Saved Report         196           Save and View Inventory Data         198           Export Inventory Data         198           Save Inventory Data as an Excel Spreadsheet         201           Save Inventory Data as an HTML File         203           Save Inventory Data as an HTML File         206           Save Detail Data as a CSV File         208           Chapter 9 Inventory Manager Maintenance         212           Inventory Manager Maintenance         213           Back Up Personal Files         213           Restore Personal Files         213           Empty All Items         213           Inventory Manager Utilities         213           Find Suspended or Restricted Items         214           Highlight Orphaned Items         214           Inventory Manager Inquiries         217           Find Recipes that Use an Item              | Print Inventory Valuation Reports                    | 185 |
| Print Summary Inventory Valuation for Multiple Locations                                                                                                    | Print an Inventory Worksheet                         | 185 |
| Print Summary Inventory Valuation by Location         191           Save and View Inventory Valuation Reports         194           Using a Quick Report File         194           Save Report Information to a File         194           Open and View a Saved Report         196           Save and View Inventory Data         198           Export Inventory Data         198           Save Inventory Data as an Excel Spreadsheet         201           Save Inventory Data as a PDF File         203           Save Inventory Data as an HTML File         206           Save Detail Data as a CSV File         208           Chapter 9 Inventory Manager Maintenance         212           Inventory Manager Maintenance         213           Preventative Maintenance         213           Back Up Personal Files         213           Restore Personal Files         213           Empty All Items         213           Inventory Manager Utilities         213           Find Suspended or Restricted Items         214           Highlight Orphaned Items         214           Inventory Manager Inquiries         214           Inventory Manager Inquiries         217           Find Recipes that Use an Item         217           Find Cus                                    | Print Detailed Inventory Valuation by Location       | 185 |
| Save and View Inventory Valuation Reports       194         Using a Quick Report File       194         Save Report Information to a File       194         Open and View a Saved Report       196         Save and View Inventory Data       198         Export Inventory Data       198         Save Inventory Items as an Excel Spreadsheet       201         Save Inventory Data as a PDF File       203         Save Inventory Data as an HTML File       206         Save Detail Data as a CSV File       208         Chapter 9 Inventory Manager Maintenance       212         Inventory Manager Maintenance & Utilities Procedures       213         Preventative Maintenance       213         Back Up Personal Files       213         Restore Personal Files       213         Inventory Manager Utilities       213         Inventory Manager Utilities       213         Find Suspended or Restricted Items       214         Highlight Orphaned Items       214         Inventory Manager Inquiries       214         Inventory Manager Inquiries       217         Find Recipes that Use an Item       217         Find Customers that Use an Item       220         Find Customers that Use a Location       222                                                                      |                                                      |     |
| Using a Quick Report File       194         Save Report Information to a File       194         Open and View a Saved Report       196         Save and View Inventory Data       198         Export Inventory Data       198         Save Inventory Items as an Excel Spreadsheet       201         Save Inventory Data as a PDF File       203         Save Inventory Data as an HTML File       206         Save Detail Data as a CSV File       208         Chapter 9 Inventory Manager Maintenance       212         Inventory Manager Maintenance       213         Preventative Maintenance       213         Back Up Personal Files       213         Restore Personal Files       213         Empty All Items       213         Inventory Manager Utilities       213         Find Suspended or Restricted Items       214         Highlight Orphaned Items       214         Inventory Manager Inquiries       217         Find Recipes that Use an Item       217         Find Customers that Use an Item       220         Find Customers that Use a Location       222          Save Detail Data       222                                                                                                    | Print Summary Inventory Valuation by Location        | 191 |
| Save Report Information to a File       194         Open and View a Saved Report       196         Save and View Inventory Data       198         Export Inventory Data       198         Save Inventory Data       201         Save Inventory Items as an Excel Spreadsheet       201         Save Inventory Data as a PDF File       203         Save Inventory Data as an HTML File       206         Save Detail Data as a CSV File       208         Chapter 9 Inventory Manager Maintenance       212         Inventory Manager Maintenance       213         Preventative Maintenance       213         Back Up Personal Files       213         Restore Personal Files       213         Inventory Manager Utilities       213         Find Suspended or Restricted Items       214         Highlight Orphaned Items       214         Inventory Manager Inquiries       217         Find Recipes that Use an Item       217         Find Customers that Use a Item       220         Find Customers that Use a Location       222          Find Customers that Use a Location       222                                                                                                    | Save and View Inventory Valuation Reports            | 194 |
| Open and View a Saved Report         196           Save and View Inventory Data         198           Export Inventory Data         198           Save Inventory Items as an Excel Spreadsheet         201           Save Inventory Data as a PDF File         203           Save Inventory Data as an HTML File         206           Save Detail Data as a CSV File         208           Chapter 9 Inventory Manager Maintenance         212           Inventory Manager Maintenance         213           Preventative Maintenance         213           Back Up Personal Files         213           Restore Personal Files         213           Inventory Manager Utilities         213           Find Suspended or Restricted Items         214           Highlight Orphaned Items         214           Inventory Manager Inquiries         217           Find Recipes that Use an Item         217           Find Customers that Use an Item         220           Find Customers that Use a Location         222                                                                                                    | Using a Quick Report File                            | 194 |
| Save and View Inventory Data       198         Export Inventory Data       198         Save Inventory Items as an Excel Spreadsheet       201         Save Inventory Data as a PDF File       203         Save Inventory Data as an HTML File       206         Save Detail Data as a CSV File       208         Chapter 9 Inventory Manager Maintenance       212         Inventory Manager Maintenance & Utilities Procedures       213         Preventative Maintenance       213         Back Up Personal Files       213         Restore Personal Files       213         Empty All Items       213         Inventory Manager Utilities       213         Find Suspended or Restricted Items       214         Highlight Orphaned Items       214         Inventory Manager Inquiries       217         Find Recipes that Use an Item       217         Find Customers that Use a Item       220         Find Customers that Use a Location       222          Find Customers that Use a Location       222                                                                                                    | Save Report Information to a File                    | 194 |
| Export Inventory Data       198         Save Inventory Items as an Excel Spreadsheet       201         Save Inventory Data as a PDF File       203         Save Inventory Data as an HTML File       206         Save Detail Data as a CSV File       208         Chapter 9 Inventory Manager Maintenance       212         Inventory Manager Maintenance       213         Preventative Maintenance       213         Back Up Personal Files       213         Restore Personal Files       213         Empty All Items       213         Inventory Manager Utilities       213         Find Suspended or Restricted Items       214         Highlight Orphaned Items       214         Inventory Manager Inquiries       217         Find Recipes that Use an Item       217         Find Customers that Use a Item       220         Find Customers that Use a Location       222                                                                                                    | Open and View a Saved Report                         | 196 |
| Save Inventory Items as an Excel Spreadsheet       201         Save Inventory Data as a PDF File       203         Save Inventory Data as an HTML File       206         Save Detail Data as a CSV File       208         Chapter 9 Inventory Manager Maintenance       212         Inventory Manager Maintenance       213         Preventative Maintenance       213         Back Up Personal Files       213         Restore Personal Files       213         Inventory Manager Utilities       213         Find Suspended or Restricted Items       214         Highlight Orphaned Items       214         Inventory Manager Inquiries       217         Find Recipes that Use an Item       217         Find Customers that Use an Item       220         Find Customers that Use a Location       222                                                                                                    | •                                                    |     |
| Save Inventory Data as a PDF File                                                                                                    | · · · · · · · · · · · · · · · · · · ·                |     |
| Save Inventory Data as an HTML File       206         Save Detail Data as a CSV File       208         Chapter 9 Inventory Manager Maintenance       212         Inventory Manager Maintenance & Utilities Procedures       213         Preventative Maintenance       213         Back Up Personal Files       213         Restore Personal Files       213         Empty All Items       213         Inventory Manager Utilities       213         Find Suspended or Restricted Items       214         Highlight Orphaned Items       214         Inventory Manager Inquiries       217         Find Recipes that Use an Item       217         Find Customers that Use an Item       220         Find Customers that Use a Location       222                                                                                                    | ·                                                    |     |
| Save Detail Data as a CSV File         208           Chapter 9 Inventory Manager Maintenance         212           Inventory Manager Maintenance & Utilities Procedures         213           Preventative Maintenance         213           Back Up Personal Files         213           Restore Personal Files         213           Empty All Items         213           Inventory Manager Utilities         213           Find Suspended or Restricted Items         214           Highlight Orphaned Items         214           Inventory Manager Inquiries         217           Find Recipes that Use an Item         217           Find Customers that Use an Item         220           Find Customers that Use a Location         222                                                                                                    | · ·                                                  |     |
| Chapter 9 Inventory Manager Maintenance212Inventory Manager Maintenance & Utilities Procedures213Preventative Maintenance213Back Up Personal Files213Restore Personal Files213Empty All Items213Inventory Manager Utilities213Find Suspended or Restricted Items214Highlight Orphaned Items214Inventory Manager Inquiries217Find Recipes that Use an Item217Find Customers that Use a Location220Find Customers that Use a Location222                                                                                                    | •                                                    |     |
| Inventory Manager Maintenance & Utilities Procedures                                                                                                    | Save Detail Data as a CSV File                       | 206 |
| Preventative Maintenance                                                                                                    | Chapter 9 Inventory Manager Maintenance              | 212 |
| Preventative Maintenance                                                                                                    | Inventory Manager Maintenance & Utilities Procedures | 213 |
| Back Up Personal Files 213 Restore Personal Files 213 Empty All Items 213 Inventory Manager Utilities 213 Find Suspended or Restricted Items 214 Highlight Orphaned Items 214 Inventory Manager Inquiries 217 Find Recipes that Use an Item 217 Find Customers that Use an Item 220 Find Customers that Use a Location 222                                                                                                    | , ,                                                  |     |
| Restore Personal Files                                                                                                    |                                                      |     |
| Empty All Items213Inventory Manager Utilities213Find Suspended or Restricted Items214Highlight Orphaned Items214Inventory Manager Inquiries217Find Recipes that Use an Item217Find Customers that Use an Item220Find Customers that Use a Location222                                                                                                    | •                                                    |     |
| Inventory Manager Utilities                                                                                                    |                                                      |     |
| Find Suspended or Restricted Items                                                                                                    | • •                                                  |     |
| Highlight Orphaned Items                                                                                                    | •                                                    |     |
| Inventory Manager Inquiries                                                                                                    | •                                                    |     |
| Find Recipes that Use an Item                                                                                                    |                                                      |     |
| Find Customers that Use a Location222                                                                                                    | , ,                                                  |     |
|                                                                                                    |                                                      |     |
| Locate Errors224                                                                                                    | Find Customers that Use a Location                   | 222 |
|                                                                                                    | Locate Errors                                        | 224 |

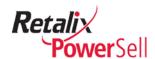

# Chapter 1 Introduction

Welcome to the *Power Sell Inventory Manager v5.1.1.0 User Guide*. This user guide provides procedures and reference information for using Power Sell's Inventory Manager module to track inventory.

This chapter contains an overview to introduce you to the application.

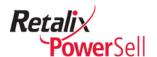

# **User Guide Overview**

This section describes who should read this document, what type of information is included, and how to use the information in this user guide.

The Inventory Manager module provides options for managing your inventory and your customer's inventory using the Power Sell system.

This user guide contains information to help you set up the inventory process as well as procedures and information about printing inventory worksheets and reports.

# **Audience**

This user guide is for company managers and supervisors at the inventory location. If you are a sales rep using Inventory Manager to provide inventory services for your customers, use this information to set up the inventory environment for your customers.

You must understand your company or your customer's company to identify accurate departments, locations, and inventory items. You should have a basic understanding of a Windows environment to navigate through the application and send and receive data.

#### **Additional Documentation**

This user guide references other Power Sell documentation. Following is a list of documentation to refer to when using this *Power Sell Inventory Manager v4.2.8.0 User Guide*.

# **User Guide Organization**

Below is a description of each chapter of this user guide:

| Cha | pter                                 | Description                                                                                                    |
|-----|--------------------------------------|----------------------------------------------------------------------------------------------------|
| 1   | Introduction                         | Provides instructions on how to use information in this user guide.                                               |
| 2   | Getting Started                      | Provides an overview of the Inventory Manager application.                                                        |
| 3   | Inventory Manager<br>Setup           | Contains procedures and information about setting up the Inventory Manager application.                           |
| 4   | Update Inventory Lists               | Contains procedures for updating items on inventory lists.                                                        |
| 5   | Inventory Manager<br>Pricing Options | Contains procedures for updating and recalculating item pricing.                                                  |
| 6   | Set Up and Manage<br>Conversions     | Contains procedures for converting inventory items to the units of measure associated with item storage location. |
| 7   | Inventory Planning                   | Contains procedures for updating item pricing to current and clearing item quantities prior to taking inventory.  |

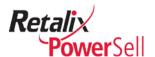

| 8 Inventory Input                  | Contains procedures and information about entering inventory quantities.      |
|------------------------------------|-------------------------------------------------------------------------------|
| 9 Inventory Manager<br>Maintenance | Contains procedures to update and maintain the Inventory Manager application. |

# **Conventions Used in this User Guide**

This section describes conventions used in this document and throughout all Retalix documentation to ensure consistent, clear delivery of information.

# **Text Conventions**

| bold           | Indicates the name of an item on a page or box, such as a button name, menu, menu option, or tab.  Example: Select <b>Print</b> from the <b>File</b> menu.                                                             |
|----------------|----------------------------------------------------------------------------------------------------|
| Courier        | Indicates the output from the system, specific text or command that you should type, or exact words from the system.  Example: Type call retalixlist in the box.                                                       |
| Italics        | Indicates the title of a document.<br>Example: For more information, see the <i>Retalix</i><br><i>Power Sell Inventory Manager User Guide</i> .                                                                        |
| numbered lists | <ul> <li>Indicates steps in a procedure.</li> <li>Example: <ol> <li>Select the Windows Start button.</li> <li>Select All Programs on the Windows Start menu.</li> <li>Select Internet Explorer.</li> </ol> </li> </ul> |
| single steps   | <ul><li>Indicates a procedure with only one step, or a list of items.</li><li>Example:</li><li>Select the Windows Start button.</li></ul>                                                                              |
| ALL CAPS       | Indicates the name of a specific key on your keyboard. Example: Press ENTER to save changes.                                                                                                    |

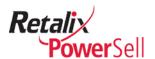

# Notes, Cautions, and Warnings

# Note, Caution, and Warning Box Conventions

Throughout the *Power Sell Inventory Manager User Guide*, additional information about the procedures is provided. Additional information displays in a box with an information type label and a color.

The bold label at the top of each box indicates the type of information in the box to allow you to determine the type of information if you have printed the user guide in black and white and cannot distinguish the color of each box.

Additional information appears in the following categories:

Blue boxes indicate **Note** information.

#### Note:

Note boxes contain information text to provide related information.

Yellow boxes indicate **Caution** information.

#### Caution:

Caution boxes provide information about potential problems that might occur if the procedure is not performed correctly.

Red boxes indicate Warning information.

#### Warning!

Warning boxes contain information vital to the procedure. Failure to follow the information may lead to loss of data or damage to the database, hardware, or software.

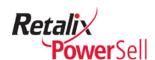

# **Chapter 2 Getting Started**

This chapter explains how to begin using the Power Sell Inventory Manager application, including an overview of the Power Sell desktop.

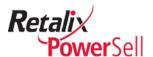

# **Product Overview**

If you are new to the Inventory Manager application, use the information in this section to become familiar with the main window, menus, and options. This section contains information to help you log on to Power Sell, view application change information and version information, and open the Inventory Manager window.

### Note:

Power Sell default options are used in explanations and examples throughout this user guide. Some windows and procedures in this document may differ from your Power Sell application.

# **Launch the Power Sell Application**

You need to open Power Sell to access Inventory Manager. This section contains procedures to start and stop the Power Sell application.

# **Start Power Sell and Inventory Manager**

1. Double-click the Power Sell shortcut on your workstation's desktop.

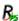

2. The main Power Sell window displays.

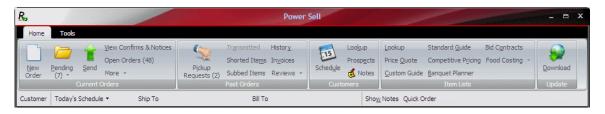

3. You are now ready to access Inventory Manager. For details, see "Open Inventory Manager" on page 18.

#### **Close Power Sell**

1. On any Power Sell window:

Press ALT+F4.

-OR-

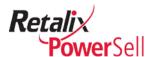

Click the Power Sell icon in the upper left and click Close.

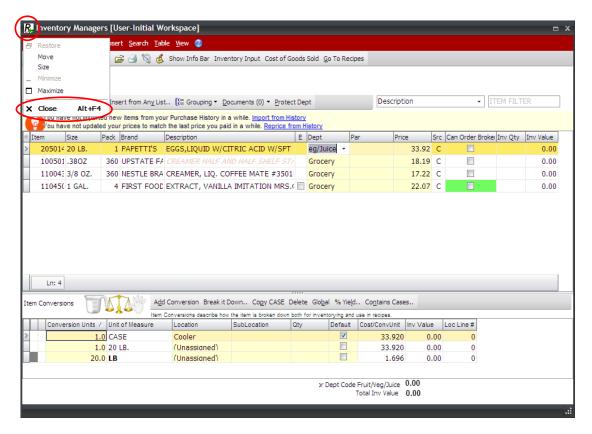

- 2. The Power Sell window closes and you return to the main Power Sell window.
- 3. Click Exit.
  - -OR-
  - Click File and click Exit.

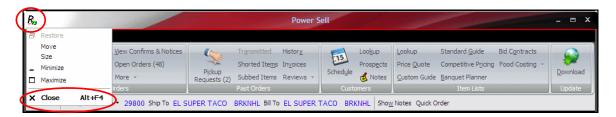

4. The Power Sell application closes.

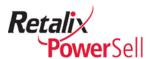

# **Using Help**

In addition to this user guide, Power Sell includes release notes and version information. This section contains information about accessing online information from the **Help** menu.

#### **View Version Information**

If you call Retalix Tech Support for help with Power Sell, you will need to find your Power Sell version. Use this procedure to locate Power Sell version information.

1. Click Tools, and click About.

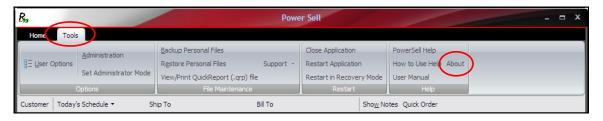

2. The About box displays Power Sell version information.

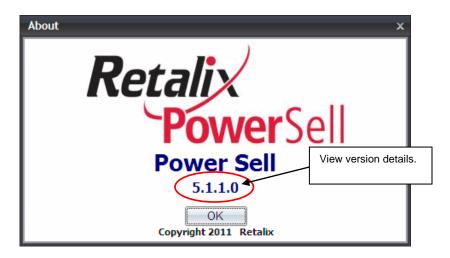

3. Click **OK** to close the About box.

# **Send Files to Tech Support**

Use this procedure if you need help with Power Sell and Retalix Tech Support asks you to send files to help diagnose a problem.

1. On the main Power Sell window, click **Tools > Support > Send Files to Tech Support**. If this option does not display, see your system administrator.

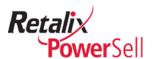

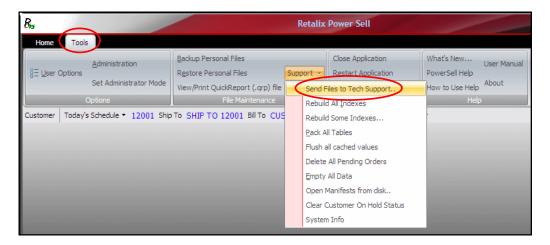

2. The Tech Support box displays. If Tech support requests information about your system, click **View System Info** or press ALT+V.

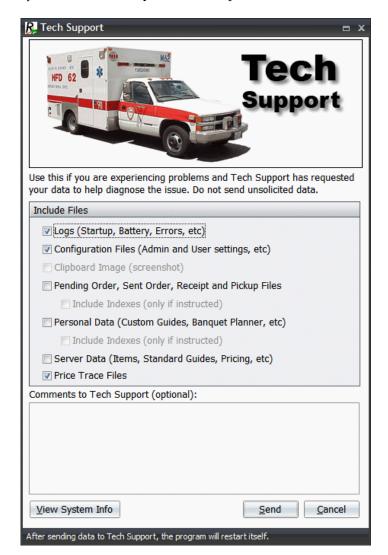

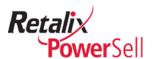

3. The Results box displays. Click **Save** to save the information or click **Print** to print the information.

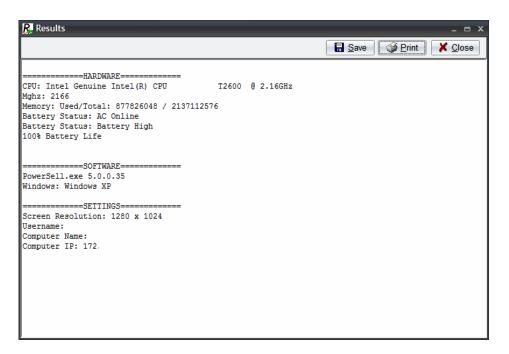

- 4. Click **Close** to return to the Tech Support box.
- 5. Follow Tech Support's instructions to determine which files to select. Type additional information in the **Comments to Tech Support** field if necessary.

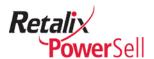

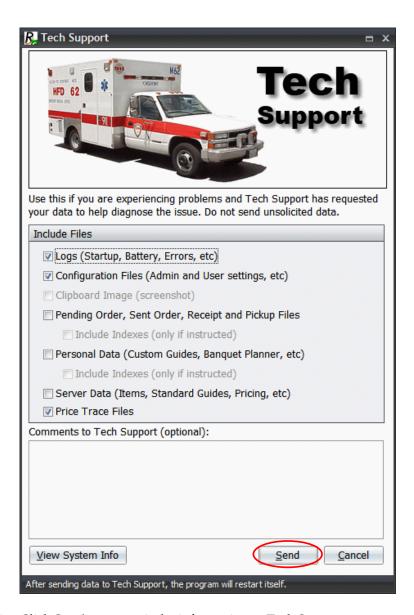

6. Click **Send** to transmit the information to Tech Support.

#### Note:

After you send files to Tech Support, the Power Sell application closes and restarts.

# **Open and View Inventory Manager**

This section contains information about opening Inventory Manager and viewing information on the Inventory Manager window.

#### **Open Inventory Manager**

Use this procedure to open the Inventory Manager window.

1. This procedure begins on the main Power Sell window.

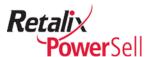

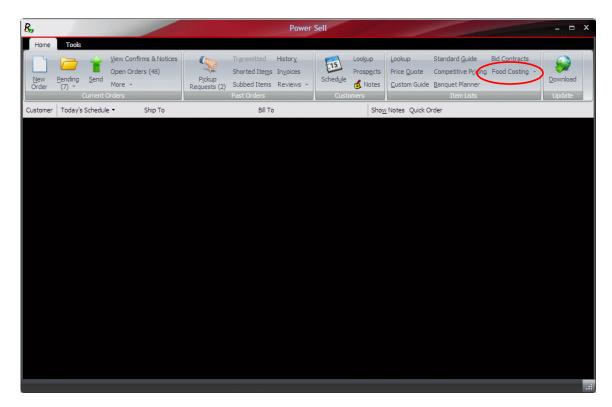

2. Click Food Costing.

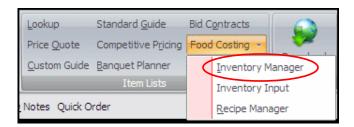

3. Select **Inventory Manager**. The Inventory Manager window displays.

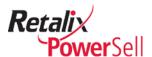

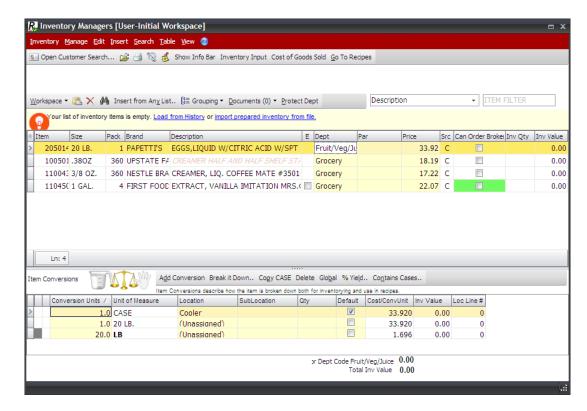

- 4. The Inventory Manager window displays for the last customer you worked with.
- 5. To work with another customer's inventory, use the procedure in the following section.

# Select a Customer from the Inventory Manager Window

Use this procedure to select a customer in Inventory Manager.

1. This procedure begins on the Inventory Manager window.

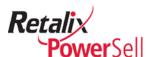

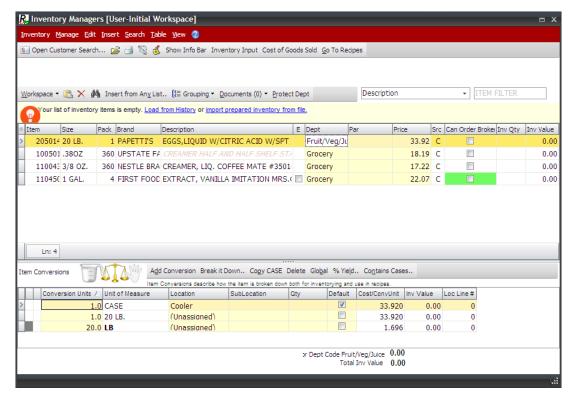

2. To select a customer from the Select a Customer box, click **Inventory** and click **Open Customer Search** or press F8.

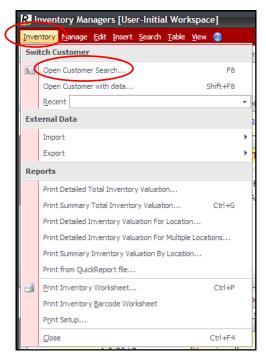

-OR-

To work with a customer with an existing list of inventory items, click **Inventory** and click **Select Customer with data**.

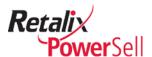

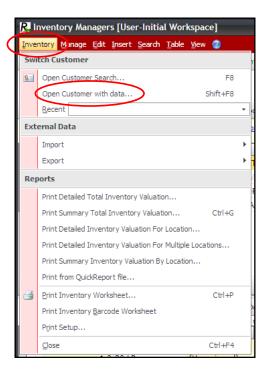

3. The Customers with Inventory Managers lists box displays. Select a customer and click **OK**.

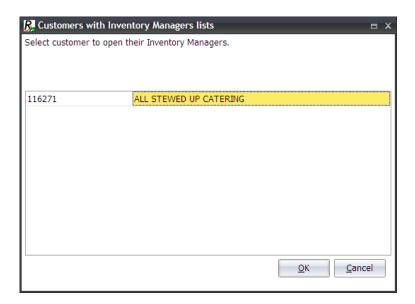

#### Note:

The Customers with Inventory Managers lists box displays only if your company has Inventory Manager set up as a multi-customer environment.

4. The Inventory Manager box displays for the customer you selected.

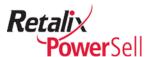

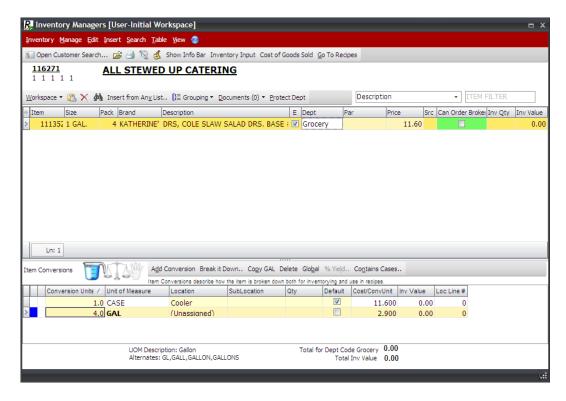

# **View Inventory Manager Information**

The Inventory Manager window has three main sections:

- Top section customer information
- Main section inventory item list for the selected customer.
- Bottom section Conversion information

Use this procedure to view and understand information on the Inventory Manager window.

1. This procedure begins on the Inventory Managers window.

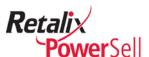

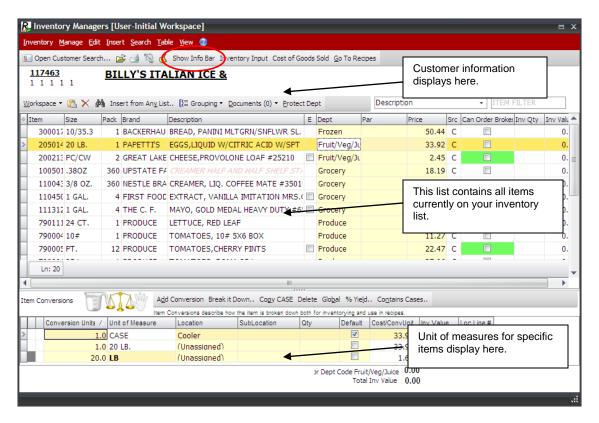

- 2. Customer information for the currently selected customer displays in the top section of the Inventory Manager window.
- 3. To view additional customer information, click **Show Info Bar**.

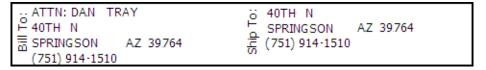

- 4. Additional customer information displays:
  - **Bill To** Displays the selected customer's Bill to name and address.
  - **Ship To** Displays the selected customer's Ship to name and address.
- 5. Select the **Status** check box to display the following information:

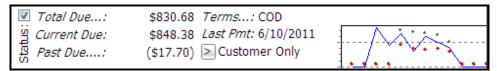

6. To organize the list of items by a specific item group, click **Grouping**.

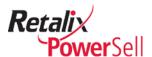

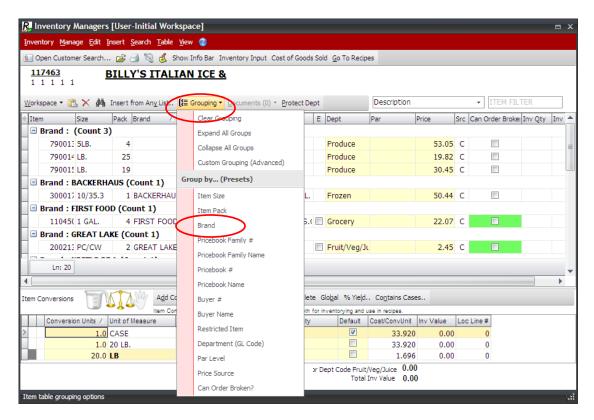

7. Select an item group option from the **Grouping** menu. In this example, we selected to group the inventory item list by **Brand**.

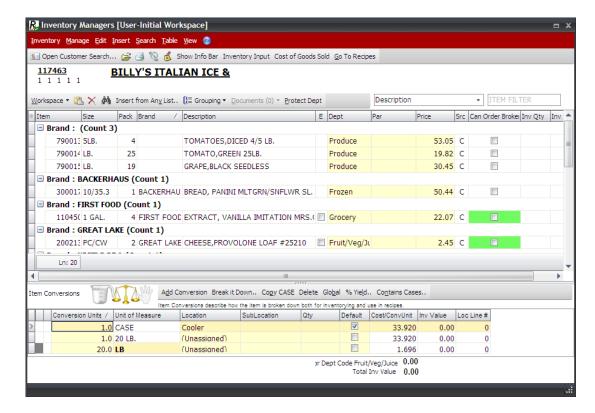

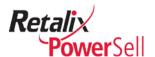

- 8. Each item displays only once on the Inventory List even if you assign the item to multiple locations. Items include products from your distributor and additional products not included in the Power Sell system such as items included in a recipe such as water or products from another distributor.
- 9. The Inventory List section contains some or all of the following information.

| Field          | Description                                                                                                    |
|----------------|----------------------------------------------------------------------------------------------------|
| Item           | Displays the item's identification number.                                                                                                    |
| Pack           | Displays the number of individual units in a pack of the item.                                                                                                    |
| Size           | Displays the quantity of product in one unit of the item.                                                                                                    |
| Brand          | Displays the item's brand name.                                                                                                    |
| Description    | Displays the label associated with the item's identification number.                                                                                                    |
| Е              | If the E field is shaded green, the item is a broken case item.                                                                                                    |
| Dept           | Indicates the general ledger (GL) or department code assigned to an item. An item has only one GL or department code, which remains the same regardless of conversion or storage location. |
| Price          | Indicates the price you pay for this item from your distributor or a value you define if the item is a non-database item. Typically this is your cost.                                     |
| Src            | Indicates the item's pricing source.                                                                                                    |
| Can Order Each | If this box is selected you can order the item in eaches as well as by the case. The item must be a broken case item.                                                                      |
| Par            | Displays the item's par quantity, which is the quantity of the item you want to keep on hand.                                                                                              |
| Inv Quant      | Displays the inventory quantity.                                                                                                    |
| Inv Value      | Displays the item's value. Inv Value = Price * Inv Quant.                                                                                                    |

10. The Item Conversion section displays conversions associated with a selected item.

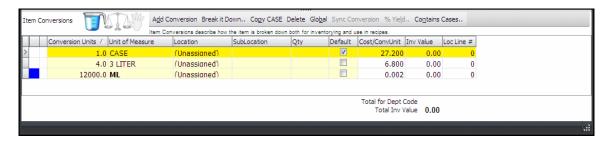

11. The Item Conversion section contains the following information:

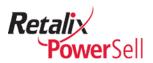

| Field            | Description                                                                                                    |
|------------------|----------------------------------------------------------------------------------------------------|
| Conversion Units | Factor used to divide a case to accomplish a conversion. The factor is always 1.0 for a case. For items packed by the dozen the factor is 12, for six-packs the factor is 6, etc. Standard conversions and custom conversions display in this field. |
| Unit of Measure  | The counting unit used to inventory the item. Each item must have one conversion with case as the unit of measure. For weighted items, conversions with other units of measure are created as needed.                                                |
| Location         | The physical location associated with this conversion.                                                                                                    |
| SubLocation      | The physical sub-location associated with this conversion, if applicable.                                                                                                    |
| Qty              | Number of units in the specified unit of measure (i.e., not necessarily eaches or cases) of the item at the location and sub-location.                                                                                                    |
| Default          | If this field is selected, indicates the default unit of measure other units of measure are based on.                                                                                                    |
| Cost/Conv Unit   | Displays the dollar amount of cost per unit of the selected conversion.                                                                                                    |
| Inv Value        | Displays the dollar amount associated with this item using quantities entered in the Inventory Input window.                                                                                                    |
| Loc Line #       | Displays the item's location line number.                                                                                                    |

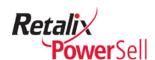

# **Chapter 3 Inventory Manager Setup**

Setting up where and what you inventory is vital for accurate inventory results. This chapter contains information about defining your inventory environment in the Inventory Manager application and provides examples to help you get started.

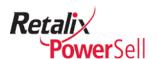

# **Inventory Setup Overview**

Before you begin setting up the Inventory Manager module to track your company's items, review the information in this section to become familiar with Inventory Manager concepts, terms, and options.

# **Setup Options**

The Inventory Manager module provides two methods to set up your inventory environment to track item quantities:

- Automated inventory setup
- Manual inventory setup

### **Automated Inventory Setup**

Use this procedure if you are unsure of the best way to define locations, departments, and item auto-assignments for your company.

- 1. Read the *Plan Location Structure* section below to understand locations, departments, and item auto-assignments.
- 2. Use the Inventory Setup wizard to create common locations, department, and item auto-assignments.

# **Manual Inventory Setup**

Use this procedure if you know how to organize your company's item inventory.

- 1. Read the *Plan Location Structure* section below to understand locations, departments, and item auto-assignments.
- 2. Load items from History to bring items a customer previously ordered into the inventory item list.
- 3. Use the Dept/GL Code Maintenance, Manage Dept & Location Auto-Assignment for Items in Classes and Price Books, and Locations and Sub-Locations windows to set up locations, departments, and auto-assignments.

# Plan Location Structure

Use information in this section to help identify how to set up your inventory environment. Whether you use the Inventory Setup wizard or go directly to options in the **Manage** menu to create your own locations, departments, and auto-assignments for items, review this section to become familiar with Inventory Manager module concepts.

This section provides some basic inventory structures that may help you start using Inventory Manager depending on your company's size and organization.

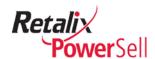

# **Basic Location and Sub-Location Structure**

Locations are physical areas in your inventory environment. The **Location Name** column defines actual places to go to perform an inventory. The **SubLocation** column contains specific locations within each location. Following is an example of locations and sublocations in an inventory environment such as a warehouse or grocery store:

| Location Name  | Sub-Location Name |
|----------------|-------------------|
| Dry Storage    | Level 1           |
|                | Level 2           |
|                | Level 3           |
| Walk-in Cooler | Meats             |
|                | Dairy             |
|                | Shelf 1           |
|                | Shelf 2           |
| Wine Cellar    | Floor             |
|                | Bins 1-10         |
|                | Bins 11-20        |
| Freezer        | Left side         |
|                | Right side        |
| Cooks Line     | Pantry            |
|                | Broiler           |

# **Inventory Locations within Multiple Business Units**

In this example, the **Location** column contains names of departments of a company. The **SubLocation** column defines a specific location for part of the company. Use this method if your company uses multiple locations to separate inventory totals for profit centers within your company.

| Location Name       | Sub-Location Name |  |
|---------------------|-------------------|--|
| Main Dining Room    | Walk-in Cooler    |  |
|                     | Dry Storage       |  |
|                     | Cooks Line        |  |
| Gazebo Grill        | Refrigerator      |  |
|                     | Dry Storage       |  |
|                     | Grill             |  |
| Deli/Retail Counter | Salesroom         |  |
|                     | Dry Storage       |  |

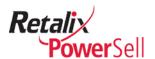

# **Inventory Locations by Product Type**

In this example, the **Location** column groups inventory locations by item types. The **SubLocation** column indicates the physical location of the product type.

| Location Name | Sub-Location Name |  |
|---------------|-------------------|--|
| Food          | Walk-in Cooler    |  |
|               | Dry Storage       |  |
|               | Cooks Line        |  |
|               | Freezer           |  |
| Paper Goods   | Dry Storage       |  |
|               | Off-site Storage  |  |
| Bar supplies  | Stockroom         |  |
|               | Bar               |  |

# **Department Codes**

Department codes organize and group inventory areas. You can customize or edit default department codes and add new department codes.

In this example, the table column headings are the department codes and the items below each heading are price book headings and classes.

| Full-Service Restaurant | Fine Dining        | Fast Food             |
|-------------------------|--------------------|-----------------------|
| Canned/Dry              | Premium Meat       | Beef Patty            |
| Meat                    | Other Meat         | Chicken Patty         |
| Seafood                 | Seafood            | Fish Patty            |
| Poultry                 | Dry                | French Fries          |
| Cheese                  | Cheese             | Cheese Slices         |
| Other Dairy             | Other Dairy        | Other Dairy           |
| Bread                   | Bakery             | Buns/Bread            |
| Produce                 | Produce            | Fry Oil               |
| Shortening/Oil          | Refrigerated Items | Produce               |
| Desserts                | Desserts           | Pre-packaged Desserts |
| Beverages               | Beverages          | Beverages             |

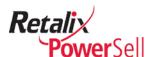

# **Initial Inventory Setup**

This section contains information about setting up inventory for the first time.

# **Inventory Setup Wizard**

Use this procedure to run the Inventory Setup wizard.

#### Note:

The Inventory Setup Wizard is not a one-time operation. If you skip a step in the wizard, you can return to the wizard or select a corresponding option from the Manage menu to access the skipped step.

# Start the Inventory Setup Wizard

- 1. This procedure begins on the Inventory Manager window.
- 2. Select a customer.
- 3. If the customer does not have inventory items, the message Your list of inventory items is empty displays in a yellow box above the empty inventory item list.

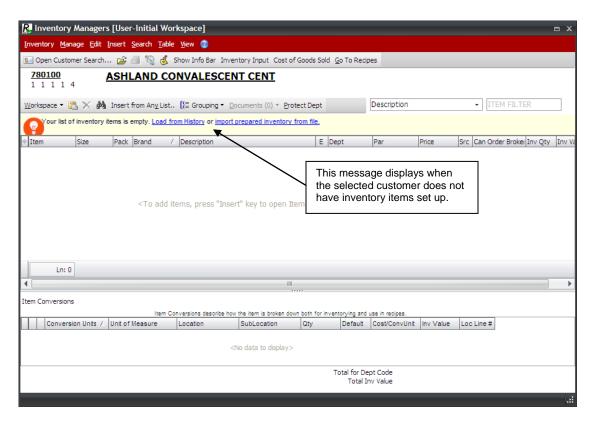

- 4. If this is the first time you opened the Inventory Manager application, the **Start Wizard** link displays in the yellow box above the empty inventory item list.
  - Click Start the Wizard to run the Inventory Setup wizard.

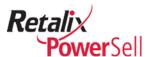

-OR-

If you previously accessed Inventory Manager, the **Start Wizard** link does not display in the yellow box above the empty inventory item list.

To run the Inventory Setup wizard, click **Manage** and click **Launch Initial Setup Wizard**.

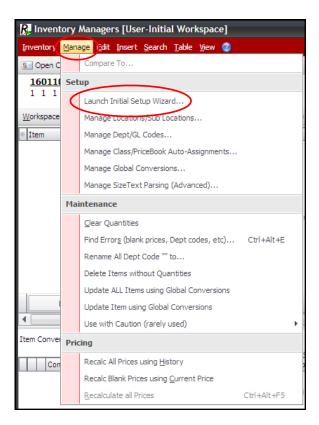

5. The Welcome box displays.

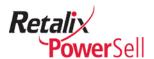

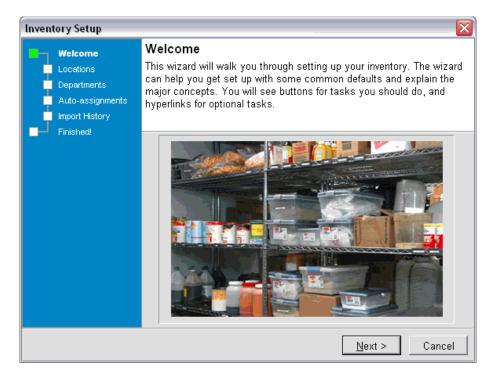

6. Click **Next**. The Inventory Setup – Locations box displays.

# **Define Inventory Locations**

This procedure defines how to use the Locations set up using the Inventory Setup Wizard.

#### Note:

You can return to the Locations & Sub-Locations box to make inventory location and sub-location changes after you run the Inventory Setup Wizard. Select **Manage > Manage Locations/Sub Locations**.

1. This procedure begins on the Inventory Setup Locations box.

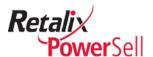

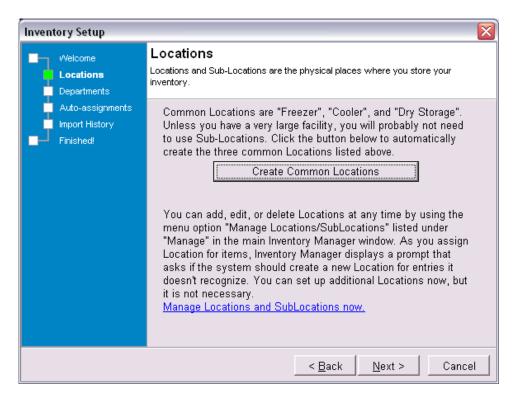

- 2. To create common locations such as Freezer, Cooler, and Dry Storage, click **Create Common Locations**.
- 3. The Information pop-up box displays a message confirming you created the three common locations. Click **OK** to close the box.

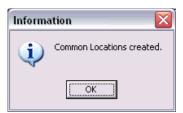

- 4. To view and manage existing locations and sub-locations, click **Manage Locations** and **SubLocations now**.
- 5. The Locations and Sub-Locations box displays. View the information and click **Close** to exit.

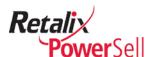

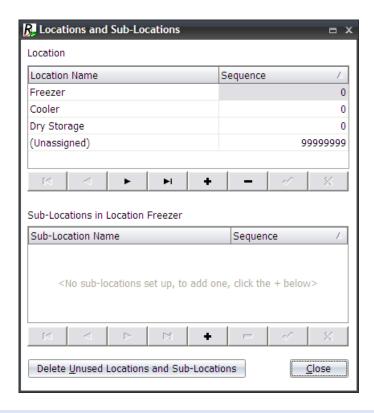

### Note:

You can add, edit, or delete locations and sub-locations later. When you are ready to do this, go to the Inventory Manager window, click **Manage**, and click **Manage Locations/Sublocations** to get started. See the *Set Up Inventory Locations* section on page 51.

6. Click **Next**. The Departments box displays.

# **Define Departments**

1. This procedure begins on the Inventory Setup Departments box.

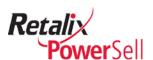

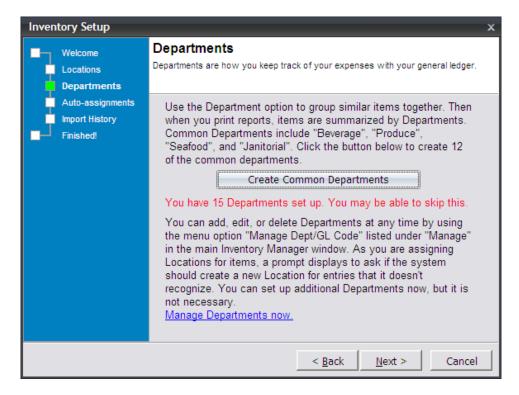

- 2. To create 12 common departments, click **Create Common Departments**.
- 3. The Information pop-up box displays confirming you created the 12 common departments. Click **OK** to close the box.

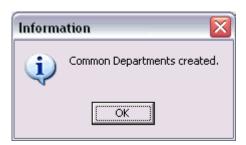

- 4. If you have existing departments defined, a message displays in red text indicating the number of existing departments. To view and manage existing departments, click **Manage Departments now**.
- 5. The Dept/GL Code Maintenance box displays. View the information and click **Close** to exit.

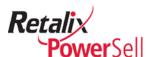

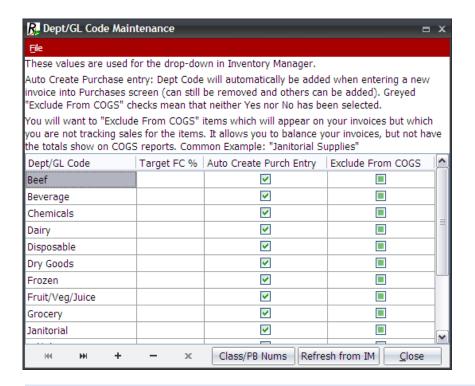

#### Note:

If the 12 common departments do not match your environment, you can add, delete, and edit them later.

6. Click **Next**. The Auto-Assignments box displays.

## **Auto-Assign Items**

Auto-assignments allow you to define location and departments so you can add items and have them assigned to the correct inventory location automatically.

1. This procedure begins on the Inventory Setup Auto-assignments box.

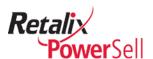

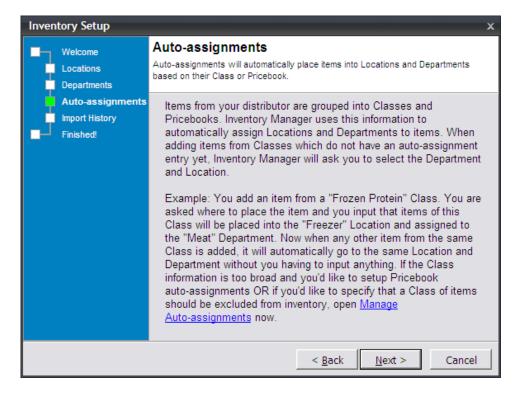

2. Click **Manage Auto-assignments**. The Manage Dept & Location Auto-Assignments for Items in Classes & Price Books box displays.

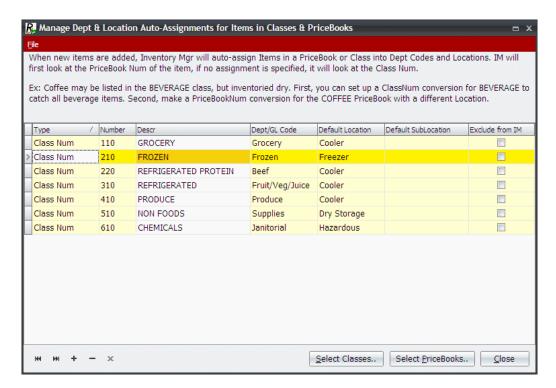

3. For each item listed, select a department or GL code and default location.

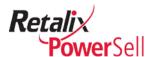

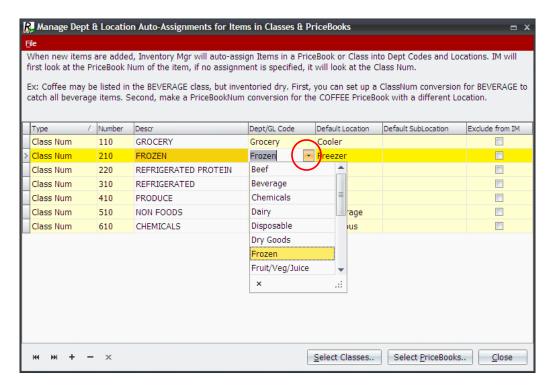

4. Select a specific department/GL code from the **Dept/GL Code** drop-down menu.

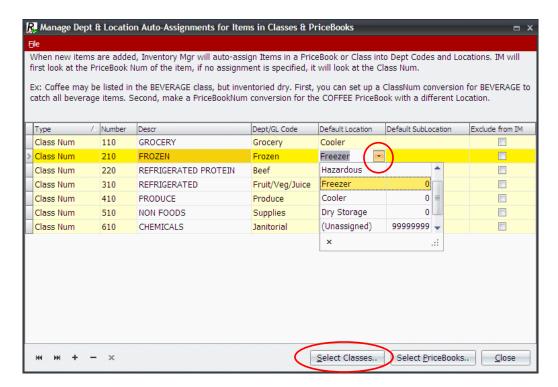

- 5. Select a default location from the **Default Location** drop-down menu.
- 6. Click **Select Classes**. The Select Class box displays.

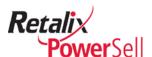

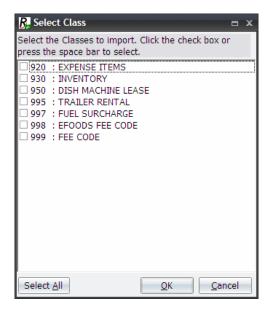

- 7. Select classes to import and click **OK** to close and return to the Manage Dept & Location Auto-Assignments for Items in Classes & PriceBooks.
  - -OR-

To import all classes, click **Select All** and click **OK** to close.

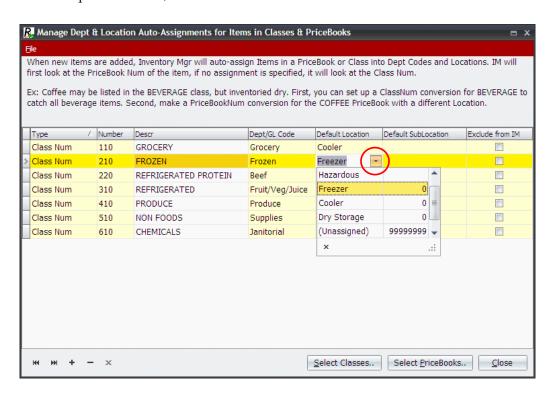

8. If applicable for your inventory process, click **Select PriceBooks** to add items to inventory by pricebook title. A message box displays.

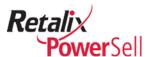

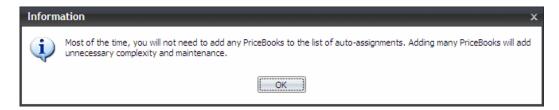

9. Click **OK**. The Select PriceBooks box displays.

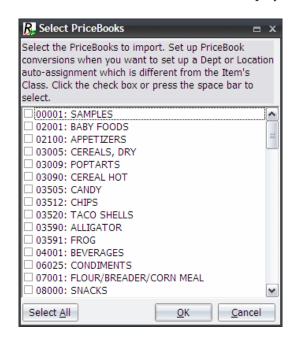

- 10. To import all price books, click **Select All** and click **OK** to close.
  - -OR-

Select price books to import and click  $\mathbf{OK}$  to close.

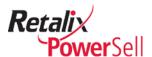

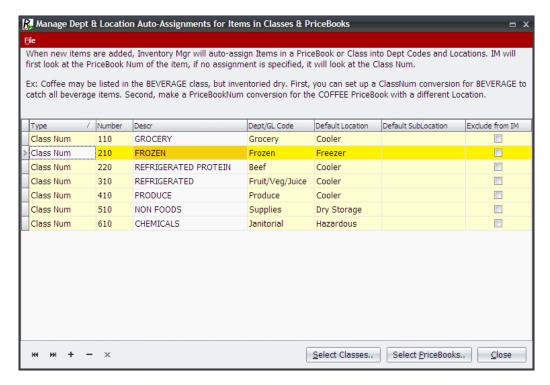

- 11. Click **Close** to exit the Manage Dept & Location Auto-Assignments for Items in Classes & PriceBooks box and return to the Inventory Setup wizard box.
- 12. Click Next.

# **Import History**

1. This procedure begins on the Inventory Setup Import History box.

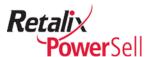

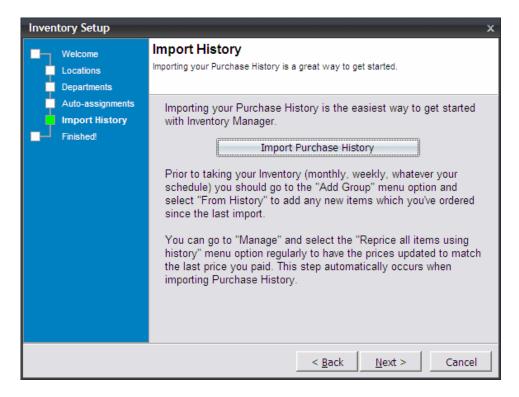

2. Click **Import Purchase History**. A progress bar displays.

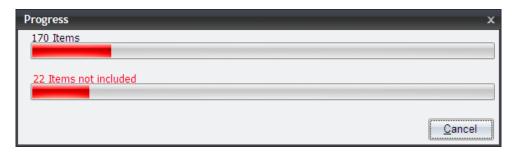

3. The items from the selected customer's ordering history are importing into Inventory Manager.

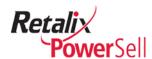

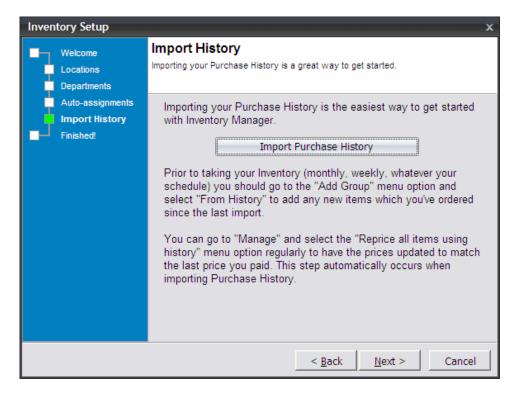

4. Click **Next**. The Inventory Setup Finished box displays.

# **Finish the Inventory Wizard Process**

1. This procedure begins on the Inventory Setup Auto-assignments box.

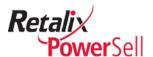

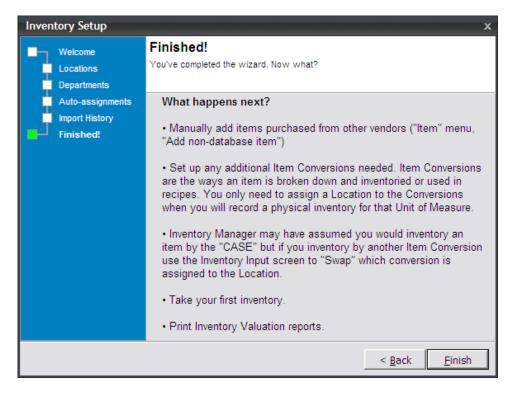

2. Click **Finish**. The Inventory Setup wizard box closes. The Inventory Manager window displays.

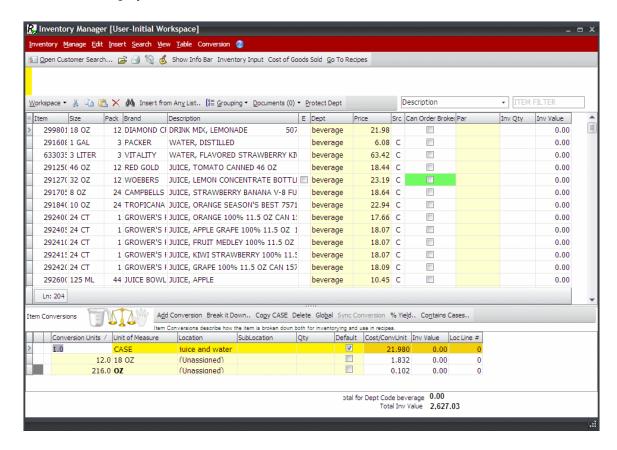

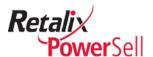

3. The Inventory Manager item list is organized by the locations, departments, and auto-assignments. If you want to return one of the Inventory Setup wizard steps you can:

Select **Manage** and select **Launch Initial Setup Wizard** and run through the Inventory Setup Wizard again.

# **Manual Inventory Setup**

If you know how you want to set up and assign locations, departments, and item classes, use the procedures in this section to bypass the Inventory Setup wizard and directly access the location, department, and auto-assign maintenance windows.

## Import Items from an Inventory File

Use this procedure to load items from an inventory file on your laptop.

- 1. This procedure begins on the main Inventory Manager window.
- 2. Select a customer who has not started an inventory yet.
- 3. The Inventory Manager window displays for the customer you selected. Click **import prepared inventory from file**.

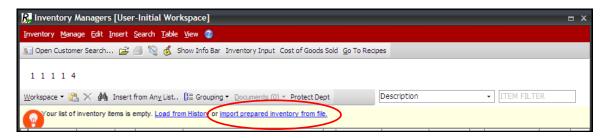

4. Select an inventory file to import and click **Open**.

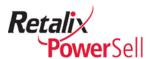

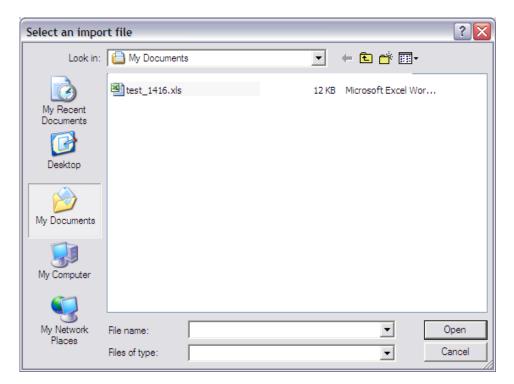

5. As inventory items are imported, create auto-assignments to place items in specific classes into the correct departments and locations.

#### Note:

Refer to steps 5-8 in the following *Load Items from History* section for information about placing classes of items into departments and locations.

## **Load Items from History**

Use this procedure if you do not want to run the Inventory Setup wizard and want to load items your customer has previously ordered.

#### Note:

You must initially set up the Inventory Manager module before you can use the Load Items from History option.

1. This procedure begins on the main Inventory Manager window when a message displays: Load from History.

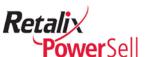

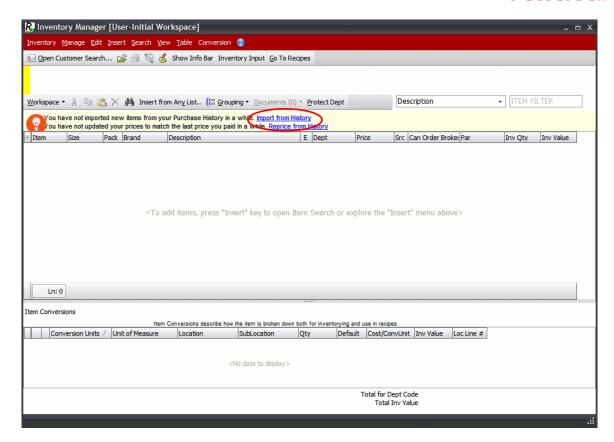

2. The Inventory Manager window displays for the customer you selected. Click **Load from History**. The progress box displays during the file download process.

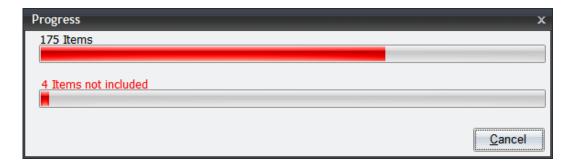

3. The Setup a Class Num Auto-Assignment box displays for the first class of items.

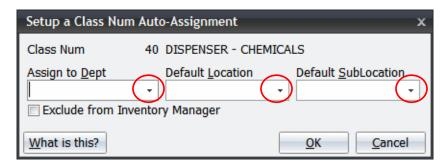

4. Select a department or GL code from the **Assign to Dept** drop-down menu.

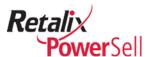

- 5. Select a location name from the **Default Location** drop-down menu.
- 6. If necessary, select a sub-location name from the **Default SubLocation** drop-down menu.

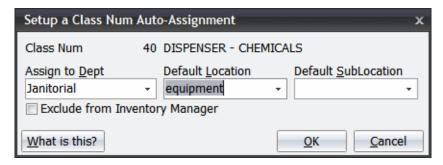

7. Click **OK**. The progress box displays.

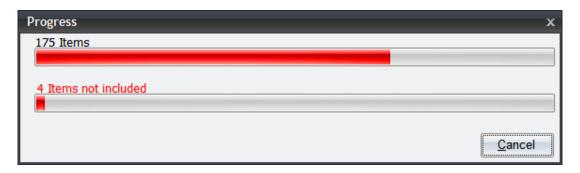

- 8. The Setup a Class Num Auto-Assignment box displays for the next class of items. Follow steps 5-10 to assign departments and locations to all item classes.
- 9. The Completed box displays when all department and locations are assigned to items.

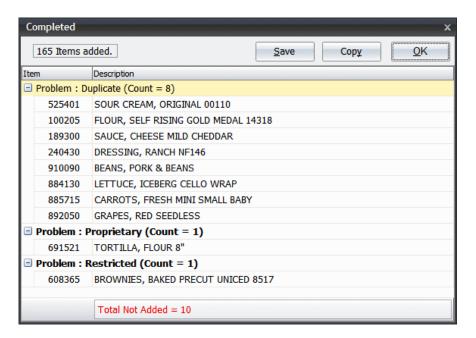

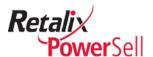

10. After all item classes are assigned to departments and locations, the Inventory Manager window displays.

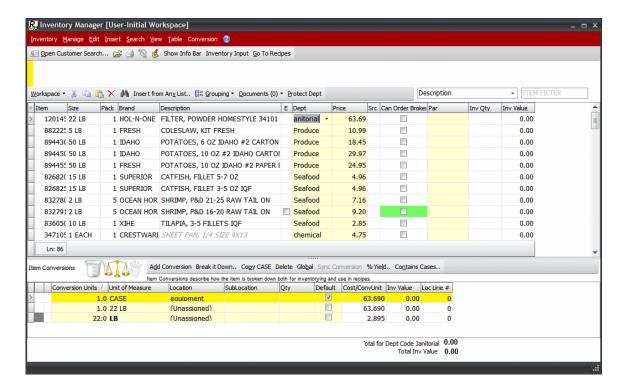

## Note:

Items loaded from history are based on a time period your system administrator specifies in Power Sell's **Admin** options. Orders are typically purged from archives after six months, but your company's archive time period may differ. Contact your system administrator for more information.

# **Set Up Inventory Locations**

If you did not use the Inventory Setup wizard, use the procedures in this section to manually set up your inventory locations, departments, and auto-assignments. Continue to use the procedures in this section to manage your inventory environment.

## **View Inventory Locations**

Use this procedure to view Locations and Sub-Locations box contents.

1. This procedure begins on the Inventory Manager window.

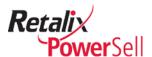

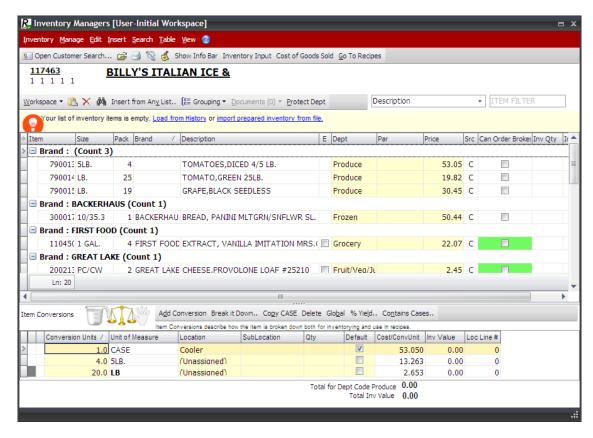

2. Click Manage and click Manage Locations/SubLocations.

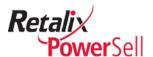

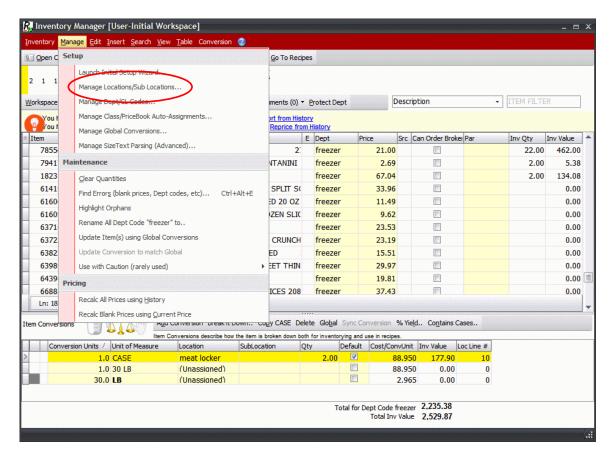

3. The Locations and Sub-Locations box displays.

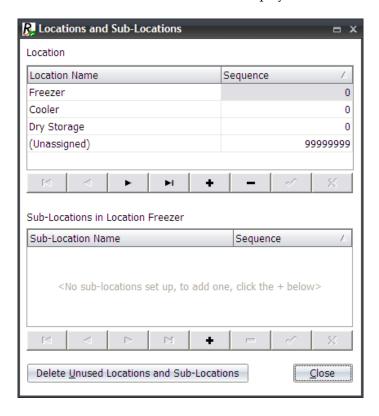

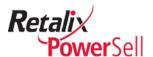

- 4. A list of locations displays in the Location section in the **Location Name** column.
- 5. To view sub-locations, select a location. Sub-locations defined for that location display in the **Sub-Location Name** column.
- 6. Use the arrow buttons to navigate through a long location or sub-location list.

| Arrow    | Name     | Action                                                                        |
|----------|----------|-------------------------------------------------------------------------------|
| H        | First    | Click the <b>First</b> arrow to move to the first location in the list.       |
| •        | Previous | Click the <b>Previous</b> arrow to move to the previous location in the list. |
| <b>•</b> | Next     | Click the <b>Next</b> arrow to move to the next location in the list.         |
| ►I       | Last     | Click the <b>Last</b> arrow to move to the last location in the list.         |

## Add a Location

Use this procedure to add a new inventory location to Inventory Manager.

1. This procedure begins on the Locations and Sub-Locations box.

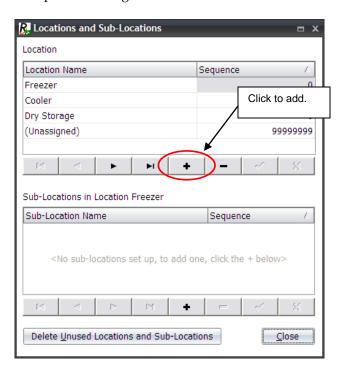

- 2. In the location section, click **Add**. A data entry line displays.
  - Type the new location name in the **Location Name** field.
  - Type a sequence number in the **Sequence** field.

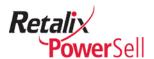

## Note:

Sequence numbers identify the order locations and sub-locations display on the list.

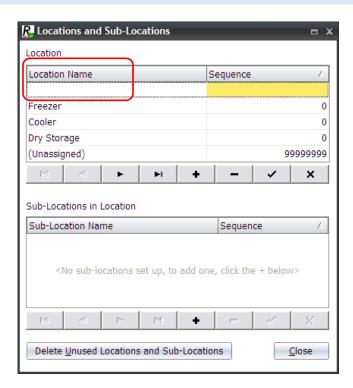

3. The location you added displays in sequence order.

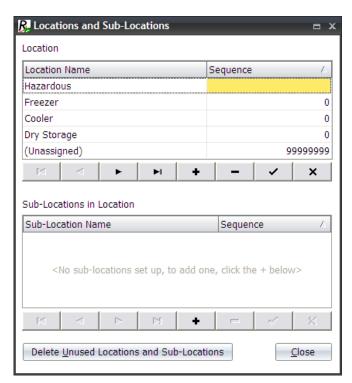

4. To add more locations, repeat steps 2 and 3.

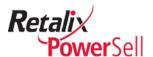

5. When you are done adding locations, click **Close** to exit.

# **Define Sub-Locations**

Use this procedure to specify areas within a location. For example, you can partition your freezer into sections according to product type with **Location Name** freezer and **Sub-Location Names** meat, potatoes, other produce, and desserts.

1. This procedure begins on the Locations and Sub-Locations box.

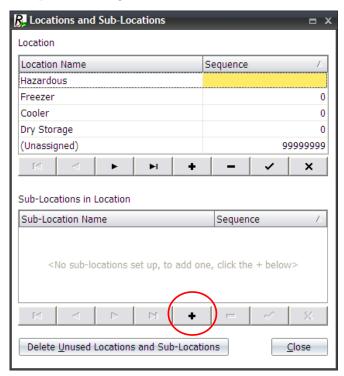

- 2. Select a location in the **Location Name** column.
- 3. In the Sub-Locations in Location section, click **Add**.

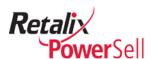

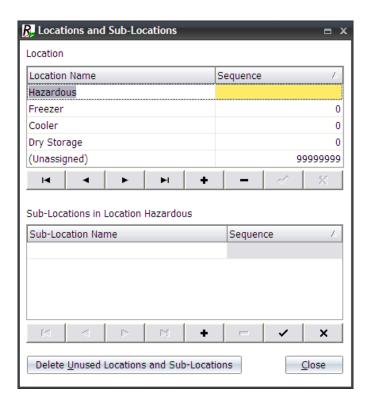

- 4. A data entry line displays.
  - Type the new sub-location name in the **Sub-Location Name** field.
  - Type a sequence number in the **Sequence** field.

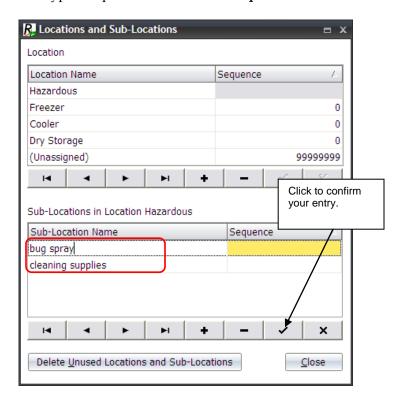

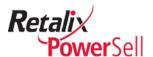

- 5. Click **Add** to continue adding sub-locations.
- 6. When you finish adding items, click inside the grid or click **Confirm**.
- 7. Sub-locations you added display in order of sequence.
- 8. To add sub-locations for other locations, repeat steps 2-6.
- 9. Click **Close** to exit.

#### **Delete Locations**

If you use a standardized set of locations to set up inventory for customers, you need to remove locations and sub-locations that do not apply to specific customers. You can remove unused locations and locations not associated with inventory items.

Use this procedure to delete a location.

1. This procedure begins on the Locations and Sub-Locations box.

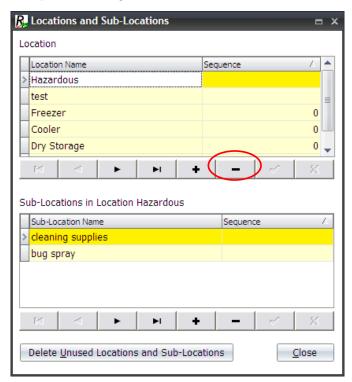

- 2. Select a location in the **Location Name** column. In the Location section, click **Minus**.
- 3. The Confirm box displays. Click **Cancel** to cancel the delete.
  - -OR-

Click **OK** to delete the location.

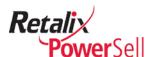

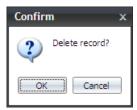

4. The location is removed from the list.

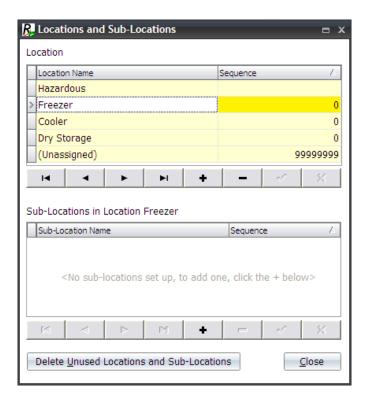

- 5. Repeat steps 2-5 to delete additional locations.
  - -OR-

To delete all locations and locations not associated with items in your inventory, click **Delete Unused Locations and Sub-Locations**.

6. The Warning box displays to confirm the delete action. Click Yes.

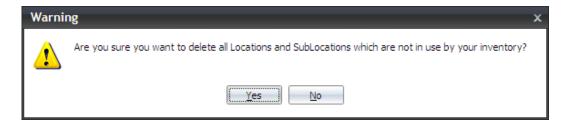

- 7. All locations and sub-locations not associated with inventory items are deleted.
- 8. Click **Close** to exit.

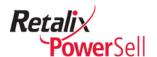

# **Set Up Department Code Names**

You need to identify main item groups after you identify inventory locations. Department codes allow you to group items together to manage them easily. Department codes typically define the part of your company associated with the items. For example, if your company has its own bakery, you may have a Bakery department code that groups all bakery items together.

Department codes identify item groups by mapping price book headings and classes in your ordering system. Inventory Manager department codes identify specific groups of items within a location or sub-location.

If you copied items from order history, most of your department codes were defined during that process. From time to time you need to edit existing department codes. You may need to add new department codes if you add a new area to your store or expand a product line.

#### Add a Department Code Name

Use this procedure to add a new department code name.

1. This procedure begins on the Inventory Manager window.

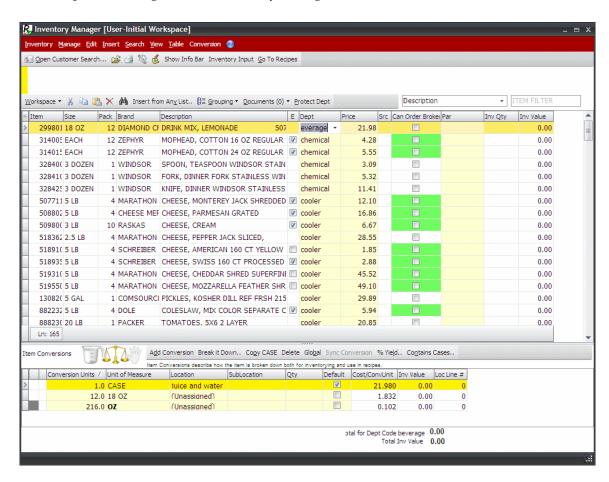

2. Click Manage and click Manage Dept/GL Codes.

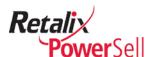

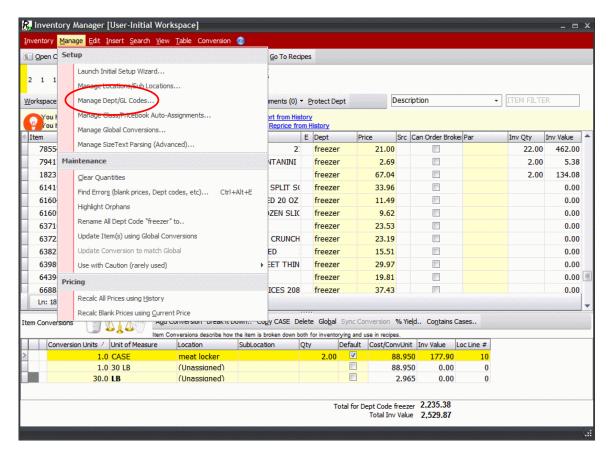

3. The Dept/GL Code Maintenance box displays. Click **Add**.

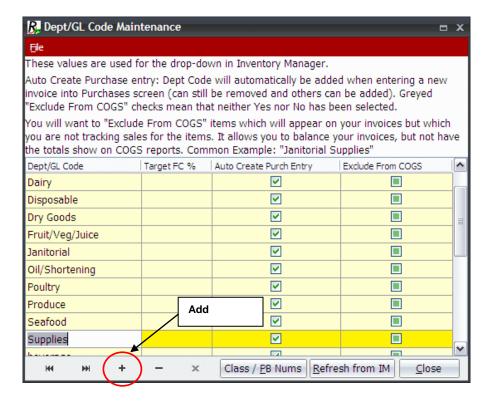

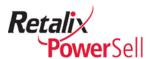

4. A data entry line displays.

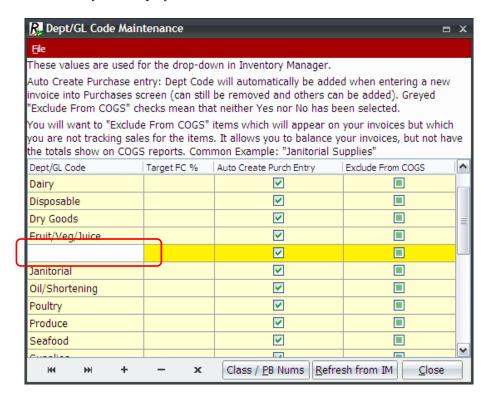

5. Type the new department code in the **Dept/DL Code** field. Click outside of the new field to save the new department code. The new department code is added to the list.

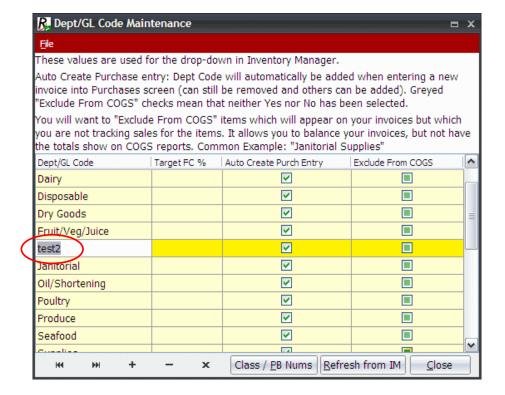

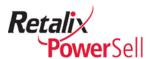

6. Department codes display in alphabetical order. To add another department code, repeat steps 4-5.

## Update Department Codes and Locations after Adding a New Department Code

Use this procedure to update department codes and locations for item classes after you add a new department code.

1. This procedure begins on the Dept /GL Code Maintenance box.

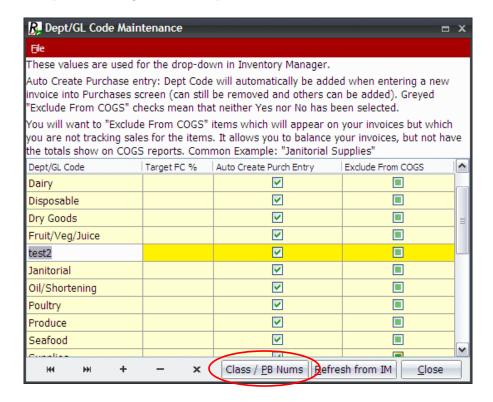

2. Click **Class/PB Nums**. The Manage Dept & Location Auto-Assignments for Items in Classes & Price Books window displays.

In this example, **dry goods** incorrectly displays in the **Dept/GL Code** field for the Seafood class.

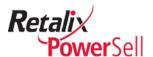

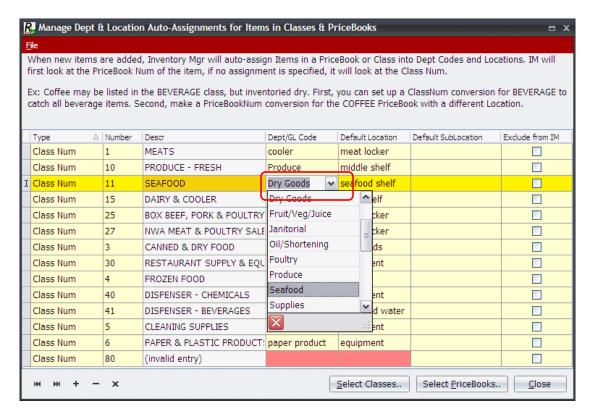

- 3. To correct the department codes, click on the incorrect department code. The department codes list displays.
- 4. Select the correct department code. In this example, Seafood was assigned to the dry goods department.
- 5. Select the correct department from the drop-down list. In this example, Seafood is selected.
- 6. The corrections you made display. Click **Close** to exit.
- 7. Click **Refresh from IM** to refresh Inventory Manager with your changes.

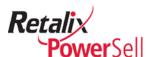

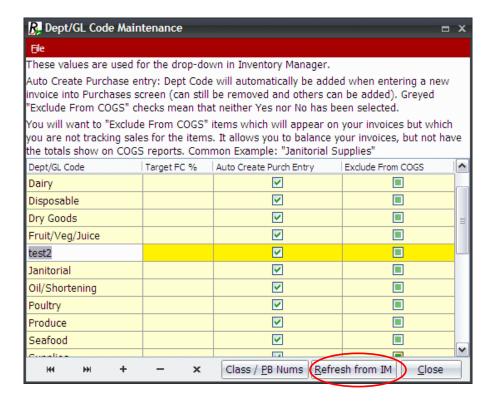

8. The Confirm box displays. Click **Yes**.

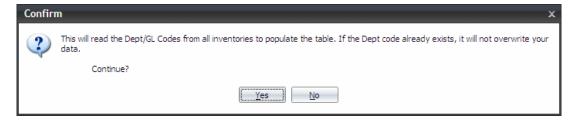

9. Click **Close** to exit the Dept/GL Code Maintenance box and return to the Inventory Manager window.

# Add a Department Code or Create a New Department Code from Inventory Manager

Use this procedure to bypass the Dept/GL Code Maintenance box and add an existing department code name or create a new department code name directly on the Inventory Manager window.

1. This procedure begins on the Inventory Manager window.

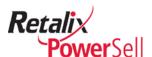

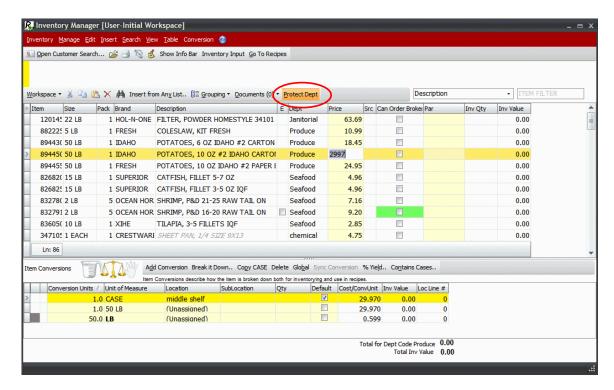

- If the Protect Dept option is selected, click Protect Dept to allow editing on departments.
- 3. Select an item and click the **Dept** field. A **Dept** drop-down arrow displays. Type the selected department code name in the **Dept** field.

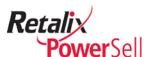

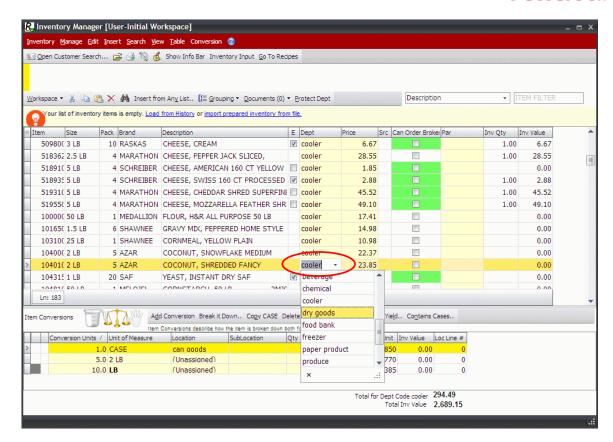

4. If the department code does not exist, the confirm box displays. Click **Yes** to create the new department code name.

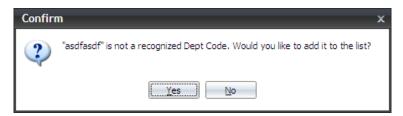

- 5. The new department code name is added to the list.
- 6. When you finish adding new departments, click **Protect Dept** to protect **Dept** fields from accidental changes or deletions.
- 7. Click **Close** to exit.

## **Rename a Department Code**

You can combine the inventory of two department codes to streamline the inventory process. Use this procedure to map an existing department code to a different existing department code.

#### Note:

You cannot use this procedure to re-map an existing department code name to a new department code name. For information on how to create a new department code

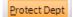

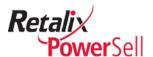

name, see the "Add a Department Code Name" section on page 60 or "Add a Department Code or Create a New Department Code from Inventory Manager" section on page 65.

1. This procedure begins on the Inventory Manager window.

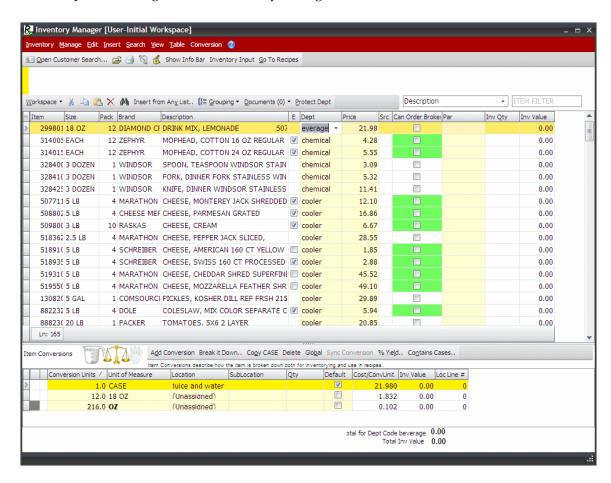

2. Select an item in item list that is assigned the department code to rename.

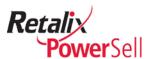

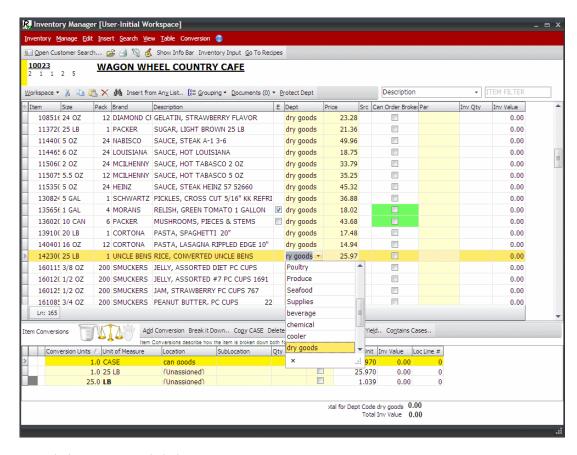

- 3. Click **Manage** and click **Rename All Dept Code X to**.
  - ...where X is the selected department code to rename. In this example, we selected an item in the dry goods department code.

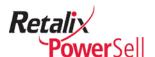

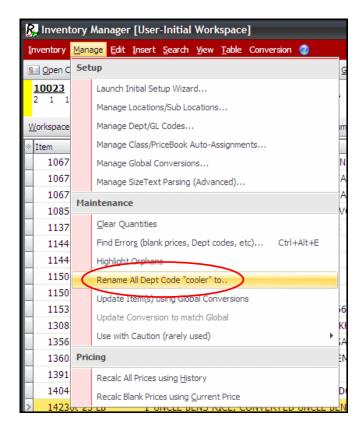

4. The Rename Dept Code box displays.

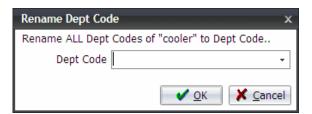

- 5. Select a new department from the drop-down menu and click **OK**.
- 6. All items in the old department code are re-mapped to the selected department code you selected.

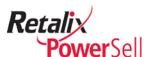

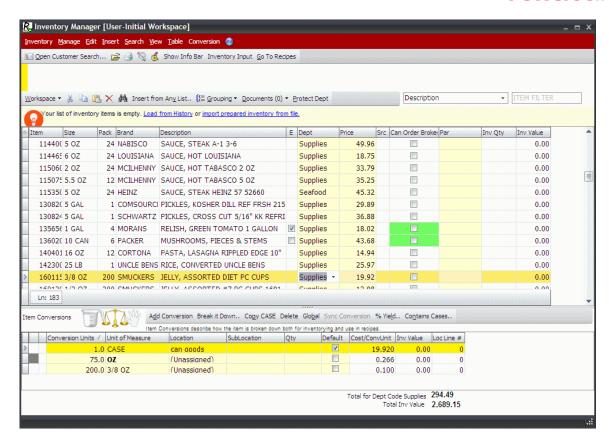

# **Delete Item Groups by Department Code Name**

Use this procedure to remove items from your inventory list by department code groups.

- 1. This procedure begins on the Inventory Manager window.
- 2. Select an item in the department code name to delete.

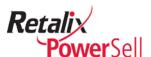

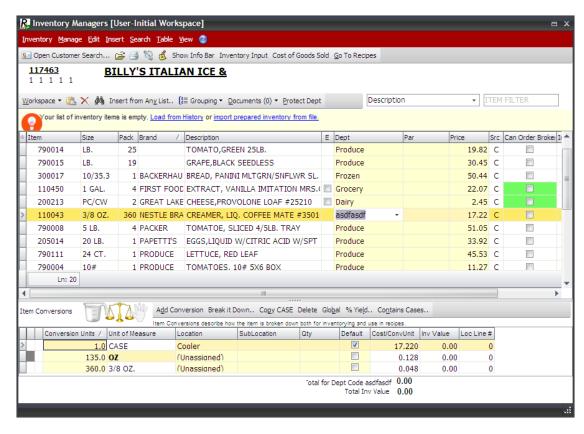

3. Click **Manage** and click **Delete All Dept Code X**.

...where x is the selected department code to delete.

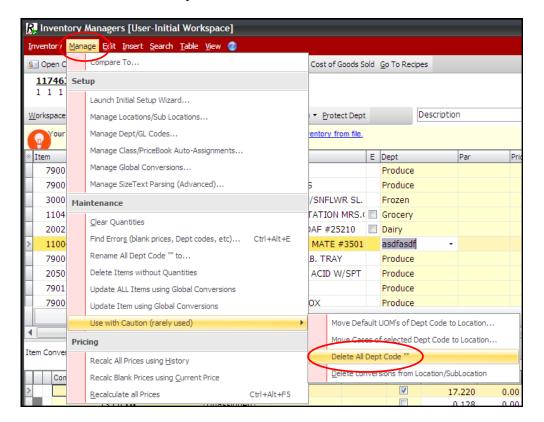

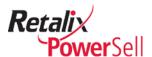

4. The Confirm box displays indicating the number of items in the department code to delete from your Inventory Manager list. If the items have quantities, the message indicates how many inventory items are recorded for the selected department code.

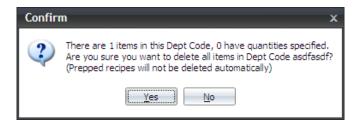

- 5. Click **No** to cancel the delete.
  - -OR-

Click **Yes** to continue the delete.

6. The selected department code is deleted from your Inventory Manager list.

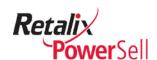

# **Chapter 4 Update Inventory Lists**

Items in your store or restaurant change frequently. Use the procedures in this chapter to add new items, delete obsolete items, and update your inventory item list.

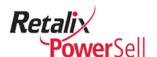

# **Update the Inventory Item List**

This section contains procedures and information about updating inventory item lists to get current items and pricing on your inventory item list.

# **Update from History**

A message panel above the inventory item list identifies when to run updates. If you recently created a new item list, you can add groups of items from a personal order guide, order history, or price quote.

When you have not recently updated your inventory item list, the message panel on the main Inventory Manager window prompts you to run the updates.

### **Automatically Update Inventory Items**

Use this procedure to automatically update the inventory item list.

- 1. This procedure begins on the Inventory Manager window.
- 2. Use this procedure if the message displays: You have not imported new items from your Purchase History in a while.

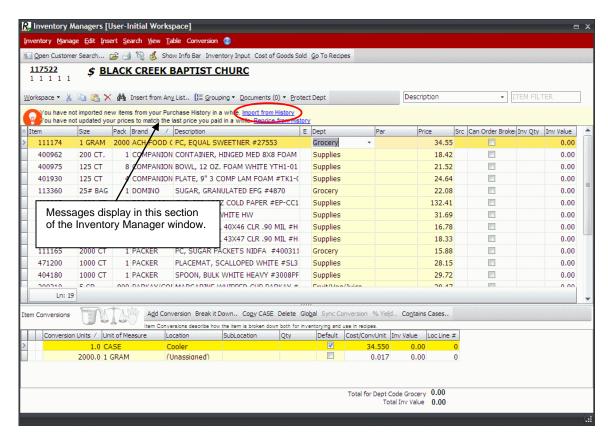

- Click Import from History.
- 4. The inventory item list is updated and the message does not display.

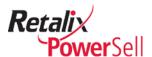

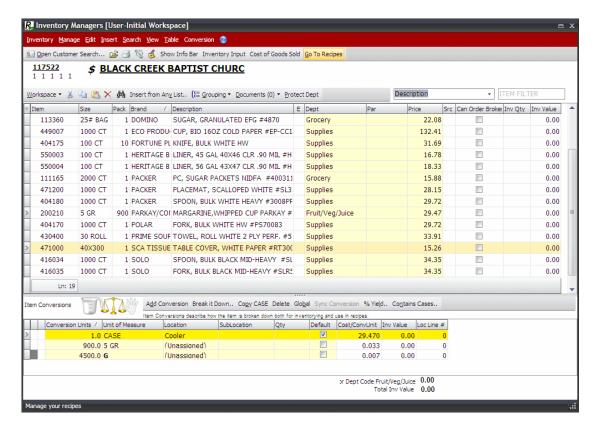

# **Update Pricing from History**

Use this procedure to automatically update the inventory item pricing using a customer's order history.

- 1. This procedure begins on the Inventory Manager window.
- 2. The message displays: You have not updated your prices to match the last price you paid in a while. Click **Reprice from History**.

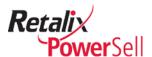

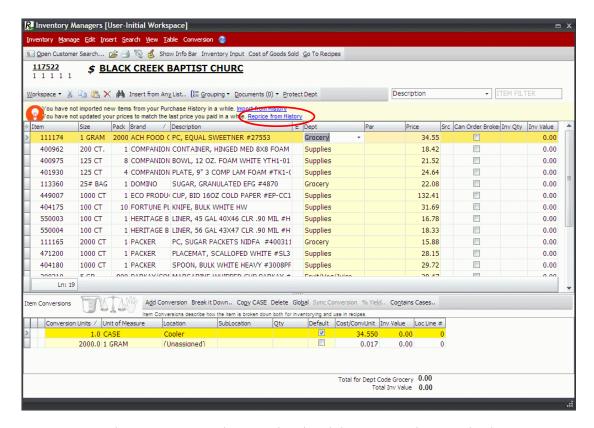

3. Pricing on the inventory item list is updated and the message does not display.

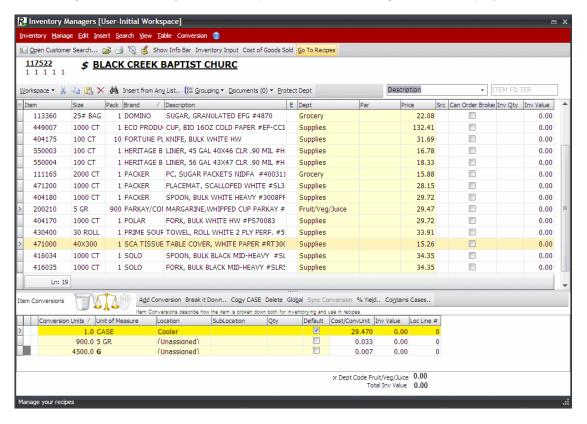

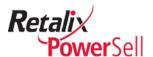

# **Add Groups of Inventory Items**

This section contains information about adding groups of items to the inventory item list using an existing item list for a selected customer or for any other Power Sell customer.

## Add Inventory Items from Any of the Customer's Item Lists

Use this procedure to access item lists for the currently selected customer and add items to inventory from an existing item list. For example, you can add items from the selected customer's custom guides, menus, price quotes, orders, and/or account receivable

- 1. This procedure begins on the Inventory Manager window.
- 2. Select **Insert** and select **from Any List**.

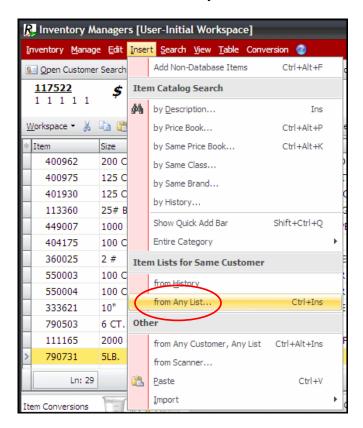

3. The Insert Item from Customer Lists window displays.

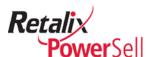

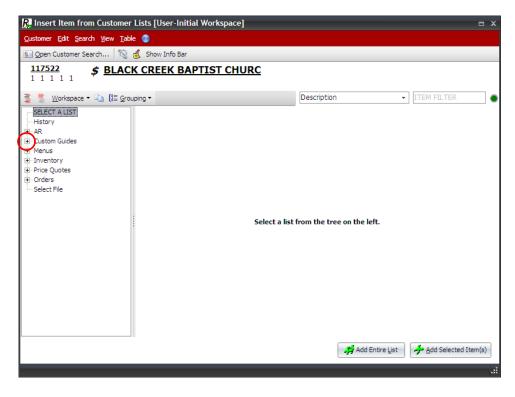

4. Click the + next to a list type to expand the item lists available. In this example, Custom Guides is selected.

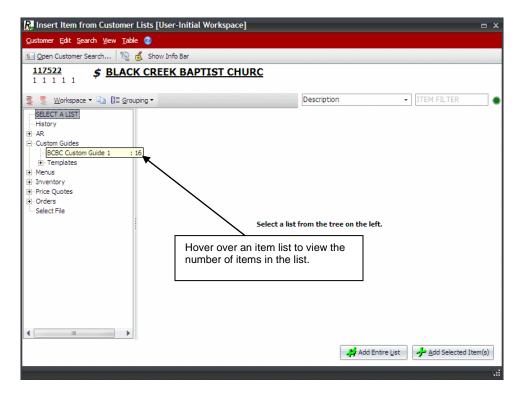

5. Click a list to display the items.

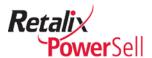

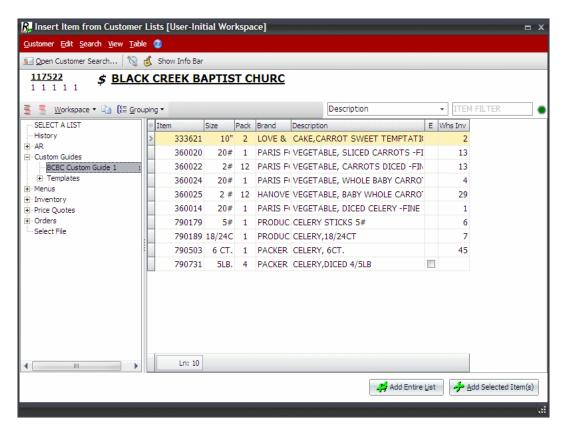

6. To add all of the items in the selected list to the selected customer's inventory item list, click **Add Entire List**.

-OR-

Select the items in the list and click **Add Selected Item(s)**.

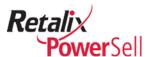

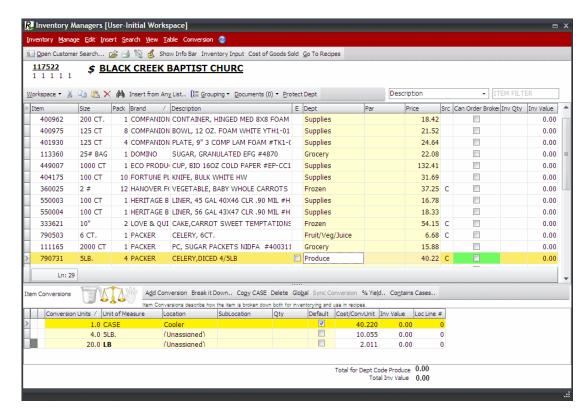

## Add Inventory Items from Another Customer's Item Lists

- 1. This procedure begins on the Inventory Manager window.
- 2. Select **Insert** and select **from Any List**.

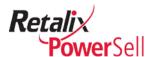

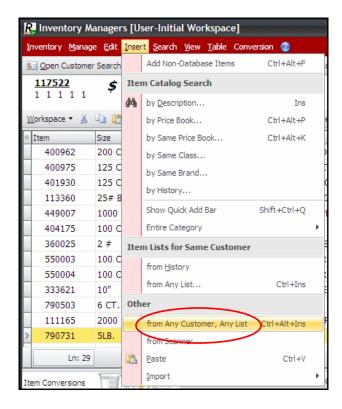

3. The Select a Customer box displays.

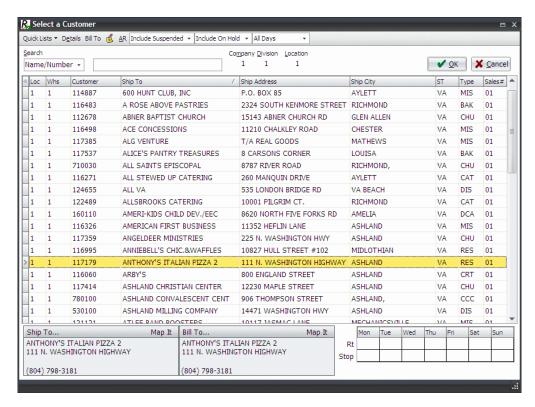

4. Select a customer from the list and click **OK**. The Insert Item from Customer Lists window displays.

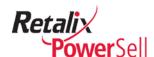

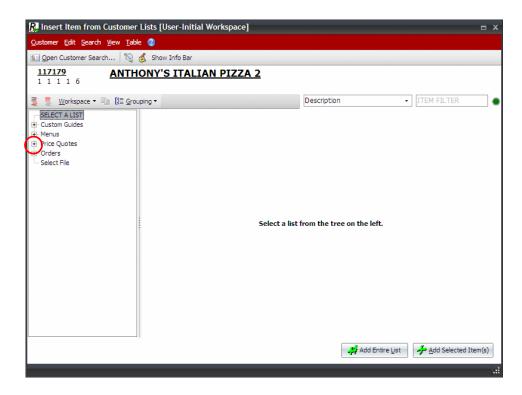

5. Click the + next to a list type to expand the item lists available. In this example, Price Quotes is selected.

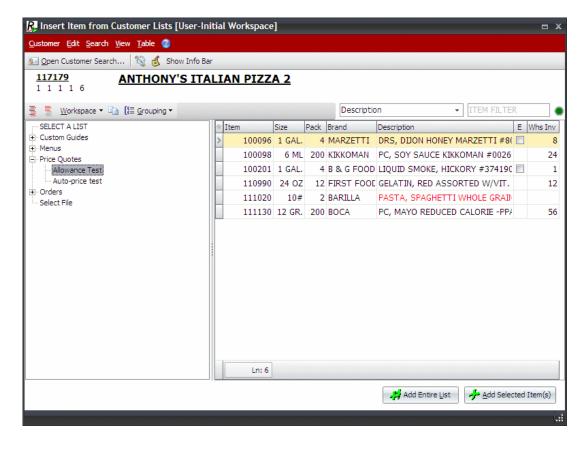

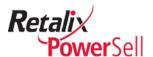

- 6. Click a list to display the items.
- 7. To add all of the items in the selected list to the selected customer's inventory item list, click **Add Entire List**.

-OR-

Select the items in the list and click **Add Selected Item(s)**.

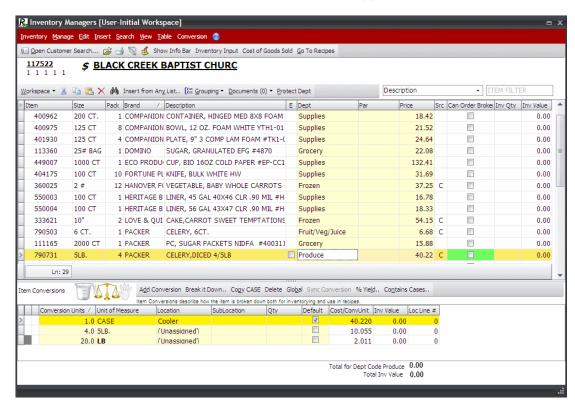

# **Use Search to Add Inventory Items**

This section contains information to help you find specific items, view groups of items by a specific category, and add products to an order.

When you use the Item Catalog Search window, you can use multiple search tools to locate an item or identify a group of items to add to an inventory list. For example, after you enter search text, you may need to sort columns, filter for in-stock or food items only, and narrow the search by category.

Each topic in this section provides instructions on how to use a specific search tool on the Item Catalog Search window to add an item or group of items to an inventory list.

## **Enter Search Text**

Use this procedure to find an item to add to an inventory item list.

1. This procedure begins on the Inventory Managers window.

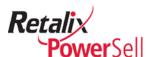

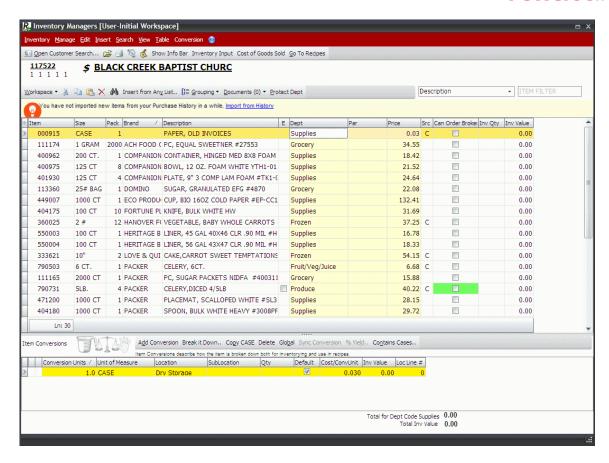

#### 2. Click Insert.

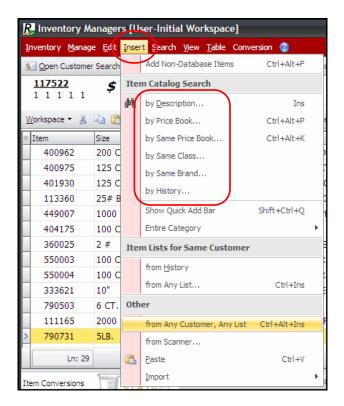

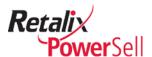

- 3. Select an option under **Item Catalog Search**. The Item Catalog Search window displays.
  - -OR-
  - Click the search icon on the grid toolbar. The Item Catalog Search window displays.

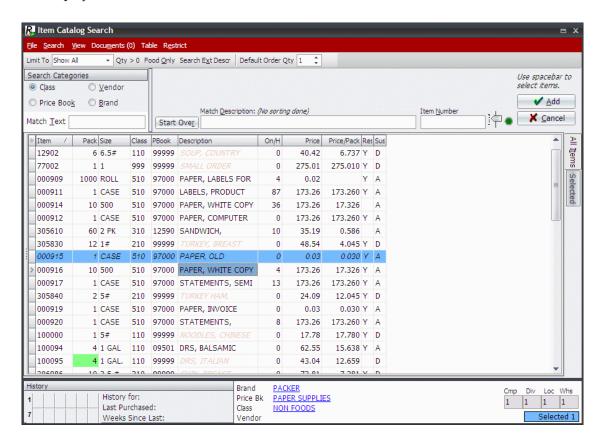

- 4. To locate a specific product, type the description in the **Match Description** field.
- 5. A list of items containing the search text you entered displays.

## Search by Category

Use this procedure during an item search to narrow a list of items.

1. This procedure begins on the Item Catalog Search window.

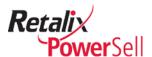

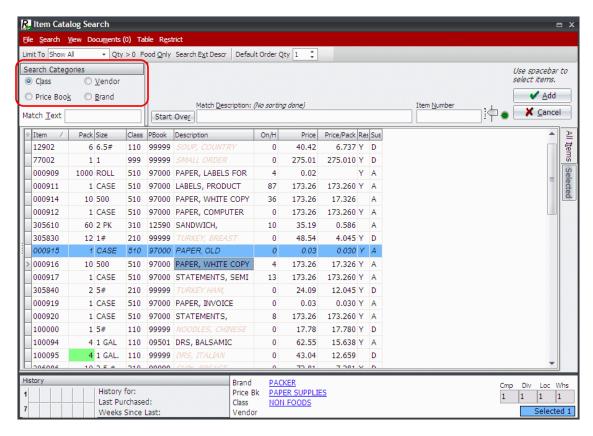

- 2. Select a search category for your search list below **Search Categories**:
  - Select Class to view only items that belong to a specific search class.
  - Select Price Book to view only items that belong to a specific price book heading.
  - Select Vendor to view only items provided by a specific vendor.
  - Select **Brand** to view only items from a specific product brand.
- 3. Select **Limit To** and select **In History** to view only items in ordering history.
- 4. Enter the description in the **Match Text** field.
- 5. A list of items containing the search text you entered displays.
- 6. If no items match the search text, click **Start Over** and type a different search string in the **Match Description** field.

#### Add an Item to the Inventory List

Use this procedure to add an item or items from the Search for Item window to the Inventory Manager window.

1. This procedure begins on the Item Catalog Search window.

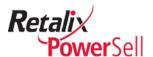

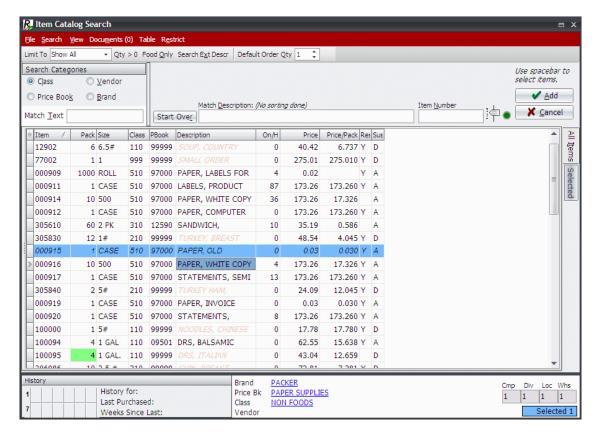

- 2. Click an item and press SPACEBAR.
- 3. To add multiple items, repeat step 2.

To add consecutive items, click the first item, press SPACEBAR, and continue to press SPACEBAR to move the selection area down one row.

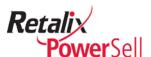

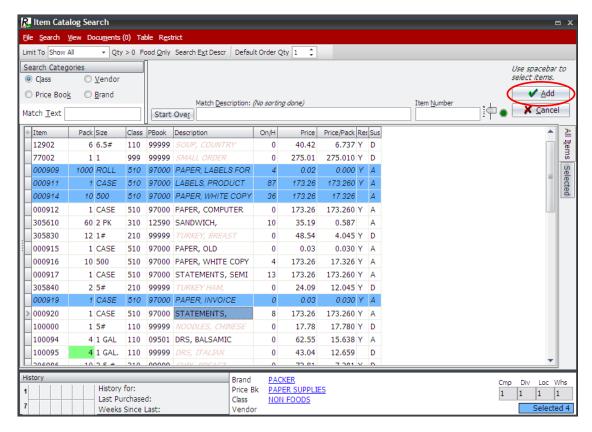

4. Click **Add**. The Inventory Manager window displays. The selected items are added to the Inventory Manager item list.

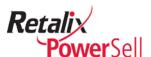

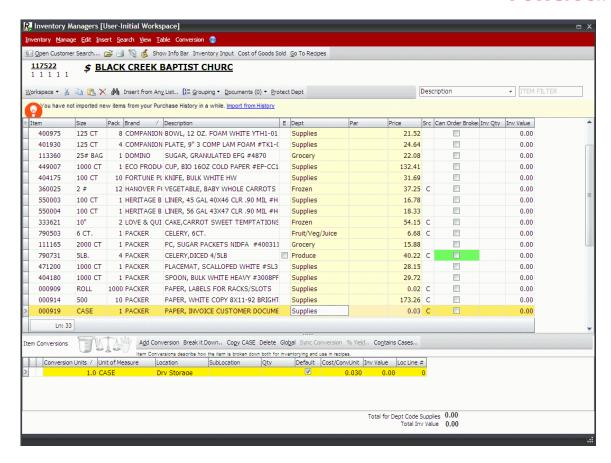

For complete details about using the Item Catalog Search to add items to an item list, see the "Search Procedures" section of the *Power Sell v5.1.0.0 Complete Order Entry User Guide*.

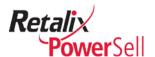

# **Item Location Management**

This section contains information about using **Manage** menu options to add, delete, and edit item locations.

Each item in your inventory list must have a location and GL/Dept code. When you associate an item with a location, you can associate conversions for the item in a specific location. For example, a chicken product is stored in a cooler and processed for use in the deli. The chicken product is inventoried by the case in the freezer and by the pound in the deli.

# **Define Department and General Ledger (GL) Codes**

Use this procedure to define departments to associate with items for a selected customer.

1. This procedure begins on the Inventory Manager window.

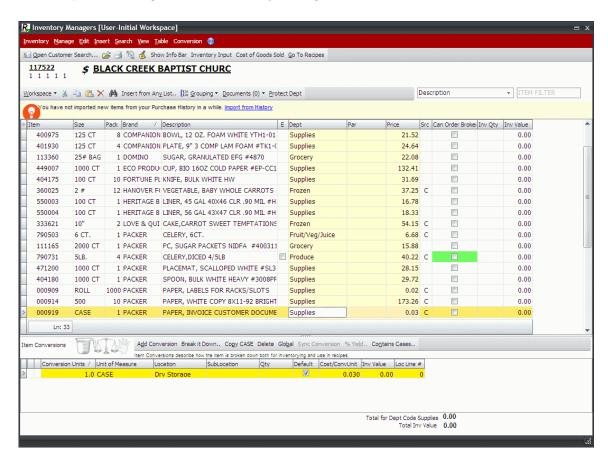

Click Manage and click Manage Dept/GL Codes.

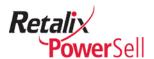

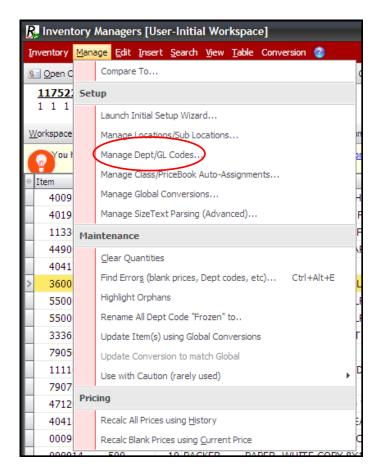

3. The Dept/GL Code Maintenance box displays.

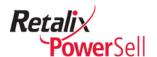

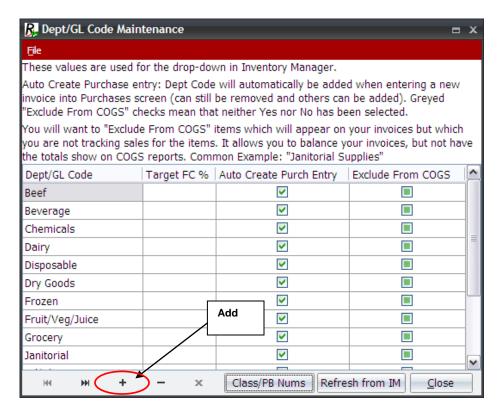

4. Click **Add**. A blank record displays at the top of the department/GL code list.

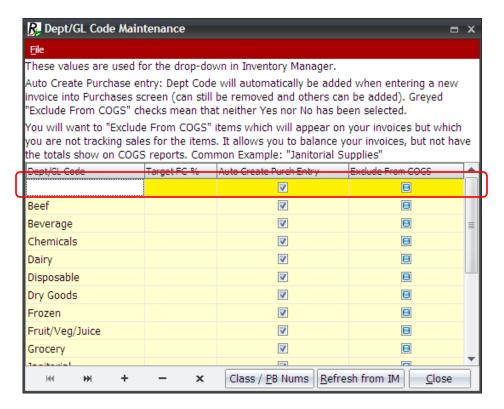

5. Type the new department name in the **Dept/GL Code** field and click **Post Edit**.

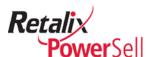

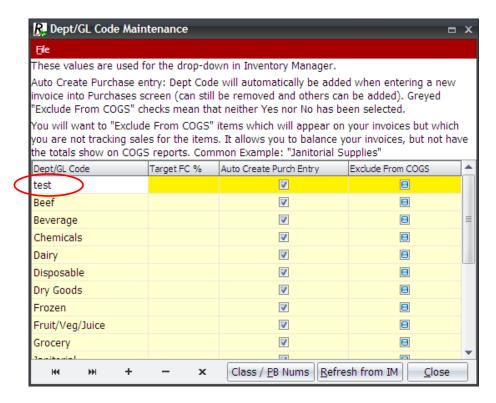

- 6. The new department is added to the list.
- 7. Repeat steps 4 and 5 to add more departments.
- 8. Click **Close** to exit the Dept/GL Code Maintenance box and return to the Inventory Manager window.
- 9. You can now assign items and conversion settings to the new department(s).

## Assign Groups of Items to a New Location

Use this procedure to move all items within a specific department to a new location in Inventory Manager.

#### Warning!

This procedure overwrites your current inventory location and sublocation settings for the selected department. You cannot undo this procedure.

- 1. This procedure begins on the Inventory Manager window.
- 2. Click **Manage** and click **Use with Caution**.

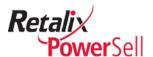

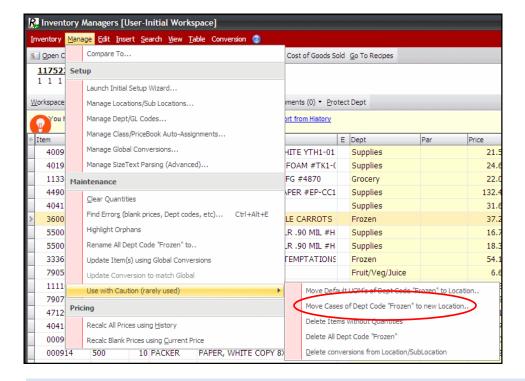

#### Note:

The Move Cases of Dept Code  $\times$  to new Location option moves only case conversions. Use this option to distribute items in groups to the correct locations to match your business organization.

3. A warning message displays to confirm the conversion.

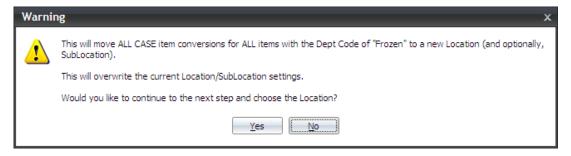

4. Click **Yes** to continue. The Location & SubLocation Selection box displays. Select a location under **Select Location and SubLocation**.

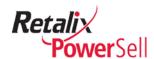

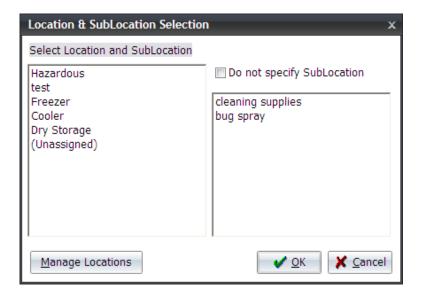

5. Select a sub-location from the right pane if applicable.

-OR-

Select the **Do not specify SubLocation** check box.

6. Click **OK** to move items in the selected Dept/GL code to the new location.

## **Move Individual Items to Locations**

Use this procedure to organize items in your inventory list.

1. This procedure begins on the Inventory Manager window.

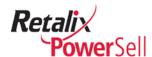

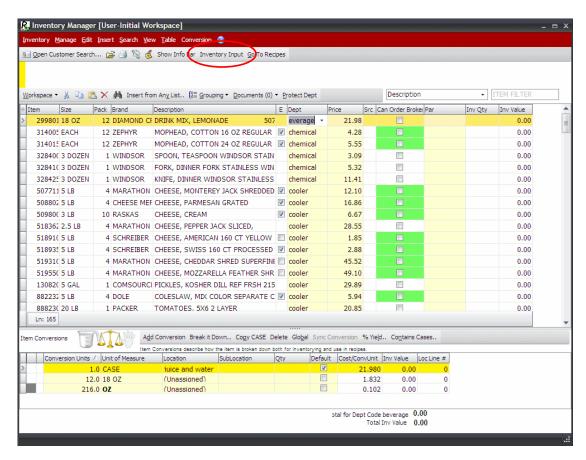

2. Click Inventory Input.

-OR-

Click View and click Inventory Input Screen.

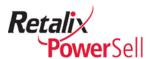

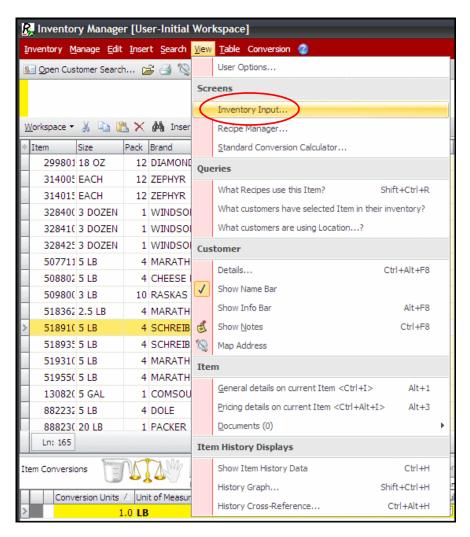

3. The Inventory Input box displays items in the selected location.

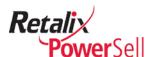

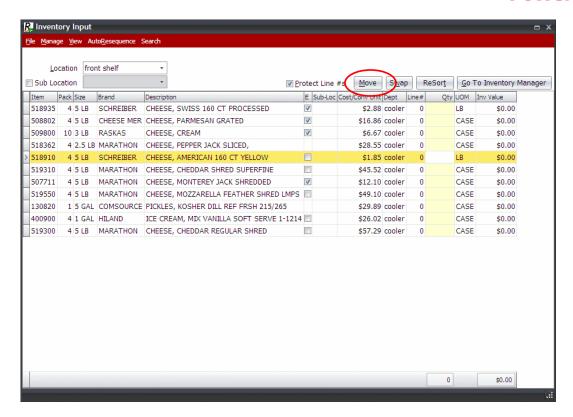

4. Select an item in the inventory item list and click **Move**. The Location & SubLocation Selection box displays.

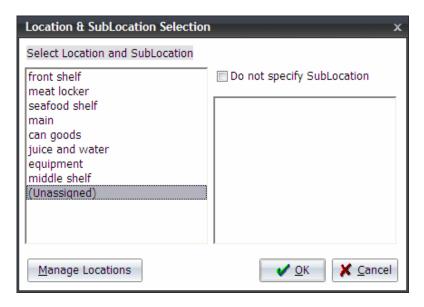

- 5. Select a location under **Select Location and SubLocation**.
- 6. Select a sub-location from the right pane if applicable.
  - -OR-

Select the **Do not specify SubLocation** check box.

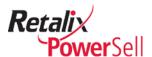

- 7. Click **OK** to move the selected item to the new location.
- 8. The Inventory Input box displays. Repeat steps 4-7 to move additional items from the selected location to new locations.
  - -OR-
- 9. Select a different location from the **Location** drop-down list.

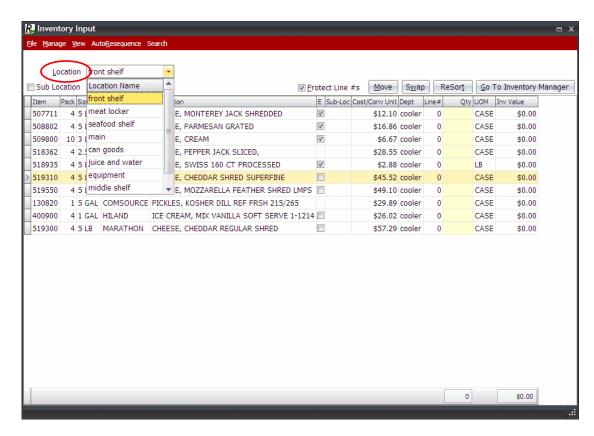

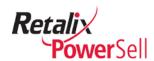

# **Chapter 5 Inventory Manager Pricing Options**

This chapter contains information about calculating and updating item pricing for accurate inventory valuation.

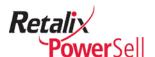

# **Calculate Pricing**

This section contains information about updating item pricing for accurate inventory values. Depending on your company's policies, typically recalculate item pricing each month.

When you import items, pricing is assigned from the history file. If the history file does not have a price for an item, the item's **Price** field in the inventory item list is blank.

Item pricing originates from a source indicated in the **Src** column on the main Inventory Manager window:

| Item Pricing Source | Value | Description                                                                                          |
|---------------------|-------|----------------------------------------------------------------------------------------------------|
| Last purchase price | Blank | Latest purchase price originating from history. Last purchase price is the default for item pricing. |
| Current price       | С     | Price is the distributor's current price.                                                            |
| Manual price entry  | M     | Price used for non-database items.                                                                   |
| Recipe price        | R     | Price entered and defined in the Recipe Manager application.                                         |

## **Recalculate Pricing from History**

Use this procedure to update item pricing from your history file. If the message panel contains a prompt for you to re-price inventory items from history, use this procedure to complete the process and clear the message.

1. This procedure begins on the Inventory Manager window.

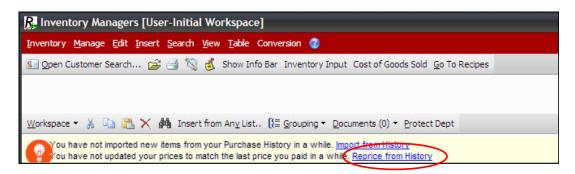

2. Click **Manage** and click **Recalc all prices using history**.

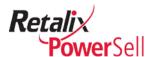

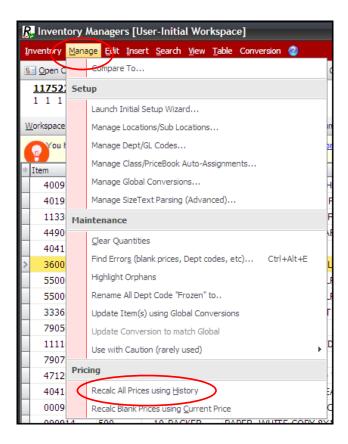

3. The Updating Prices to Last Price Paid box displays pricing update progress.

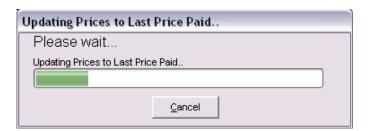

4. Updated pricing displays in the Price column.

# **Automatically Update Empty Pricing**

Use this procedure to update empty item pricing with current pricing.

1. This procedure begins on the Inventory Manager window.

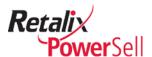

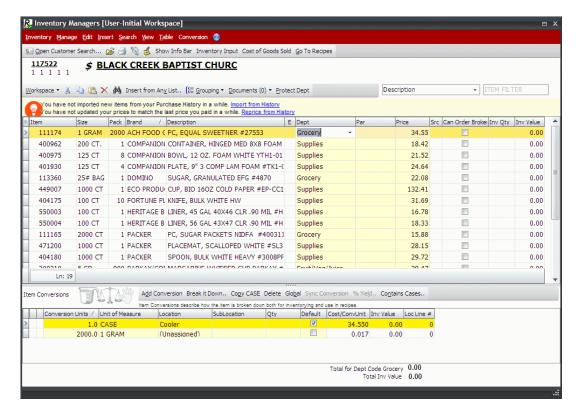

2. Click Manage and click Recalc blank prices using current prices.

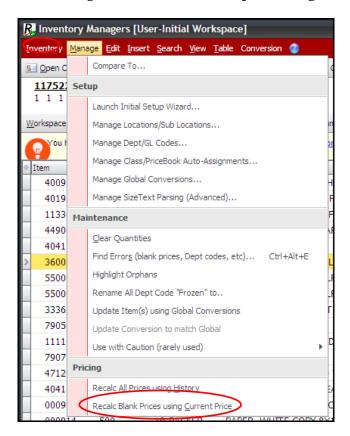

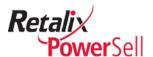

3. Blank item pricing is updated with current pricing.

#### Note:

Item pricing displayed in the **Price** column is the case price.

#### **Manually Update Empty Pricing**

You must manually update non-database item pricing. You can manually override item pricing from your distributor if necessary. Use this procedure to price items manually.

1. This procedure begins in the Inventory Manager window.

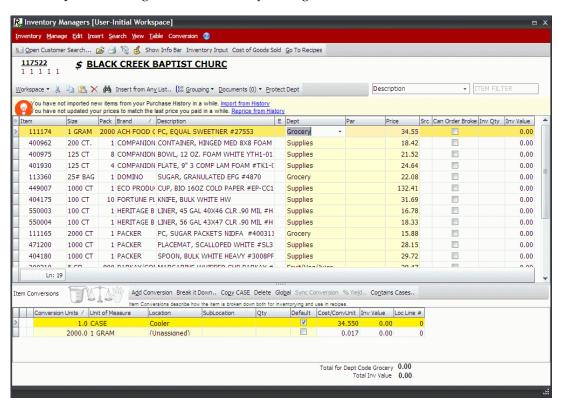

2. Select an item.

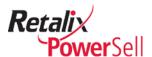

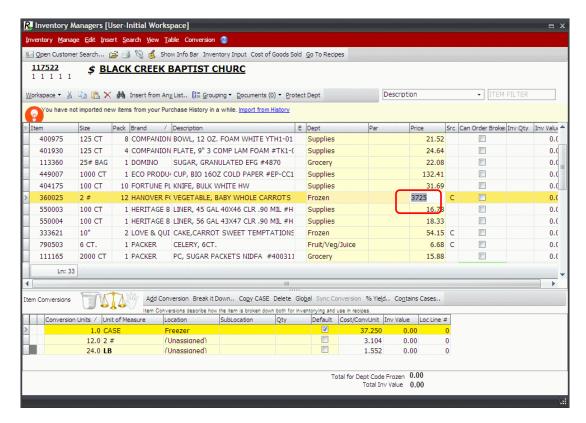

3. Type the item price in the **Price** field.

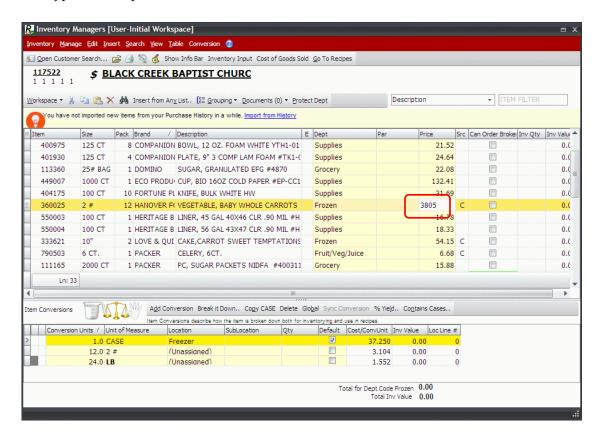

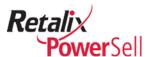

- 4. Press ENTER.
- 5. The price you entered displays in the **Price** field. Item source displayed in the **Src** column is M for manual price entry.

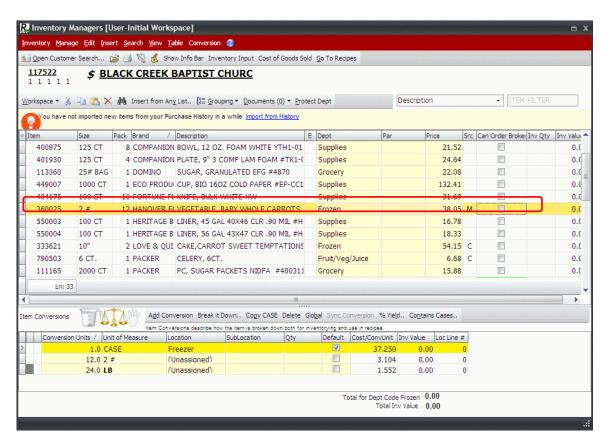

- 6. Repeat steps 2-4 to manually enter additional item prices.
- 7. Click **Close** to exit.

#### Note:

To ensure Inventory Manager evaluates non-database items correctly, enter case prices even if you typically price items by the each or another unit of measure.

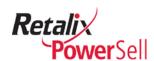

# **Set Up and Manage Conversions**

As products are distributed throughout your company, units of measure change. Conversions allow you to count inventory items in different units of measure.

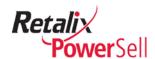

# **Work with Conversions**

The Inventory Manager application allows you to define units of measure for products in each of your company's locations.

Products are delivered to your company in cases or in eaches. When you place food products delivered by case or by each in storage, they typically remain in the same units of measure. However, as products are distributed throughout your company, units of measure change. Cases are broken down to eaches when taken to the prep room or serving area.

Conversions are used as food items are taken from inventory and applied to recipes to create new food items. Case inventory of ingredients decreases and units of final product increase. For example, soup is prepared from ingredients such as stock, meat, vegetables, and spices from your company's inventory. Conversions define how ingredients such as stock start out in inventory as a specifically sized can and are then measured by the fluid ounce for use in your kitchen.

Conversions allow you to count inventory items using actual units of measure in your company's storage areas. For example, items are measured by the case in the dry storage room; measured by eaches, cups, or bowls on the cook's line, or measured as servings in the deli. Use conversions to calculate from these counts how many cases of an item you have on hand even though the item is no longer physically stored in cases. Inventory value is then calculated from the case quantity per item.

Inventory Manager uses item pack to provide one conversion in addition to case. For example, an item packed as four 4-lb. containers per case has two additional units:

- A 4-lb. pack with conversion unit = 4.0
- A package with conversion unit = 16.0

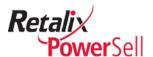

#### View Conversion Information

Color displayed in the first column of the bottom section of the Inventory Manager window indicates a standard unit of measure. Specific colors identify unit of measure type:

- Blue indicates liquid
- Green indicates count
- Gray indicates weight

Use this procedure to view conversions associated with an item.

- 1. This procedure begins on the Inventory Manager window.
- 2. Select a customer.
- 3. Select an item to view the item's conversions below the item list. Standard conversions display in bold text in the **Unit of Measure** field.

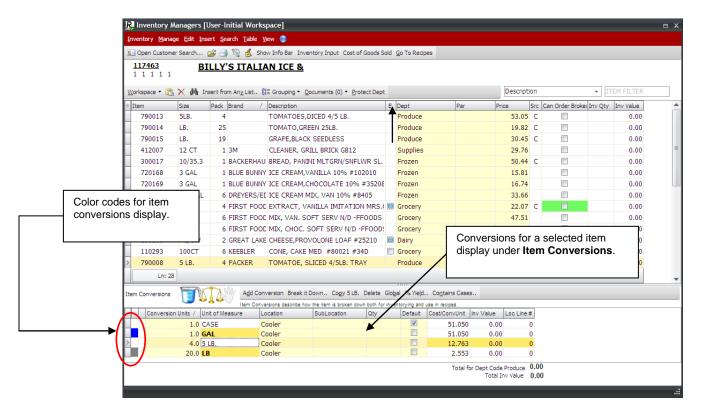

## **Assign Standard Conversions**

A standard conversion is a typical unit of measure such as pound, ounce, or gallon. Inventory manager automatically converts standard units of measure to other units of measure.

An item's conversion units equal a full case of the item.

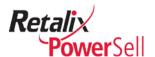

Items can have multiple standard conversions in the same location only if the units of measure are different types. For example, an item can have case, gallon, and ounce standard conversions in the same location. However, an item cannot have two gallon conversions in the same location.

The following units of measure are standard conversions for Inventory Manager:

| Unit of Measure (UOM) | UOM<br>abbreviation |
|-----------------------|---------------------|
| Cooked weight ounce   | CWOZ                |
| Cooked weight pound   | CWLB                |
| Count                 | CT                  |
| Cup                   | CUP                 |
| Dozen                 | DOZ                 |
| Each                  | EA                  |
| Fluid ounce           | FLOZ                |
| Gallon                | GAL                 |
| Grams                 | GR                  |
| Kilogram              | KG                  |
| Liter                 | L                   |
| Milligram             | MG                  |
| Milliliter            | ML                  |
| Ounce                 | OZ                  |
| Pint                  | PT                  |
| Pound                 | LB                  |
| Prepared weight ounce | PWOZ                |
| Prepared weight pound | PWLB                |
| Quart                 | QT                  |
| Tablespoon            | TBL                 |
| Teaspoon              | TSP                 |

Use this procedure to assign a standard unit of measure to an item in a specific location.

- 1. This procedure begins on the Inventory Manager window.
- 2. Select an item in the inventory list.

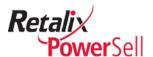

3. The selected item's conversions display under **Item Conversions**.

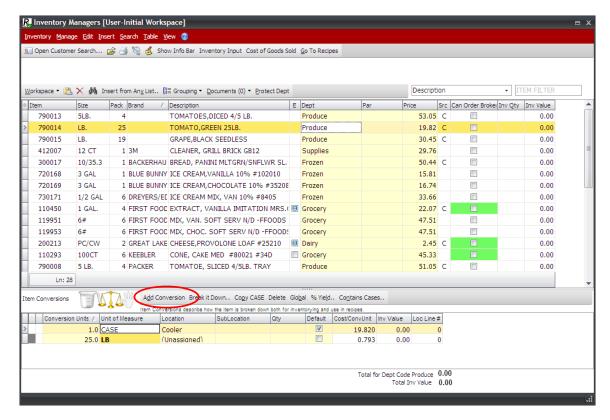

4. Click **Add Conversion**. A data entry line displays under **Item Conversions**.

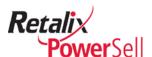

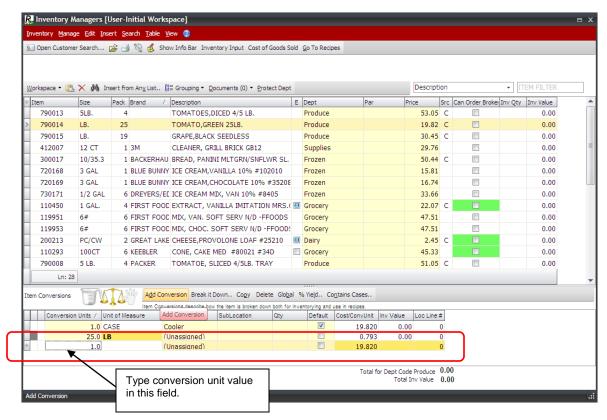

5. Type the conversion unit quantity in the **Conversion Units** field.

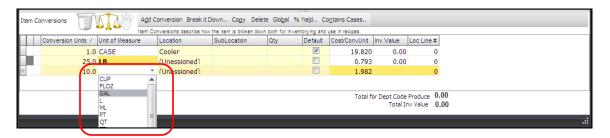

### Note:

If you do not know how many conversion units equal a full case of the item, use the standard conversion calculator or the Convert It Wizard. For more information, see the

Use the Standard Conversion Calculator" section on page 114 or the "Use the Convert It Wizard" section on page 117.

6. Select a unit of measure from the **Unit of Measure** drop-down list.

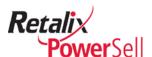

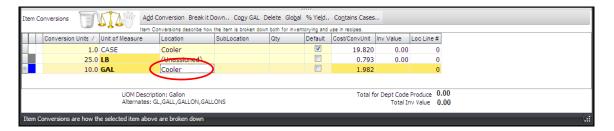

You are now ready to assign a location to the standard item conversion.

### Note:

For information on assigning a location to a standard item conversion, see the "a Location to an Item Conversion" section on page 121.

### **Use the Standard Conversion Calculator**

Use this procedure to access and use the standard conversion calculator to convert a specified unit to another unit of measure.

- 1. This procedure begins on the Inventory Manager window.
- 2. Select an item in the inventory item list.

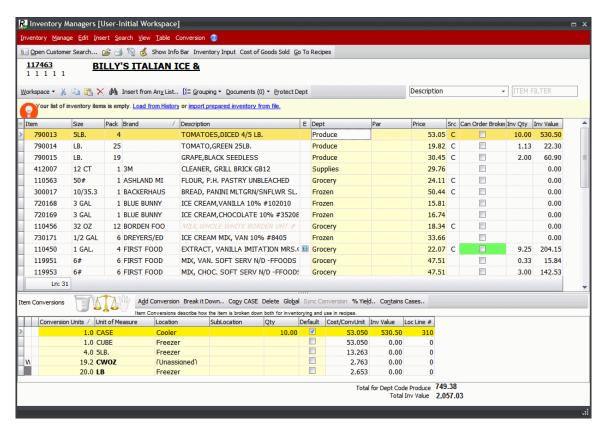

Click View and click Standard Conversion Calculator.

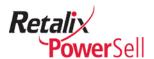

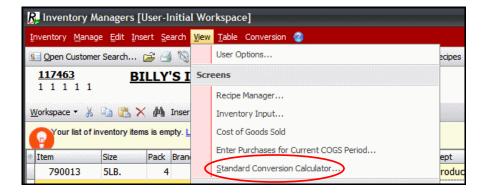

4. The Standard Conversions box displays.

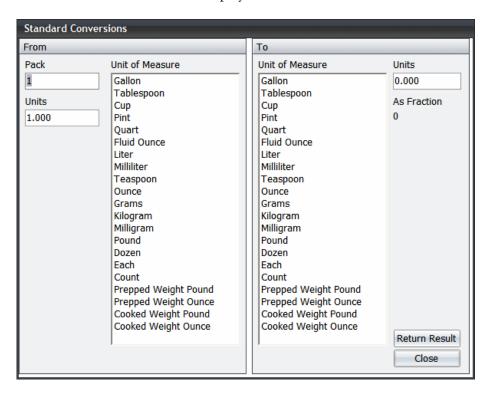

- 5. Enter or select the following information:
  - Under **From**, type the unit of measure quantity the conversion is based on in the **Pack** field.
  - Under **From**, type the number of units in the **Units** field.
  - Under **From**, select the unit of measure type the conversion is based on from the **Unit of Measure** list.
  - Under **To**, select a unit of measure type from the **Unit of Measure** list.

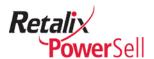

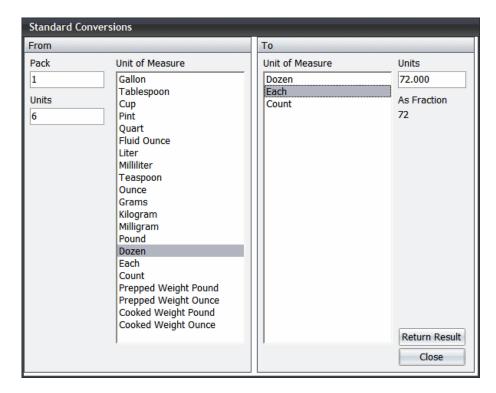

- 6. The standard conversion calculator displays the results under **To** in the **Units** field and under **As Fraction**. Click **Return Result**.
- 7. The calculated standard conversion displays under **Item Conversions**.

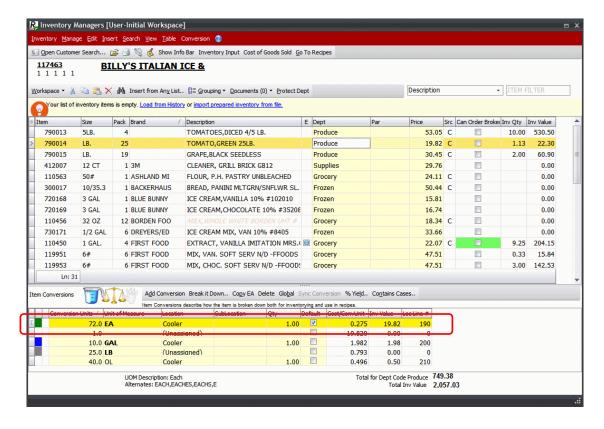

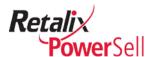

#### Use the Convert It Wizard

Use this procedure to create a new standard item conversion based on an existing standard item conversion.

- 1. This procedure begins on the Inventory Manager window.
- 2. Select an item in the inventory item list.

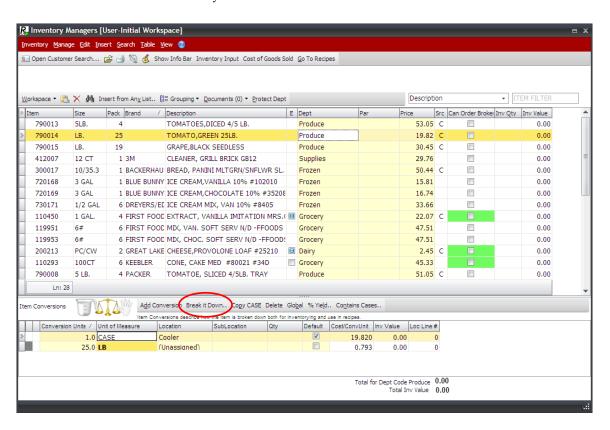

3. The selected item's standard conversions display under **Item Conversions**. Select a conversion and click **Break it Down**. The Convert It Wizard box displays.

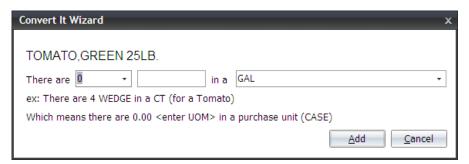

- 4. Enter or select the following:
  - Enter the unit of measure quantity in the first field.
  - Enter the unit of measure type in the second field.

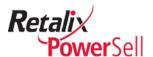

• Leave the unit of measure the conversion is based on in the third field or select a different unit of measure from the drop-down list if necessary.

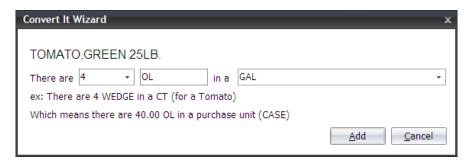

- Click Add.
- 6. The Convert It Wizard calculates the conversion's unit of measure quantity per case of the item and the conversion displays under **Item Conversions**.

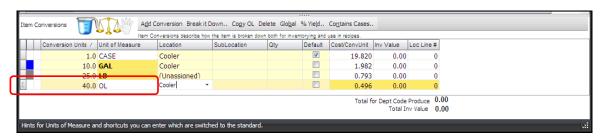

7. You are now ready to assign a location to the standard item conversion.

## Note:

For information on assigning a location to a standard item conversion, see the " a Location to an Item Conversion" section on page 121.

## **Create Custom Item Conversions**

If your company uses non-standard containers, you can create custom item conversions to associate your company-specific containers to case quantities for inventory counts.

For example, you might repackage 50-pound sacks of flour into 2-gallon plastic tubs to use in your bakery. If a case consists of two 50-pound sacks of flour and one 50-pound sack of flour fills six 2-gallon plastic tubs, the conversion item factor calculation is:

2 sacks of flour/case x 6 plastic tubs/sack of flour = 12

Use this procedure to create a custom item conversion.

- 1. This procedure begins on the Inventory Manager window.
- 2. Select an item in the inventory item list. The selected item's conversions display under **Item Conversions**.

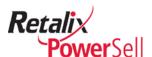

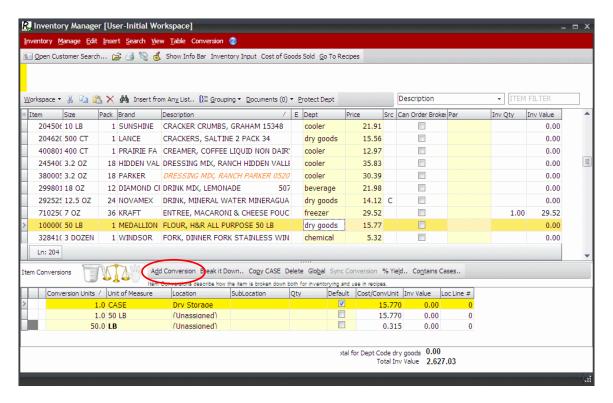

3. Click **Add Conversion**. A data entry line displays under **Item Conversions**.

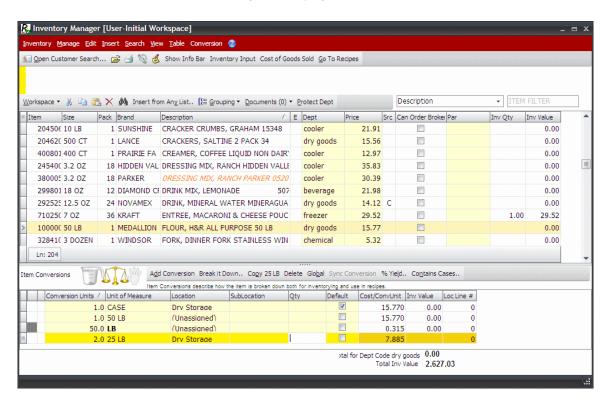

- 4. Calculate the conversion unit quantity.
- 5. Type the conversion unit quantity in the **Conversion Units** field.

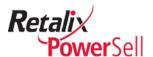

- 6. Type the container name in the **Unit of Measure** field.
- 8. You are now ready to assign a location to the custom item conversion.

#### Note:

For information on assigning a location to a custom item conversion, see the "Location to an Item Conversion" section on page 121.

### **Delete an Item Conversion**

Use this procedure to delete an item conversion.

- 1. This procedure begins on the Inventory Manager window.
- 2. Select an item conversion and click **Delete**.

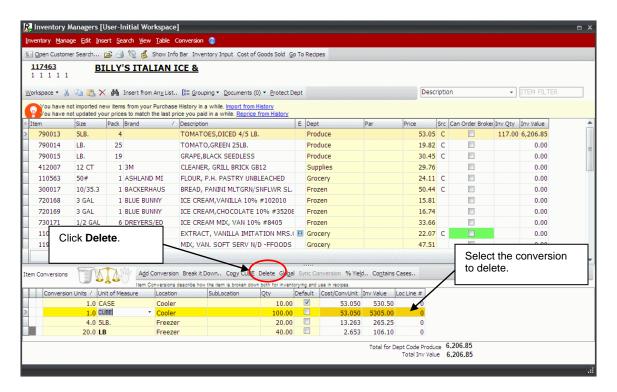

3. A message displays to confirm the delete action.

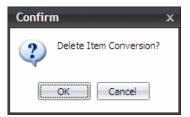

4. Click **OK**. The item conversion is deleted.

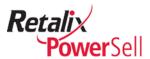

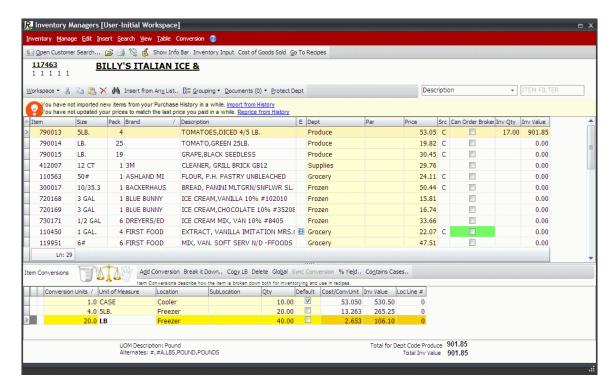

## Assign a Location to an Item Conversion

Use this procedure to assign a location to an item conversion.

- 1. This procedure begins on the Inventory Manager window.
- 2. Select an item in the inventory item list.

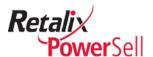

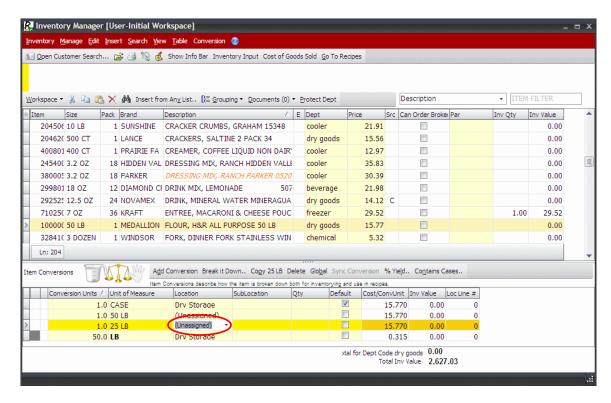

- The selected item's conversions display under Item Conversions. If a conversion
  displays Unassigned in the Location column, you need to assign the conversion to
  an inventory location.
- 4. Click the **Location** drop-down arrow. Select a location from the drop-down list.

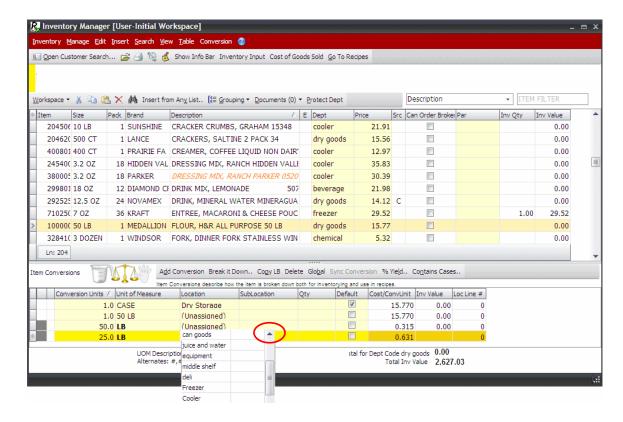

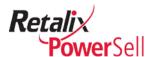

5. The selected location displays in the **Location** field.

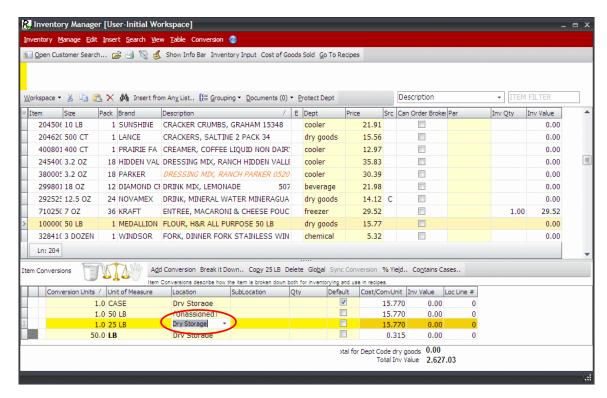

- 6. If applicable, select a sub-location for the conversion from the **SubLocation** drop-down list or type a sub-location name in the **SubLocation** field if necessary.
- 7. Repeat steps 2-6 to assign additional locations to item conversions.

## Find Orphans and Assign Item Conversions to a Location

An "orphan" in the Inventory Manager application is an item that does not have any conversions assigned to a location. Items can have multiple conversions assigned to a location, but all items must have at least one CASE conversion.

Use this procedure to find orphans and assign conversions to a location.

- 1. This procedure begins on the Inventory Manager window.
- 2. Click **Manage** and select **Orphans** or press CTRL+ALT+O.

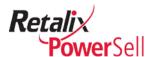

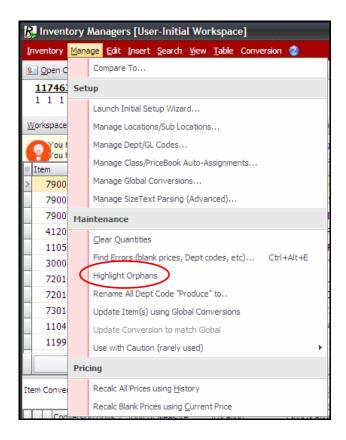

3. The **Description** field displays highlighted for orphan items.

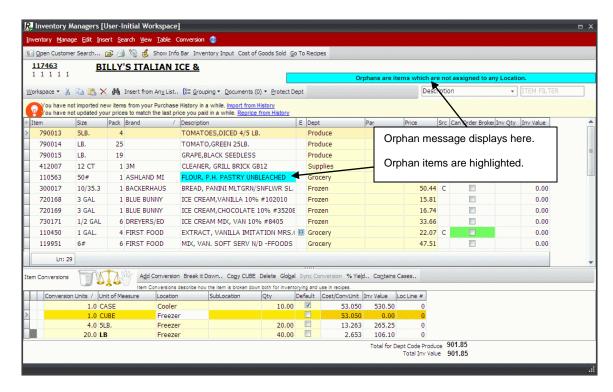

4. Select an orphan item and click **Add Conversion**.

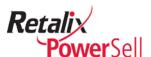

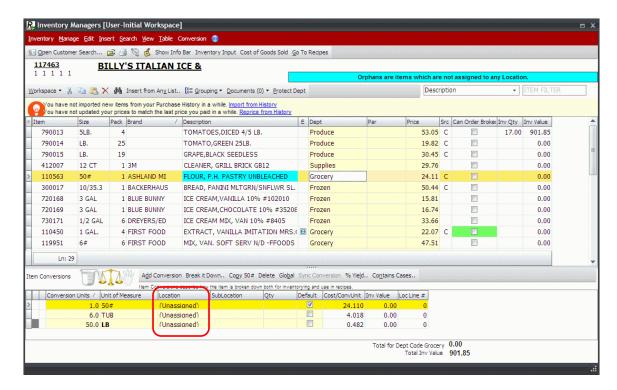

5. Type 1.0 in the **Conversion Units** field, type CASE in the **Unit of Measure** field, and select a location from the Location drop-down list.

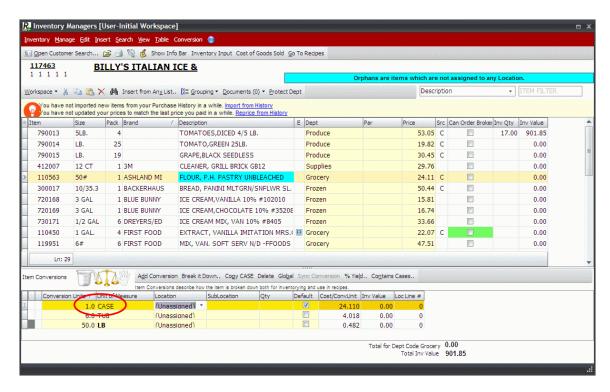

- Add any other conversions and locations to the item.
- 7. Select the drop-down list on the Location field and assign the 1.0 CASE to an inventory location.

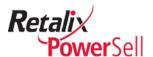

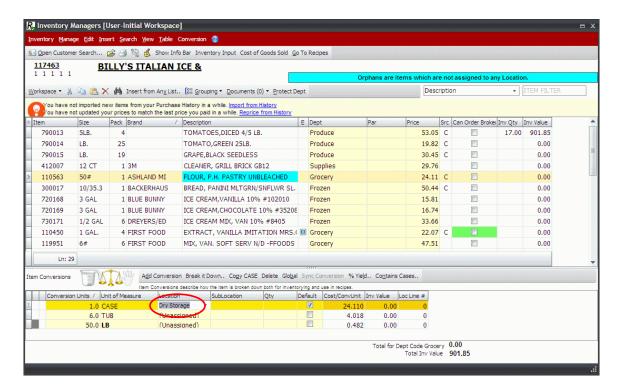

3. To hide orphan item highlighting, click **Manage** and select **Highlight Orphans**.

## **Assign an Item Conversion to Multiple Locations**

Use this procedure to copy an item conversion to multiple locations that also need to inventory the item using the same conversion definition.

- 1. This procedure begins on the Inventory Manager window.
- 2. Select an item in the inventory item list and select the item conversion to copy. Click **Copy x**.
  - ...where x = the unit of measure name.

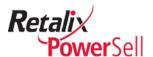

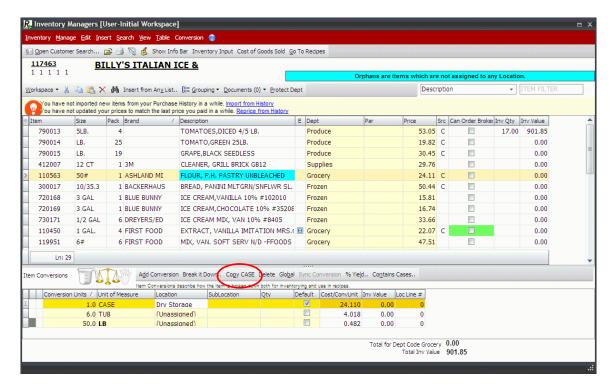

3. The new item conversion displays (Unassigned) in the Location field.

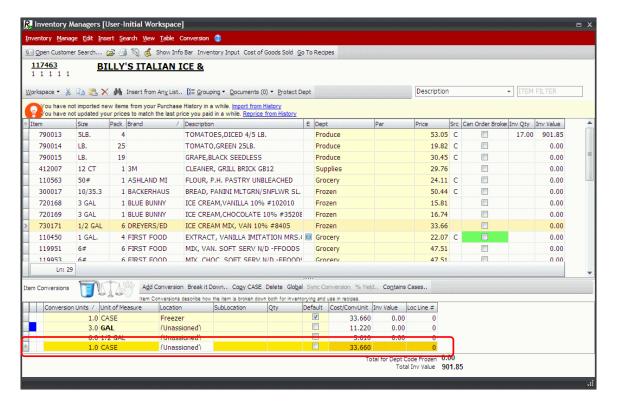

4. Select a location from the **Location** drop-down list.

-OR-

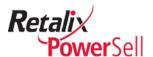

If the location does not display on the drop-down list, type the location name in the **Location** field. In this example, the new location name is Cooler2.

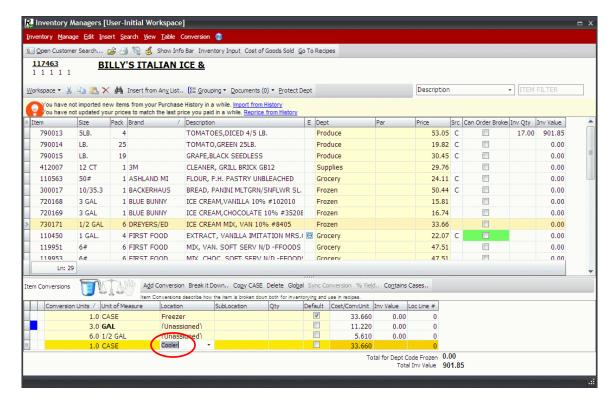

5. If the location does not already exist, a confirmation box displays to verify the new location. Click **Yes**.

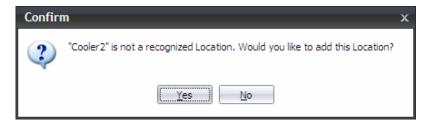

- 6. The new location name displays in the **Location** field.
- 7. If applicable, select a sub-location from the **SubLocation** drop-down list or type a sub-location name in the **SubLocation** field if necessary.

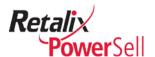

## **Assign Yield Conversions**

You can assign yield conversions to items in your inventory item list to indicate the amount of sellable product expected from a prepped product.

For example: When butchers prepare fish fillets or trim meat, a certain amount of original product is discarded as scrap. Prepped raw fish fillets and trimmed meats lose additional weight during the cooking process. Yield conversions accurately account for these weight changes and enable you to assign prepped weight and cooked weight to items based on their raw product weight. Depending on the item, raw product weight unit of measure is in pounds or in ounces.

For example, a raw roast weighs 10 pounds and has a \$7.65 per pound inventory value and a \$76.50 total inventory value. A butcher trims the roast resulting in 1 pound of scrap. The prepped trimmed roast weighs 9 pounds and is valued at \$76.50. A cook bakes the roast. During the cooking process  $\frac{1}{2}$  pound is cooked off. The cooked roast weighs 8  $\frac{1}{2}$  pounds and is valued at \$76.50.

To account for the scrap portion of the roast and correctly value the trimmed roast at \$76.50 based on raw product weight, define a 90% yield conversion factor to increase the roast's cost per pound as follows:

9 lbs. trimmed roast / 10 lbs. raw roast = 90% yield conversion factor \$7.65/lb. raw roast / .90 yield conversion factor = \$8.50/lb. trimmed roast \$8.50/lb trimmed roast x 9 lbs. trimmed roast = \$76.50 total inventory value

To account for the cooked portion of the roast and correctly value the cooked roast at \$76.50 based on raw product weight, define an 85% yield conversion factor to increase the roast's cost per pound as follows:

 $8\frac{1}{2}$  lbs. cooked roast / 10 lbs. raw roast = 85% yield conversion factor \$7.65/lb. raw roast / .85 yield conversion factor = \$9.00/lb. cooked roast \$9.00/lb. cooked roast x 8.5 lbs. cooked roast = \$76.50 total inventory value

If you calculate cooked weight as a percentage of prepped raw weight for an item, you must use the following formula to recalculate the item's cooked weight based on the item's original raw weight:

```
Prepped weight yield percent of raw weight

X Cooked weight yield percent of prepped weight

Cooked weight yield percent of raw weight
```

For example, if an item's prepped weight is 90% of raw weight and its cooked weight is 95% of prepped weight, the cooked weight yield conversion calculation based on raw weight is as follows:

```
90.0% \times 95.0% = 85.5%
```

Use the procedures in this section to assign prepped weight and cooked weight conversions to an item.

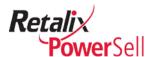

## **Assign Prepped Weight Yield Conversions**

Use this procedure to assign a prepped weight yield conversion to an item based on the item's raw product weight.

### Note:

Pounds is the unit of measure for the product in this example. You can assign yield conversions to products with ounces or pounds as the unit of measure.

1. This procedure begins on the Inventory Manager window.

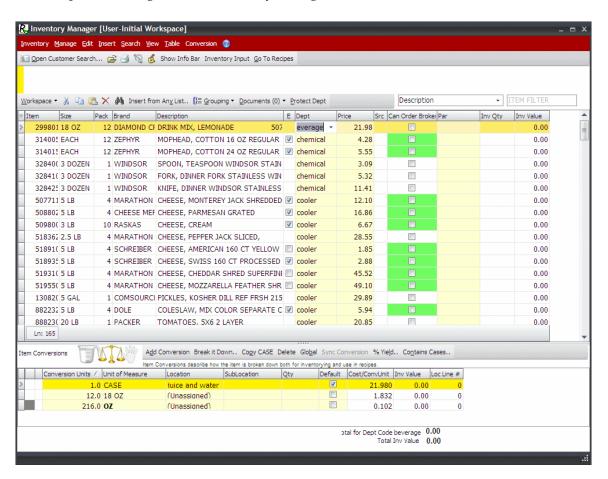

2. If an item conversion based on pounds as the unit of measure does not exist for the selected item, create it.

### Note:

Because yield percentage conversions are based on weight, a conversion with pounds or ounces as the unit of measure must exist for an item before you can assign a yield percentage conversion based on the item's raw product weight.

3. Click % Yield. The Yield box displays.

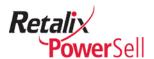

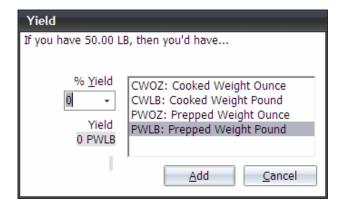

4. Select the correct output option:

Select **CWOZ**: **Cooked Weight Ounce** to indicate the **% Yield** field represents a percentage of the cooked weight in ounces.

Select **CWOZ**: **Cooked Weight Pound** to indicate the % **Yield** field represents a percentage of the cooked weight in pounds.

Select **CWOZ: Prepped Weight Ounces** to indicate the **% Yield** field represents a percentage of the prepped weight in ounces.

Select **CWOZ**: **Prepped Weight Pound** to indicate the % **Yield** field represents a percentage of the prepped weight in pounds.

5. If you do not know the yield percentage, click the drop-down arrow in the **% Yield** field to use the calculator.

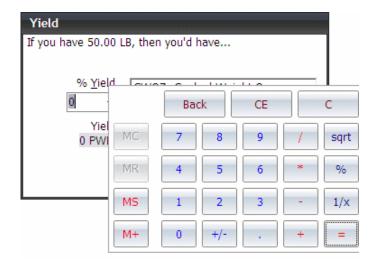

-OR-

If you know the yield percentage, enter it in the **% Yield** field. The yield amount displays under **Yield**.

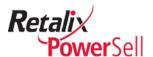

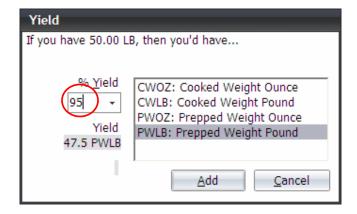

6. Click **Add**. The item's prepped yield conversion displays under **Item Conversions**.

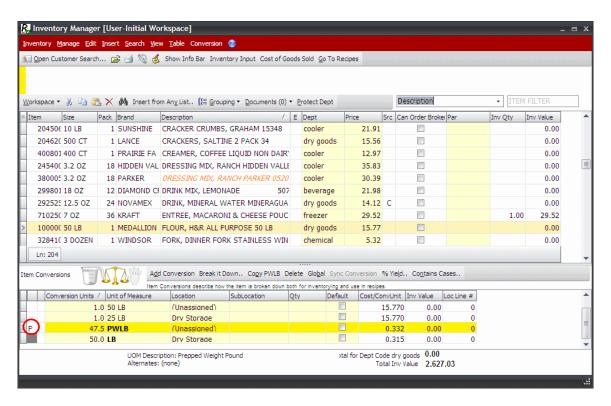

7. The left column displays P=prepped weight yield. If the yield is a catch weight yield, the left column displays W=catch weight yield.

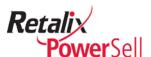

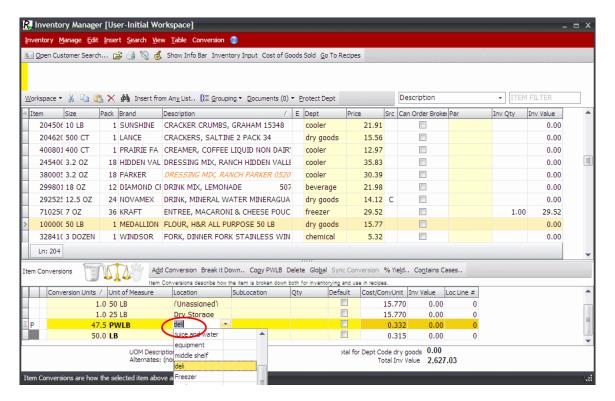

8. Assign a location to the new item yield conversion and assign a sub-location if necessary.

### Note:

For information on assigning a location and sub-location to an item conversion, see the section on page 121.

9. Use the following procedure to assign a cooked weight yield conversion to the item if applicable.

# **Create Multiple-Case Containers**

Use this procedure to identify an additional level of inventory management for totes, pallets, or other storage containers for cases. Multiple-case containers allow you to count totes and pallets without opening and counting the contents.

1. This procedure begins on the Inventory Manager window.

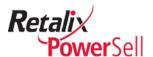

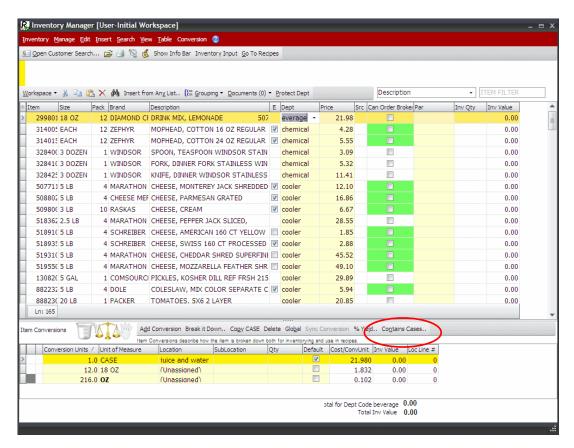

2. Select an item and click **Contains Cases**. The Case Container box displays.

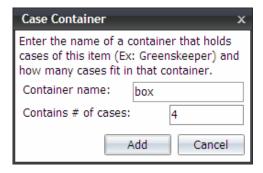

- 3. Type the container name in the **Container name** field, type the container case quantity in the **Contains # of cases** field, and click **Add**.
- 4. The case container you added displays under Item Conversions.

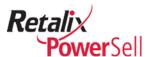

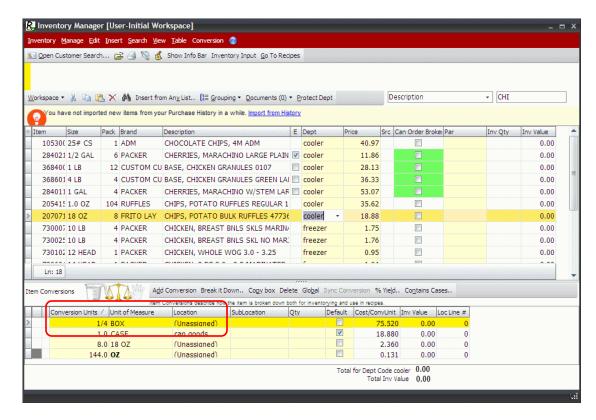

Assign a location to the new case container and assign a sub-location if necessary.

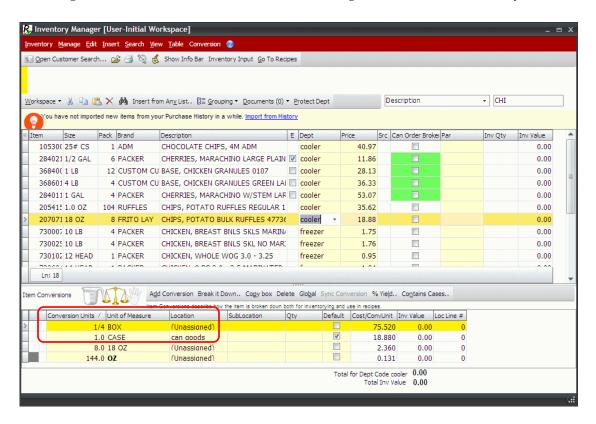

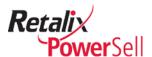

### Note:

For information on assigning a location and sub-location to an item conversion, see the section on page 121.

## **Global Conversions**

Use the Global Conversions option to share custom conversions among customers or independent business units.

For example, if one customer breaks each case of cocktail sauce into 300 small serving containers, a second customer might do the same thing using the same containers. Instead of entering the conversion for each customer, you can define it as a global conversion. When the second customer adds the item to inventory, the special conversion is included. You can also add a global conversion to existing items in other customers' inventory.

### **Define a Global Conversion**

Use this procedure to define a global conversion.

1. This procedure begins on the Inventory Manager window.

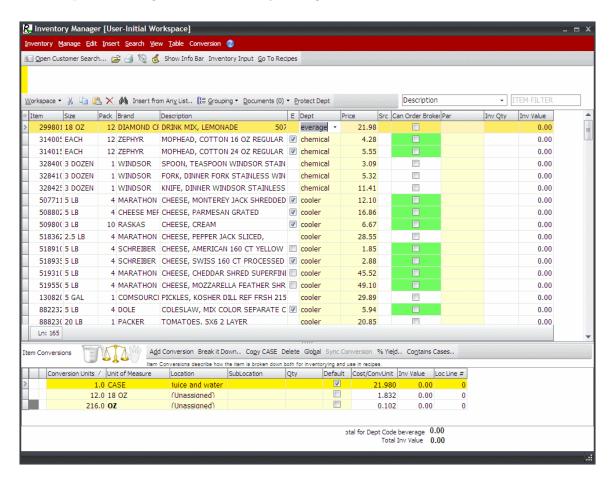

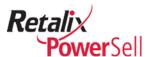

- 2. Create a conversion. For details, see the procedures in the "Work with Conversions" section on page 109.
- 3. Select the conversion.

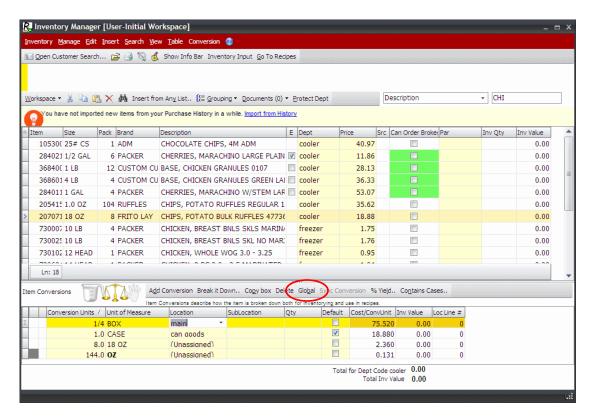

- 4. Click Global.
  - -OR-

Press CTRL+ALT+G.

-OR-

Click Conversion and click Global.

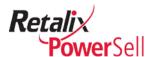

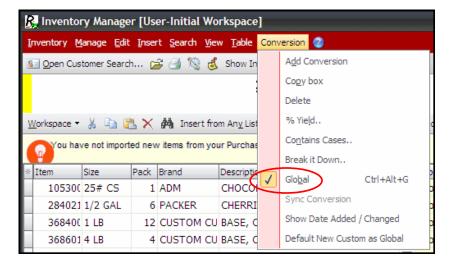

5. A globe displays next to the selected conversion indicating the conversion is global.

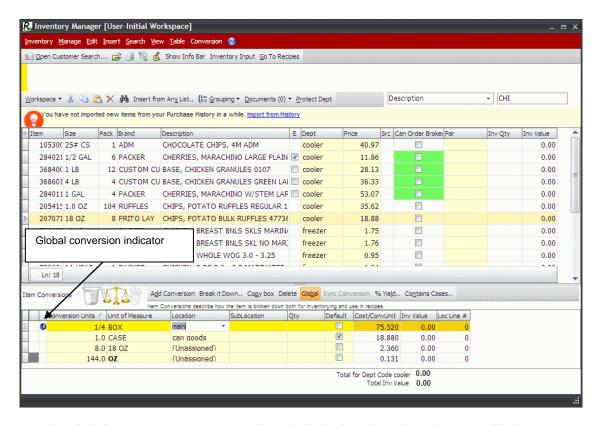

6. The global conversion is automatically included when the selected item is added to a different customer's inventory.

## Note:

Existing occurrences of an item before it is defined as a global conversion do not receive the new global conversion. To update the global conversion for all customers, use the " option on page 140.

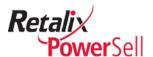

## **Remove a Global Conversion**

Use this procedure to remove a global conversion.

#### Note:

When you remove a global conversion, the item associated with the global conversion remains in the list, but the conversion does not apply to the item in other inventory lists.

1. This procedure begins on the Inventory Manager window.

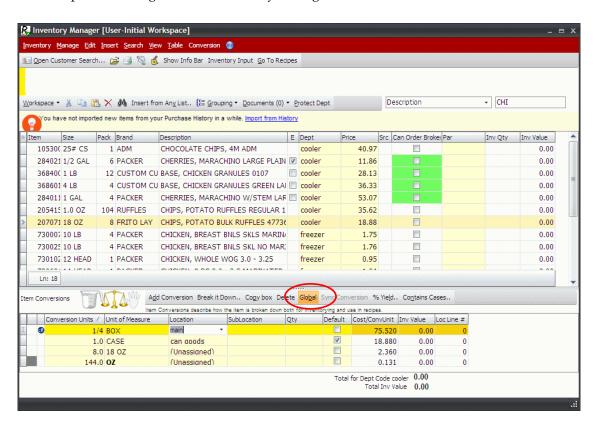

- 2. Select a global conversion. In the Item Conversions section.
- Click Global.

-OR-

Press CTRL+ALT+G.

-OR-

Click Conversion and click Global.

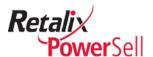

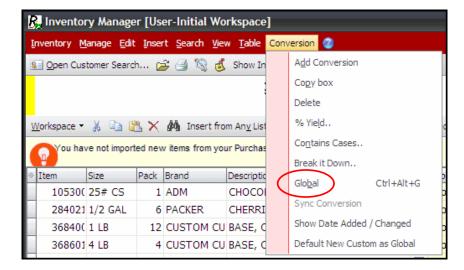

4. The global icon from the conversion is removed from the conversion and the conversion does not apply to the same item in other inventory lists.

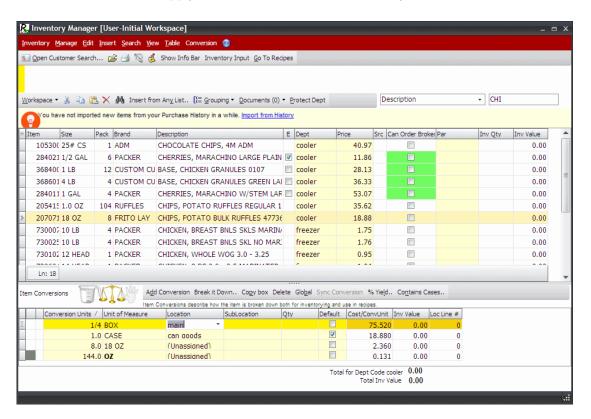

## **Update an Item with Global Conversions**

Use this procedure to add or to update global conversion to an item on a customer inventory list.

1. This procedure begins on the Inventory Manager window.

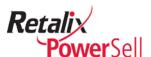

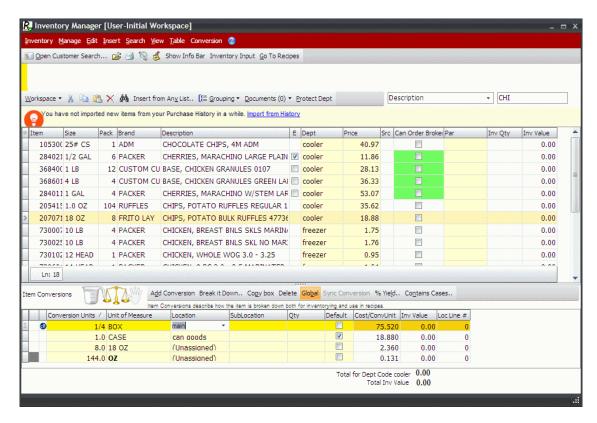

2. Select an item assign a global conversion to update.

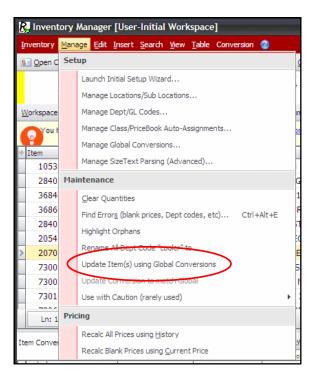

Click Manage and click Update Item using Global Conversions. The Confirm box displays.

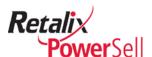

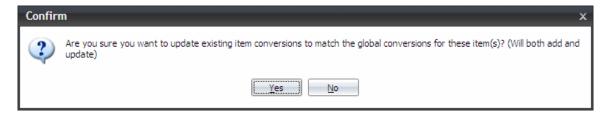

- Click Yes. The Information box displays indicating the number of global conversions added and updated.
- 5. Click **OK**. The item is updated with the global conversion.

## **Manage Global Conversions**

Use this procedure to edit or delete global conversions from the Global Conversions box. The Global Conversions box lists all global conversions in the Inventory Manager application.

1. This procedure begins on the Inventory Manager window.

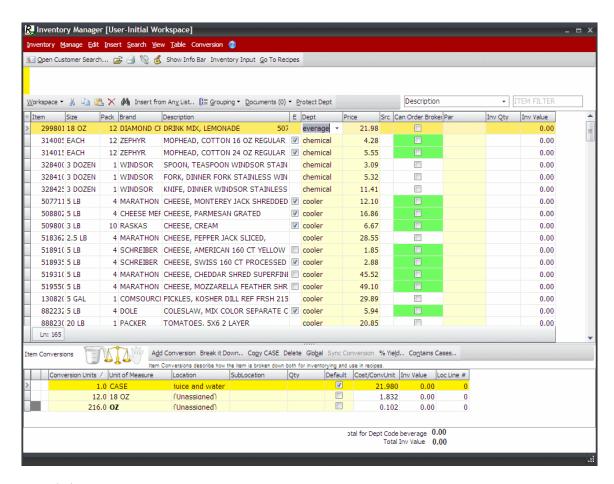

2. Click Manage.

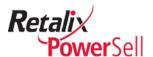

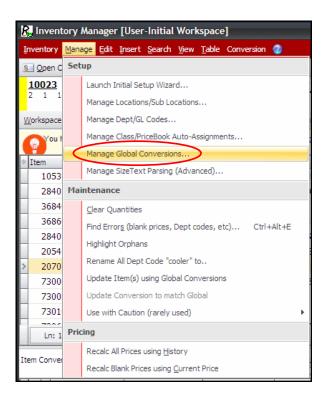

3. Click **Manage Global Conversions**. The Global Conversions box displays a list of all global conversions.

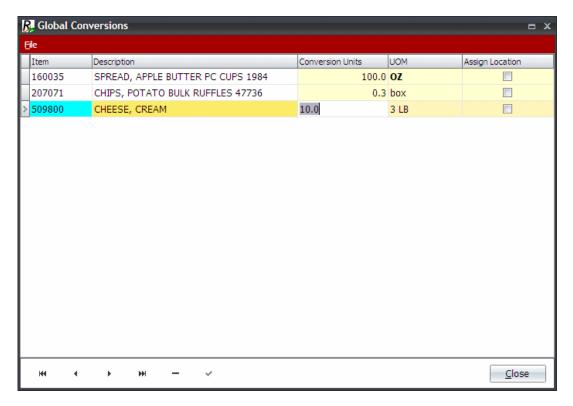

4. To edit a global conversion, select the conversion, type the new values in the **Conversion Units** and **UOM** fields and click **save** to save your changes.

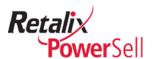

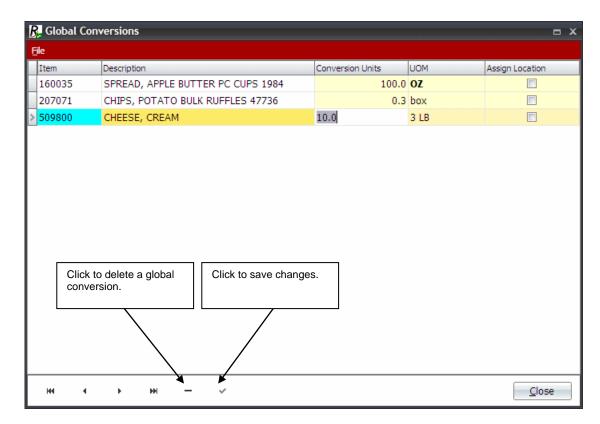

- 5. The **Item** and **Description** fields of the edited global conversion display highlighted in blue to indicate the change. To delete a global conversion, select the conversion and click **Delete**.
- 6. The Confirm box displays the message: Delete record? Click **OK**.

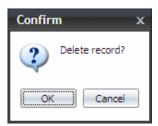

7. The selected global conversion is deleted.

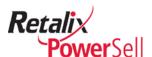

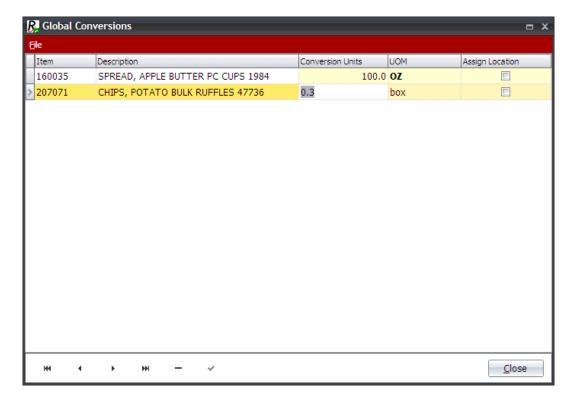

#### Note:

The deleted global conversion remains a valid conversion for the item in each inventory list but is not designated global. You cannot update the conversion using a global update option.

8. Click **Close** to exit the Global Conversion box.

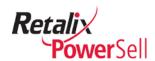

# **Chapter 7 Inventory Planning**

This chapter contains procedures to help plan and organize your company's inventory to ensure the process is efficient and counts are accurate.

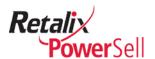

# **Prepare for Inventory**

This section contains information to help you get ready for inventory using the Inventory Input window. Complete the following tasks in preparation of taking inventory:

- Use sequencing to arrange inventory items in counting order:
- Update pricing for all items
- Clear all previous inventory quantities.
- Print inventory worksheets for personnel to enter item counts.

#### Open Inventory Input from the Inventory Manager Window

Inventory count procedures and many procedures involving inventory preparation begin on the Inventory Input window.

#### Note:

For information about inventory count procedures, see the on page 164.

section

Use this procedure to access the Inventory Input window from the Inventory Manager window.

1. This procedure begins on the Inventory Manager window.

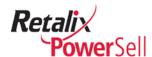

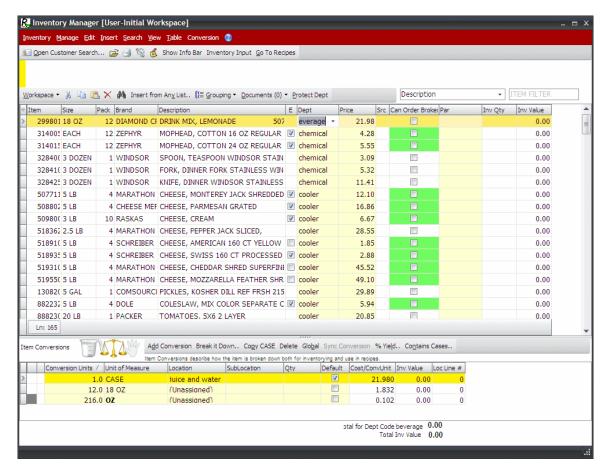

2. Click View and select Inventory Input.

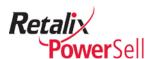

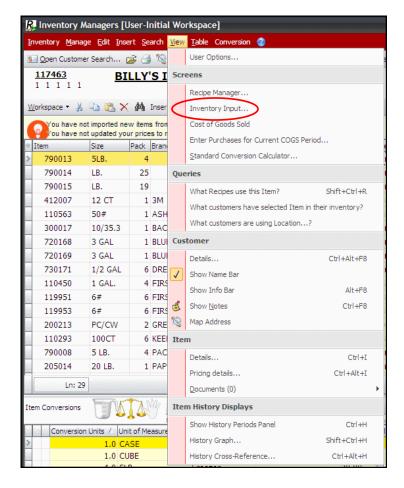

-OR-

3. Click **Inventory Input**.

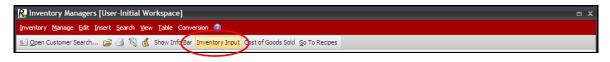

4. The Inventory Input window displays.

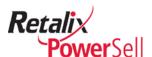

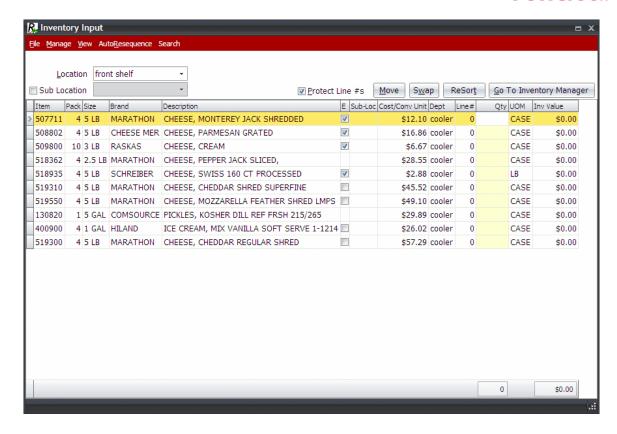

## Open Inventory Input from the Power Sell desktop

You can access the Inventory Input window directly from the main Power Sell desktop.

Select the Food Costing drop-down list and select Inventory Input.

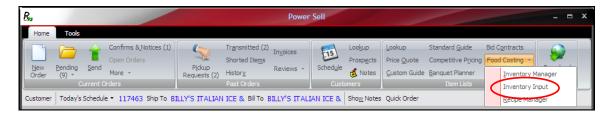

The Inventory Input window displays.

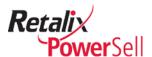

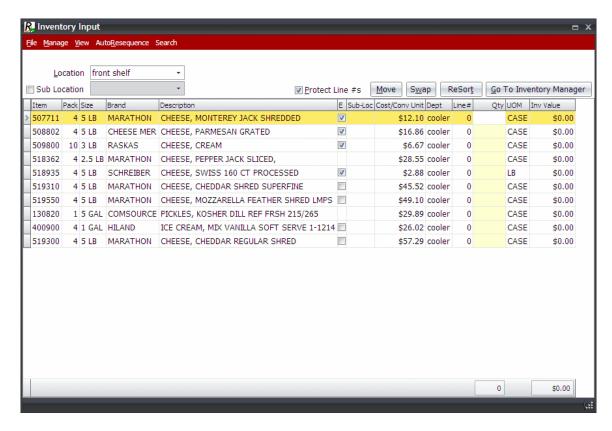

## **Sequence Items**

You can define counting order for items in each storage location to streamline the inventory process and ensure accurate item counts. Select from Inventory Manager's sequencing options or create your own custom sequence.

#### **Apply Standard Auto-Sequencing**

Use this procedure to input inventory items in a specific order using one of four standard auto-sequencing sorting methods:

- By price book heading number
- By description
- By item
- By department code
- 1. This procedure begins on the Inventory Input window.

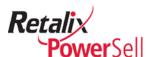

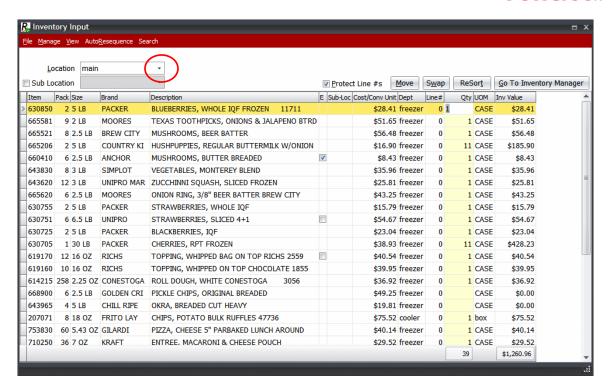

Select a location to auto-sequence from the Location drop-down list and select a sublocation to auto-sequence from the Sub Location drop-down list if applicable.

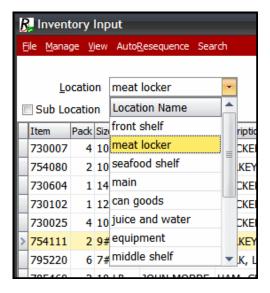

3. The Inventory Input window displays a list of items assigned to the selected location and sub-location.

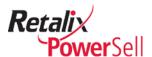

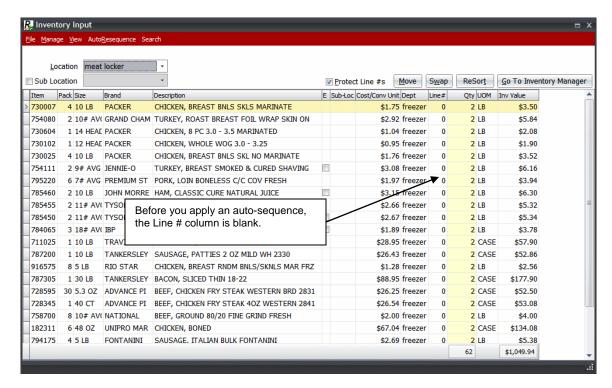

4. Click **AutoResequence**. The **AutoResequence** menu displays.

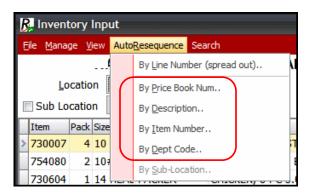

- 5. Select one of the following auto-sequence sort options:
  - **By Price Book Num** to numerically sort items on the list by price book heading number.
  - By Description to alphabetically sort items on the list by item description.
  - **By Item Number** to numerically sort items on the list by item number.
  - **By Dept Code** to alphabetically sort items on the list by department code.
- A Warning box displays indicating the inventory item list order is being updated. Click Yes.

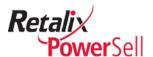

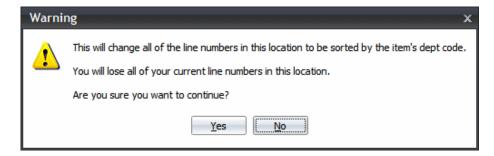

#### Note:

The warning message differs depending on the selected sort option. In this example, the warning message is by department code because we selected **By Dept Code**.

7. Line numbers are assigned to the items on the list. The items display sorted by the selected auto-sequence order.

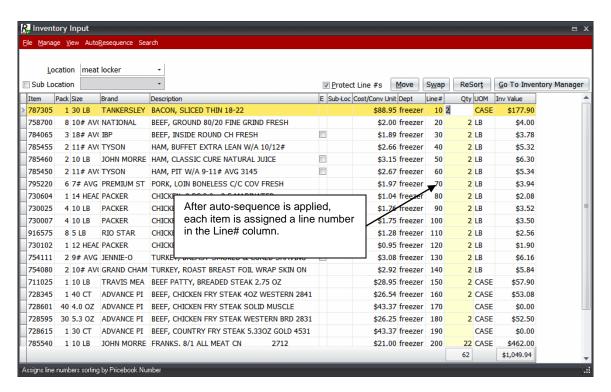

- 8. Repeat steps 5-7 to auto-sequence remaining locations.
- 9. You are ready to start taking inventory when all locations are auto-sequenced.

#### Note:

For information on taking inventory, see the "Enter Item Counts" section on page 181.

-OR-

To further customize inventory sort sequence to create your own inventory count order, use the procedure in the following section "Apply Custom Sequencing".

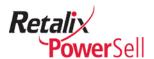

## **Update Item Pricing**

Before you print inventory worksheets and start the inventory process, update item pricing for all items from your distributor and update all non-database item pricing. Ensure no items have blank pricing.

#### **Run Calculate Pricing**

This procedure contains a quick review for recalculating pricing. For more details about recalculating pricing, see the "Calculate Pricing" section on page 102. This section has more details about how to automatically update item pricing, recalculate pricing from history, and automatically and manually update empty pricing.

1. This procedure begins on the Inventory Manager window. If you are on the Inventory Input window, click Go To Inventory Manager.

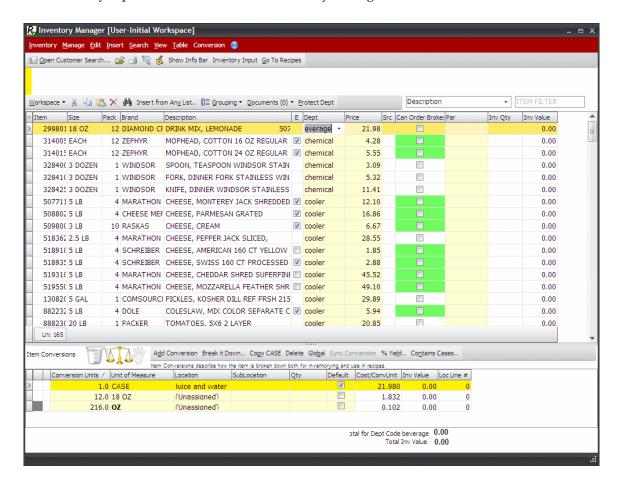

Click Manage.

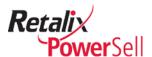

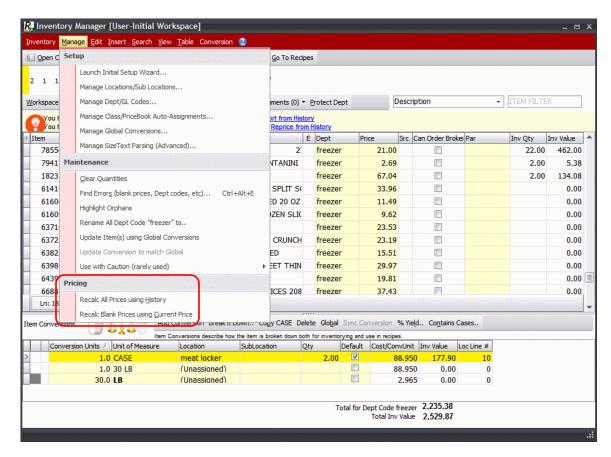

3. Select a pricing recalc option. For details, see "Calculate Pricing" on page 102.

# **Clear All Previous Inventory Quantities**

Before you begin to count inventory, clear all inventory quantities from Inventory Manager or clear inventory quantities from a location if you are in Inventory Input.

This step is not necessary for the first time you run Inventory Manager.

Export copies of setup files that include prices and quantities and export old inventory reports you want to keep before you clear inventory quantities.

#### Warning!

Do not confuse the **Empty All Items** option with the **Clear All Quantities** option. If you select **Empty All Items**, all inventory setup information is deleted, including locations.

#### Clear Previous Inventory Quantities - Inventory Manager

Use this procedure to clear all previous inventory quantities in all Inventory Manager locations.

1. This procedure begins on the Inventory Manager window.

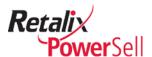

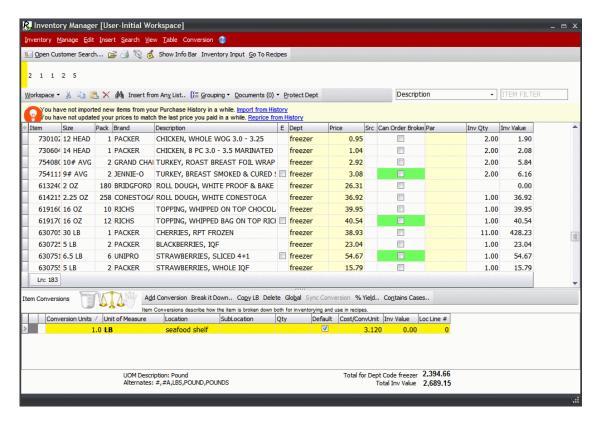

Click Manage and click Clear Quantities.

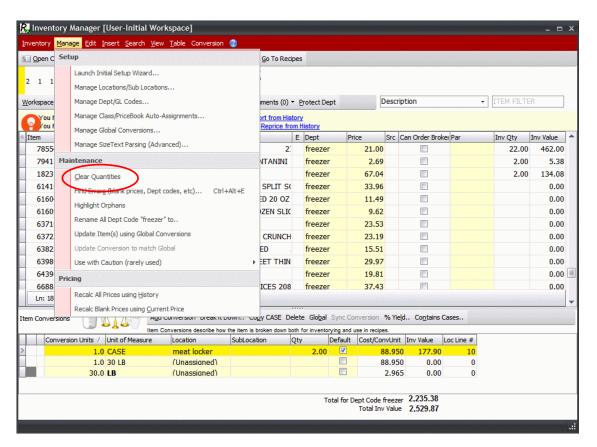

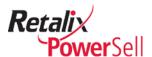

3. The Confirm box displays.

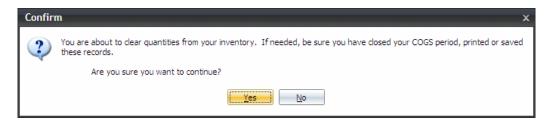

4. Click **Yes**. All item quantities are deleted.

### Clear Inventory Quantities by Location - Inventory Input

Use this procedure to clear previously entered inventory quantities for a selected inventory location.

1. This procedure begins on the Inventory Input window.

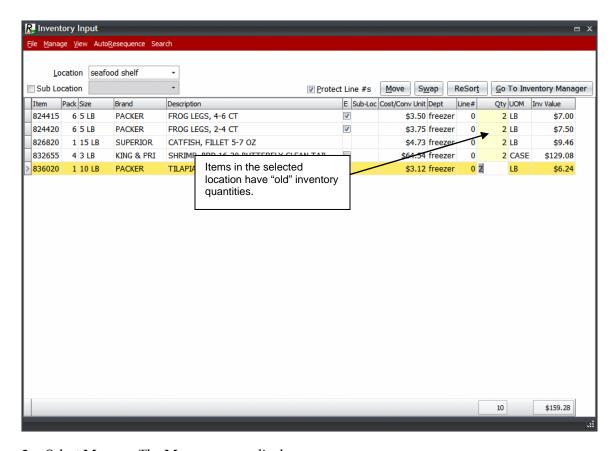

2. Select Manage. The Manage menu displays.

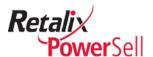

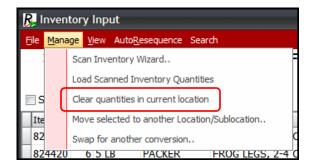

3. Select **Clear quantities in current location**. A confirmation message displays.

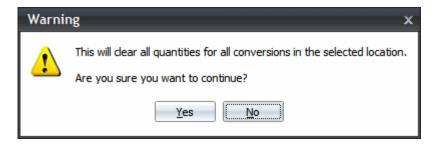

4. Click Yes. All quantities in the Qty column are cleared.

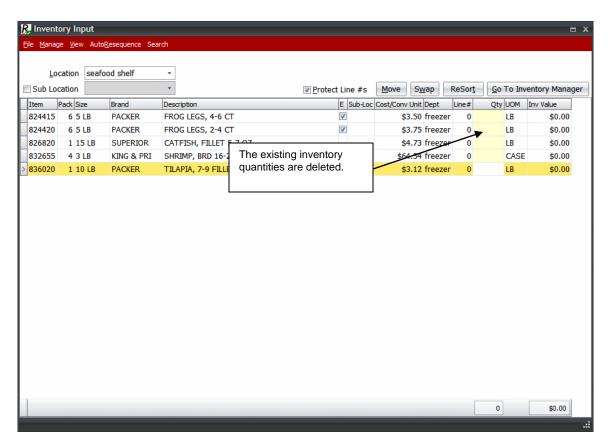

5. The quantities for the selected location are cleared.

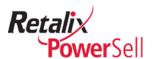

# **Inventory Worksheets**

Print inventory worksheets for each location you intend to inventory. The worksheets provide slots for inventory personnel to enter the item count on each item they are assigned to inventory.

#### **Print Inventory Worksheet**

- 1. This procedure begins on the Inventory Input window after you sort items using the procedure in the preceding *Apply Standard Auto-Sequencing* section.
- 2. Click **File** and click **Print Inventory Worksheet**.

-OR-

Press CTRL+P.

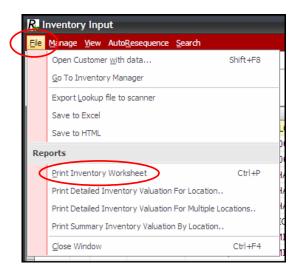

3. The Print Inventory Worksheet box displays.

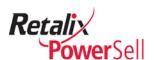

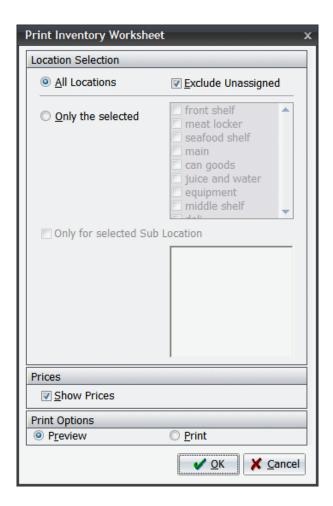

### 4. Select an option:

To print a worksheet for each location, select **All Locations**.

OR –

To print a worksheet for a specific inventory location, select **Only the selected** and then click to select an inventory location in the list. The location list displays each location currently defined in Inventory Manager.

- 5. To include item pricing on the worksheet, select **Show Prices**.
- 6. Select a print option:

Select **Preview** to open the Print Preview window with an example of the inventory worksheet.

-OR-

Select **Print** to send the worksheet to the printer.

- 7. Click **OK**. If you selected Preview, the Report Preview window displays.
- 8. Following is an example of the Inventory Worksheet.

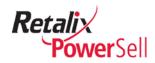

#### INVENTORY WORKSHEET

Customer: Ship to:

| Line   | Pack Size | Brand     | Item # Description                              | UOM  | Price   | Inv/Ord | Inv/Ord | Inv/Or |
|--------|-----------|-----------|-------------------------------------------------|------|---------|---------|---------|--------|
| Locati | ion: ca   | n goods   |                                                 |      |         |         |         |        |
|        | Suk       | Location: |                                                 |      |         |         |         |        |
| 0      | 6 10 CAN  | PUEBLITO  | 221911 PEPPERS, JALAPENO NACHO SLICED 4954      | CASE | \$32.00 |         |         |        |
| 0      | 4 5 LB    | TOVA      | 354630 SPICE, GARLIC POWDER 5#                  | CASE | \$27.31 |         |         |        |
| 0      | 6 32 OZ   | TONES     | 353600 SPICE, CREAM OF TARTAR                   | CASE | \$24.85 | į l     |         |        |
| 0      | 12 1 LB   | TOVA      | 353010 SPICE, GROUND CINNAMON 1#                | CASE | \$3.89  |         |         |        |
| 0      | 1 4.5 LB  | TONES     | 351125 SPICE, GROUND BLACK PEPPER TC 57275      | CASE | \$28.09 |         |         |        |
| 0      | 6 16 OZ   | TONES     | 350465 SPICE, CELERY SEED WHOLE                 | CASE | \$10.62 |         |         |        |
| 0      | 6 21 OZ   | DURKEE    | 350145 SEASONING, ROASTED GARLIC 59216          | CASE | \$19.89 |         |         |        |
| 0      | 2 500 CT  | HANDGARDS | 316450 BAG, FOOD STORAGE 12X18 6-QUART          | CASE | \$67.20 |         |         |        |
| 0      | 10 1000   | GOLDMAX   | 305455 TOOTHPICKS, 3" REGULAR FRILL             | CASE | \$2.63  |         |         |        |
| 0      | 6 1/2     | PACKER    | 284021 CHERRIES, MARACHINO LARGE PLAIN          | CASE | \$11.86 |         |         |        |
| 0      | 18 3.2 OZ | HIDDEN    | 245400 DRESSING MIX, RANCH HIDDEN VALLEY 21004  | CASE | \$35.83 |         |         |        |
| 0      | 6 6 OZ    | TONES     | 355300 SPICE, ITALIAN SEASONING                 | CASE | \$9.02  |         |         |        |
| 0      | 6 10 CAN  | UNIPRO    | 221857 PASTE, TOMATO FANCY                      | CASE | \$34.83 |         |         |        |
| 0      | 6 10 CAN  | UNIPRO    | 221852 SAUCE, TOMATO FANCY                      | CASE | \$20.91 |         | İ       |        |
| 0      | 6 10 CAN  | UNIPRO    | 221823 KETCHUP, FANCY 33%                       | CASE | \$22.15 |         |         |        |
| 0      | 6 10 CAN  | UNIPRO    | 221802 TOMATOES, CRUSHED IN JUICE               | CASE | \$23.83 |         |         |        |
| 0      | 6 10 CAN  | ALLEN     | 221000 GREENS, WITH DICED TURNIPS CANNED        | CASE | \$22.34 |         |         |        |
| 0      | 6 10 CAN  | ALLEN     | 220800 GREENS, TURNIP CHOPPED CANNED            | CASE | \$19.84 |         |         |        |
| 0      | 1 10 LB   | SUNSHINE  | 204506 CRACKER CRUMBS, GRAHAM 15348             | CASE | \$21.91 |         |         |        |
| 0      | 24 5 OZ   | LEA &     | 191580 SAUCE, WORCESTERSHIRE L&P 00003          | CASE | \$39.91 |         |         |        |
| 0      | 1 2000    | REFLECTIO | 165518 SUGAR SUBSTITUTE, SWEETNLOW REFLECTIONS  | CASE | \$24.54 |         |         |        |
| 0      | 3 1000    | DIAMOND   | 164801 SALT, PC FLAT PACKETS IODIZED 14353      | CASE | \$8.44  |         |         |        |
| 0      | 3 1000    | DIAMOND   | 164451 SPICE, BLACK PEPPER PC FLAT PACKETS 4462 | CASE | \$14.70 |         |         |        |
| 0      | 1 35 LB   | TANKERSLE | 247235 OIL, SOYBEAN LIQUID FRY CLEAR            | CASE | \$27.35 |         |         |        |

Page 1

Sorted by Line Number

8/1/2011

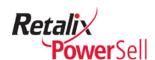

# Chapter 8 Inventory Input

This chapter contains procedures for using the Inventory Input options to manage your inventory and enter inventory item counts.

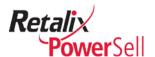

# **View Inventory Input Information**

This section contains information about the information Inventory Input window and viewing information.

#### **View Inventory Quantity Change Information by Date Added**

Use this procedure to find items by the date you added them to your inventory list or changed them. Use this option if you cannot locate a group of items added or changed on a certain date in the inventory list.

1. This procedure begins on the Inventory Input window.

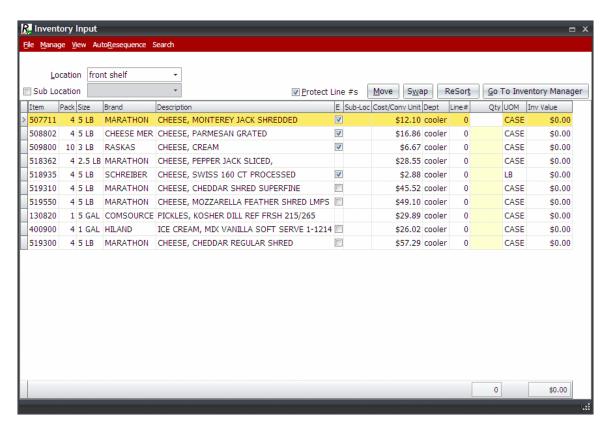

2. Click View and click Show Date Added/Changed Columns.

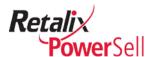

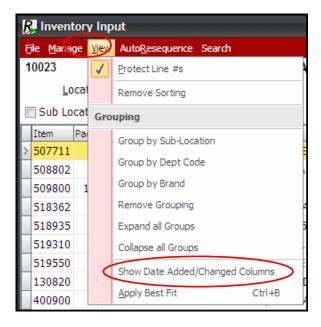

- The Inventory Input window displays the Date Added and Last Changed columns.
   Click the column headings to change the sort order from descending to ascending.
   Click the column headings again to change the sort order from ascending to descending.
  - The **Date Added** column displays the date the item was added to the inventory item list.
  - The **Last Changed** column displays the date when a location, conversion, or other change was made to the item.

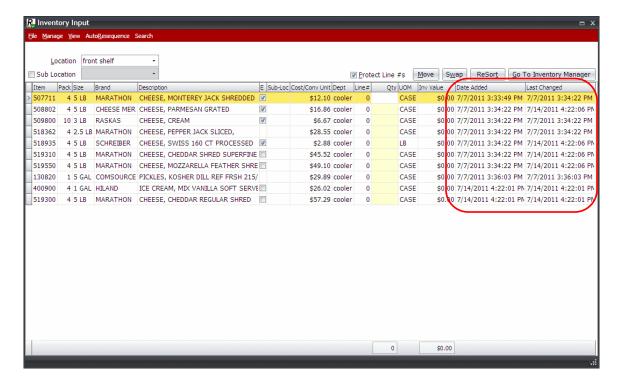

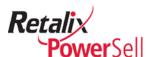

#### Note:

You may need to scroll to the right to view the **Date Added** and **Last Changed** columns.

- 4. To hide the **Date Added** and **Last Changed** columns, click **View** and click **Show Date Added/Changed Columns**.
- The Inventory Input window does not display the Date Added and Last Changed columns.

## **View Items by Groups**

This section contains information about viewing items by sub-location, department code, or brand. This enables you to review smaller item lists that belong to a specific groups for easier item count entry.

#### View Item Groups by Location and Sub-Location

Use this procedure to view item groups by a selected location. If the location is assigned a sub-location, you can view the list of items in a location by sub-location.

1. This procedure begins on the Inventory Input window.

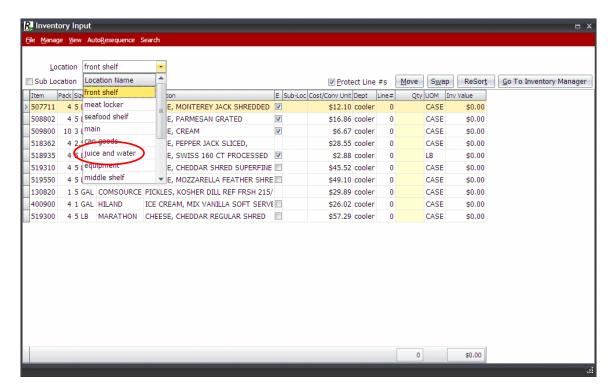

2. Select a location from the **Location** drop-down list. The list is filtered to display only items assigned to the selected location.

In this example, we selected the juice and water location, so only items assigned to the juice and water location display in the Inventory Input window.

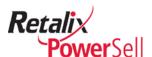

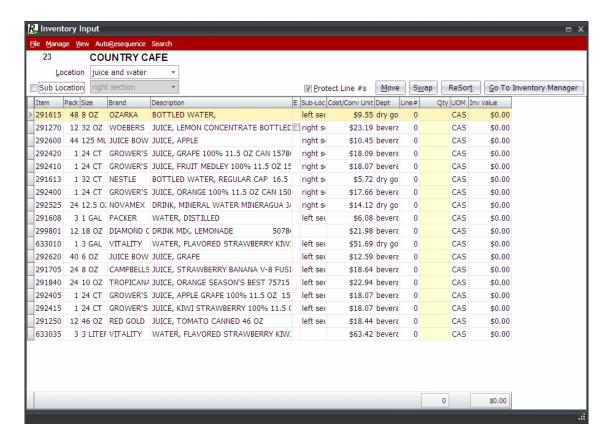

3. If the selected location has sub-locations assigned, you can view by sublocation.

Select the **Sub Location** check box.

Select the Sub Location drop-down list and select the location.

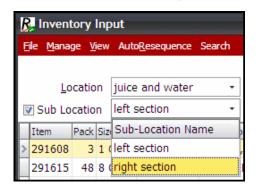

The list displays only items assigned the selected location and sub-location.

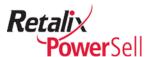

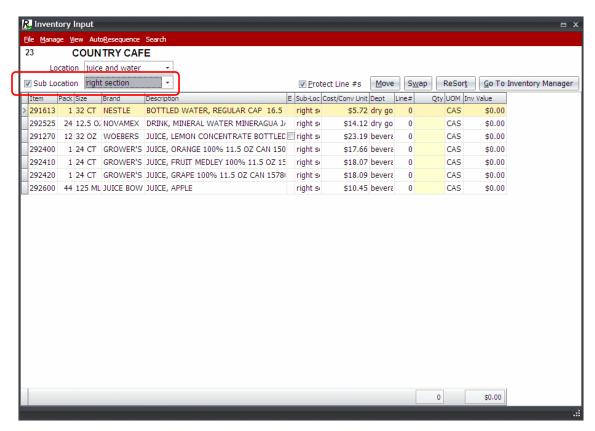

4. Clear the **Sub Location** check box to return the list to all items in the selection location.

#### View Items by Groups

Use this procedure to view items by a selected group.

1. This procedure begins on the Inventory Input window.

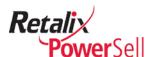

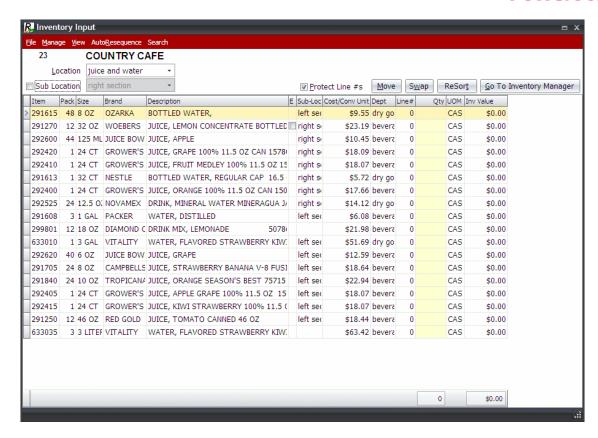

Click View and select an option under Grouping.In this example, Group by Brand is selected.

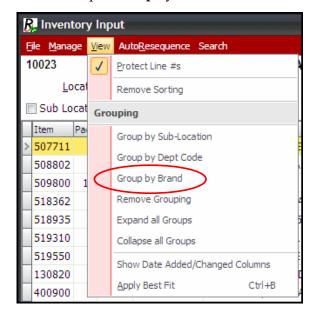

3. The Inventory Input item list displays items by the selected group type. In this example, the items are grouped by brand name.

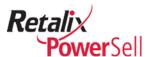

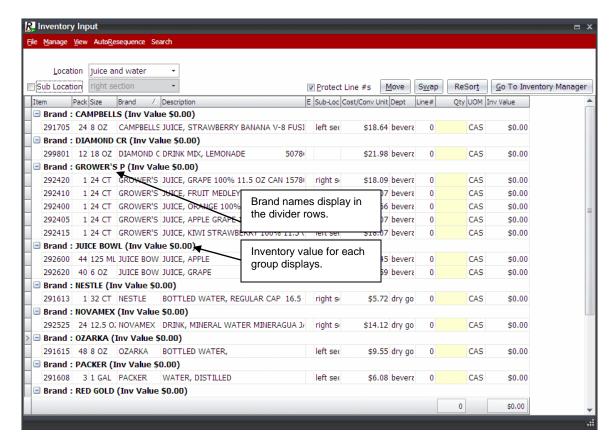

4. The group type selected displays additional information in bold text in a divider row to separate items in the list.

**Group type** – Displays the group type you selected in step 2. In this example, the group type selected is Brand.

**Group label** – Displays the name of each group type associated with each item in the list

**Inv Value** – As you enter inventory quantities, the Inventory Manager application calculates the inventory value and displays the inventory value for each group.

#### **View Item Groups by Department Code**

Use this procedure to view item groups by department code.

1. This procedure begins on the Inventory Input window.

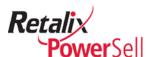

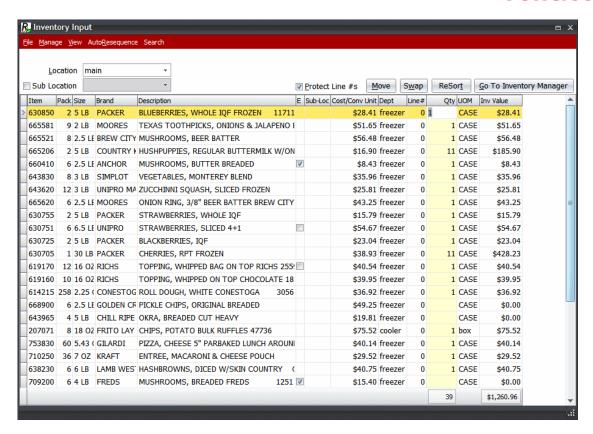

2. Select a location from the **Location** drop-down list.

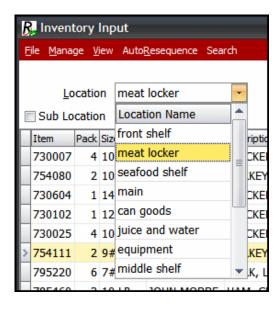

3. Click **View** and click **Group by Dept Code**.

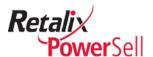

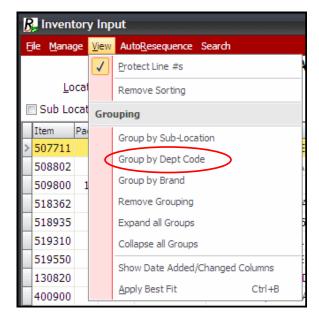

4. Items are grouped by department and each department name and inventory value display.

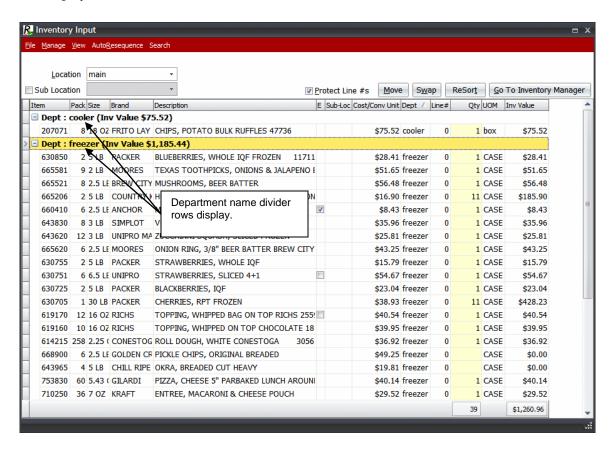

#### View Item Groups by Brand

Use this procedure to view item groups by brand.

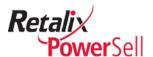

1. This procedure begins on the Inventory Input window.

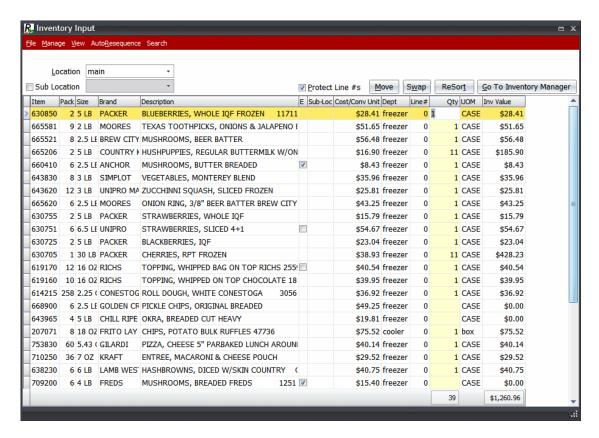

2. Select a location from the **Select Location** drop-down list.

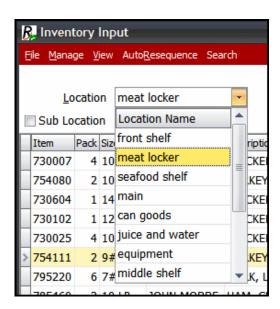

3. Click **View** and click **Group by Brand**.

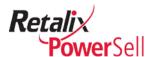

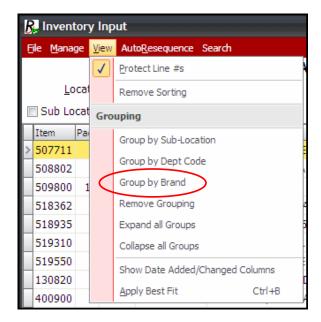

4. Items are grouped by brand.

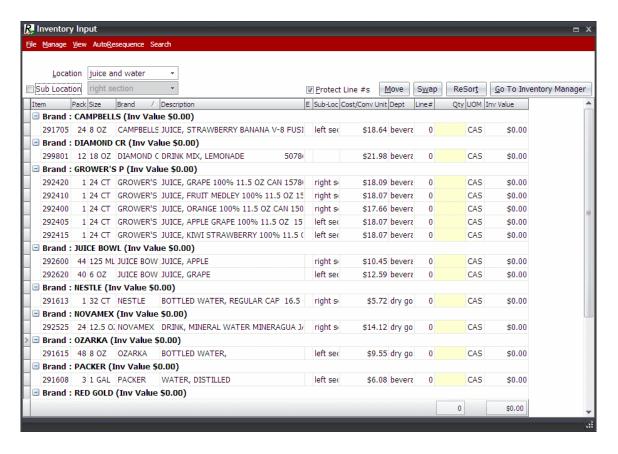

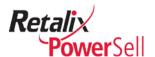

#### **Remove Item Grouping**

Use this procedure to remove item grouping.

1. This procedure begins on the Inventory Input window.

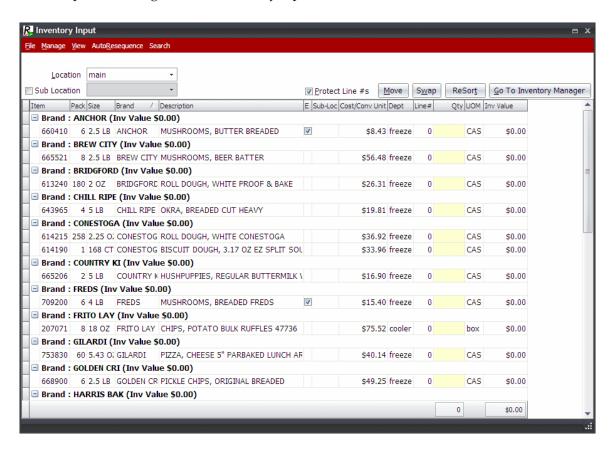

2. Click **View** and click **Remove Grouping**.

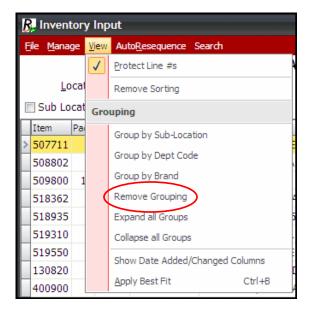

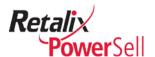

3. Item grouping is removed.

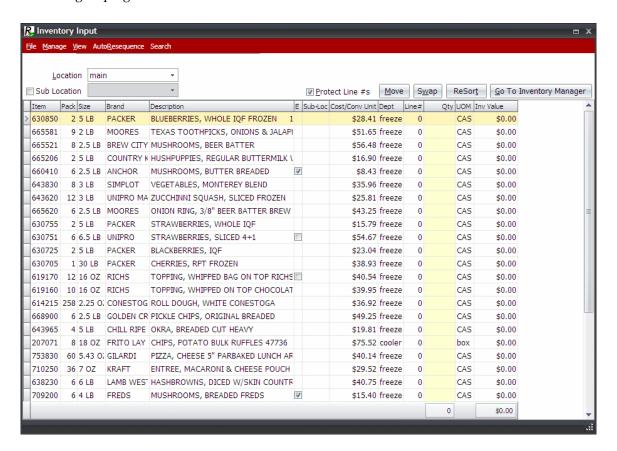

#### **Expand All Item Groups**

Use this procedure to expand all item groups when group name and group inventory value only display.

1. This procedure begins on the Inventory Input window.

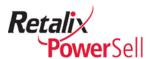

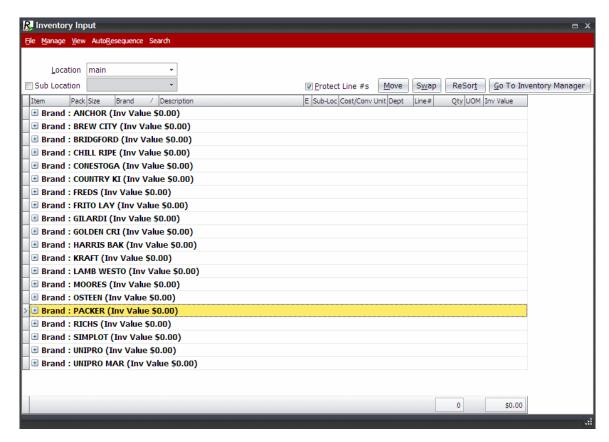

2. Click View and click Expand all Groups.

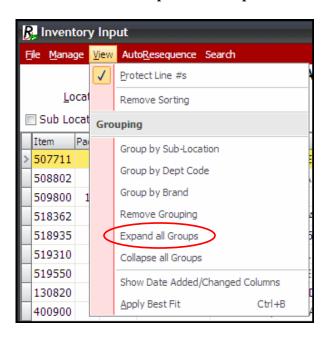

3. All inventory items display grouped by item group.

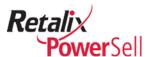

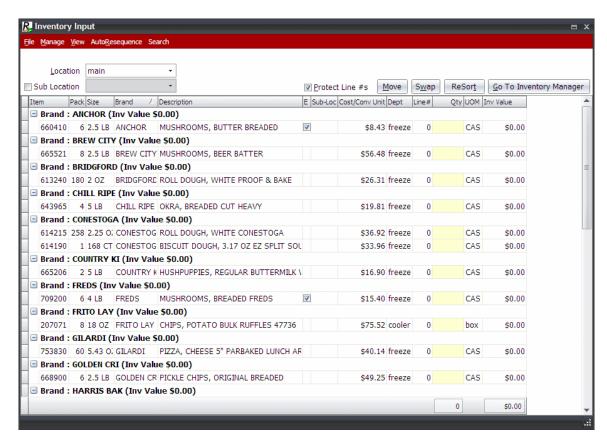

#### **Collapse All Item Groups**

Use this procedure to collapse all item groups when the entire inventory item list displays.

1. This procedure begins on the Inventory Manager window.

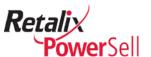

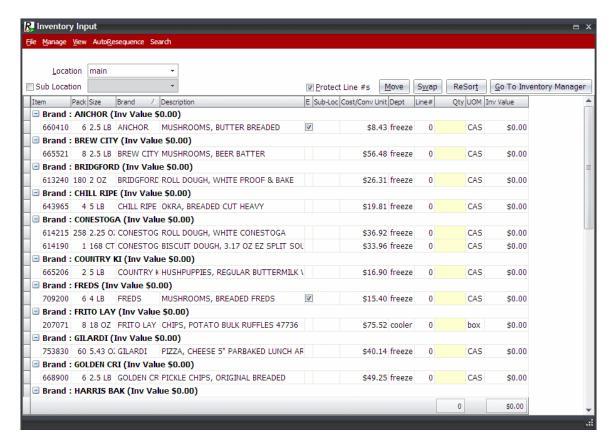

2. Click View and click Collapse All Groups.

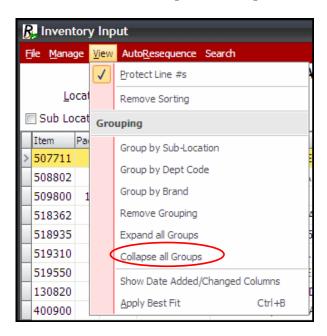

3. Item group names and inventory values only display.

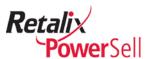

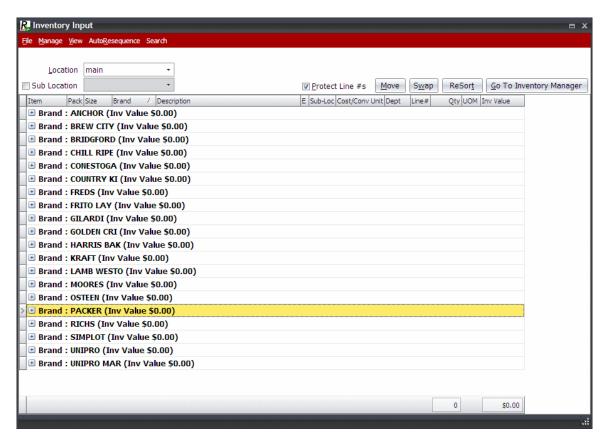

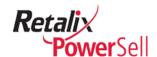

## Take Inventory and Record Inventory Item Counts

## **Physical Inventory Process**

Use this procedure to take inventory and record inventory item counts.

1. Provide your inventory takers with printed inventory worksheets.

#### Note:

For information on printing inventory worksheets, see the "Worksheet" procedure on page 160.

- 2. Instruct inventory takers to write any corrections to the inventory list on their worksheets.
- 3. Inventory takers count the items on their inventory worksheets and record each item count on the worksheets using the item's specified unit of measure.

#### Note:

Inventory takers must enter quantities using the correct unit of measure. For example, if the unit or measure is CASES, an entry of 3 indicates three cases. If full cases are not present but CASES is the only unit of measure on the worksheet for the location, the inventory taker should note the unit of measure used, such as 3 EACHES so you can make a manual conversion during data entry.

4. Enter partial case counts when necessary. For example, if there are three items in a case of 12 items, enter .25 CASES.

#### Note:

If several item counts require manual conversions, create additional conversions to account for the different units of measure in the storage locations to reduce errors and streamline the next inventory.

- 5. Inventory takers finish item counts and turn in their completed inventory worksheets.
- 6. You are now ready to use the following procedure to enter the item counts on the Inventory Input window.

#### **Enter Item Counts**

Use this procedure to enter inventory item counts on the Inventory Input window.

1. This procedure begins on the Inventory Input window.

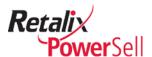

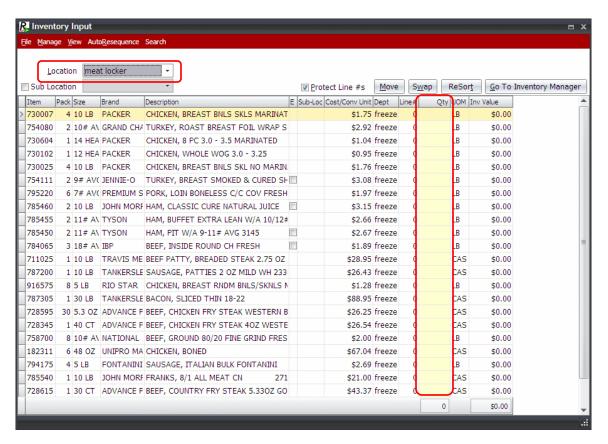

- 2. Select a location from the **Location** drop-down list. In this example, we selected meat locker. Only items in the selected location display in the item list.
- 3. Enter item counts for each item in the **Qty** column.
  - As you enter quantities in the **Qty** column, Inventory Manager calculates the inventory value that displays in the **Inv Value** column.
  - The total inventory value for the item grouping displays next to the item grouping name if the items are grouped.
  - Total item quantity and total inventory value display at the bottom of the window.

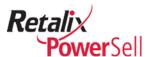

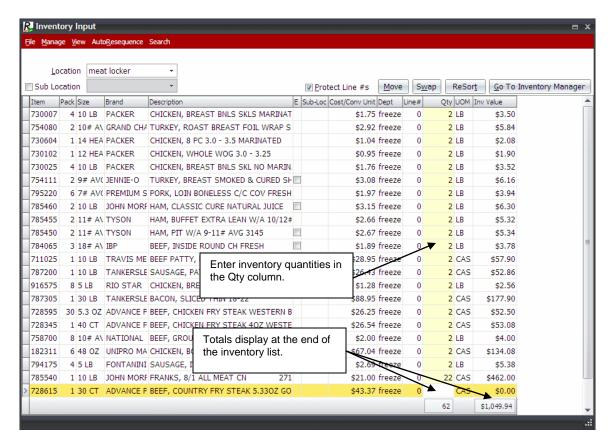

4. Repeat this procedure to enter item counts for the remaining locations.

#### **Delete Items without Quantities**

Use this procedure after you take inventory and finish recording all item counts in the Inventory Input window.

1. This procedure begins on the Inventory Input window.

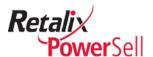

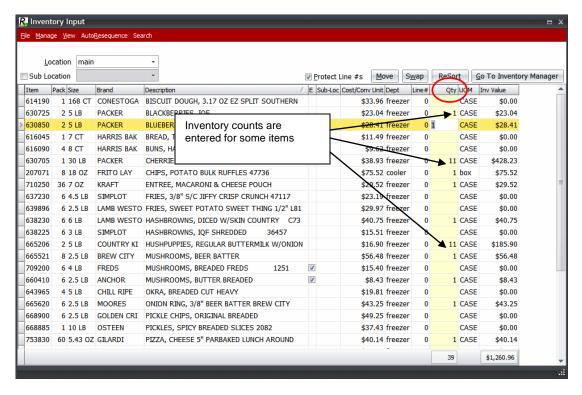

- 2. To sort the Inventory Input window to display items with zero quantities at the top of the item list, click the **Qty** column header.
- 3. Items with zero quantities display at the top of the item list.

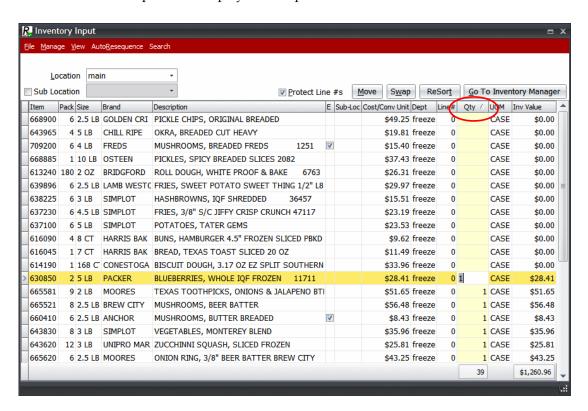

4. Enter inventory quantities for the remaining items.

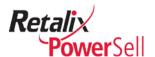

## **Print Inventory Valuation Reports**

Use the procedures in this section to print summary and detailed inventory valuation reports.

#### **Print an Inventory Worksheet**

The Print Inventory Worksheet option is typically completed during inventory preparation. For details, see the "Inventory Worksheets" section on page 160.

#### **Print Detailed Inventory Valuation by Location**

Use this procedure to print an inventory valuation report for a selected location.

1. This procedure begins on the Inventory Input window.

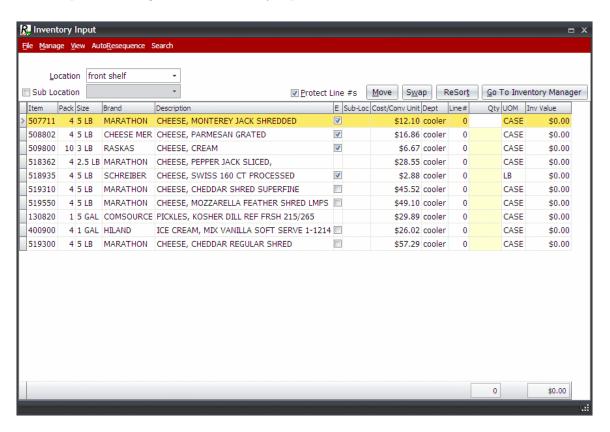

2. Click File and click Print Detailed Total Inventory Valuation for Location.

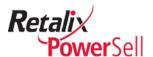

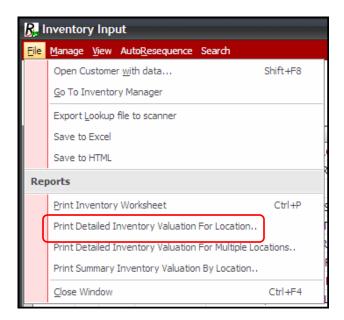

- 3. The Confirm box displays. Click **No** to print the report using your current sort options.
  - -OR-

Click **Yes** to include inventory Department subtotals on the report.

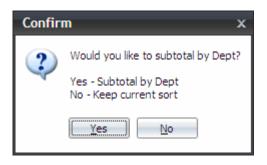

- 4. The Confirm box displays. Click **No** to show all items.
  - -OR-

Click **Yes** to show only items with inventory quantities recorded.

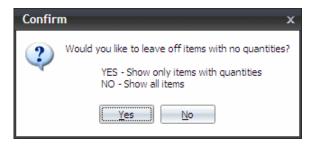

5. The Report Preview window displays.

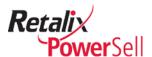

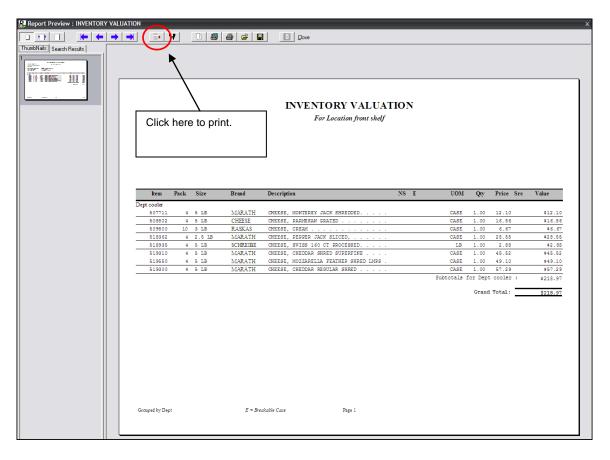

#### **Print Summary Inventory Valuation for Multiple Locations**

1. This procedure begins on the Inventory Input window.

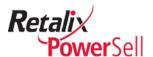

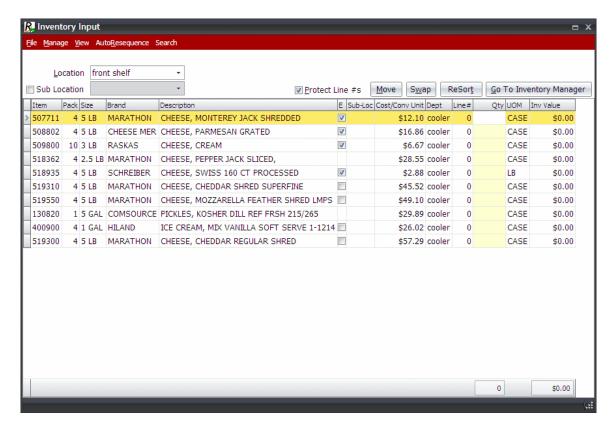

2. Click File.

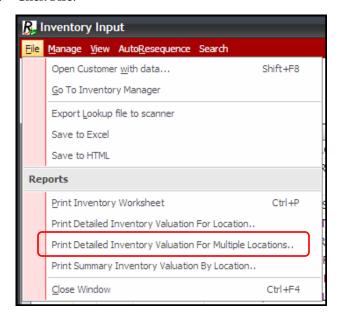

3. Select **Print Detailed Inventory Valuation For Multiple Locations**. The Select Locations box displays.

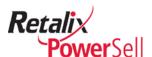

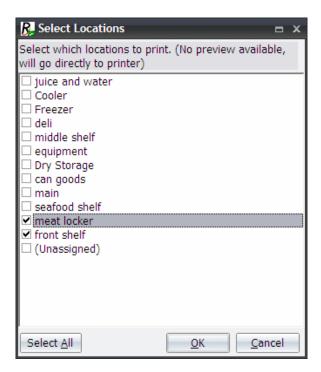

4. Select the check box next to each location to include on the report and click **OK**. A confirm box displays.

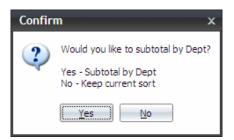

5. To include subtotals by department, click **Yes**. A prompt displays. A confirm box displays.

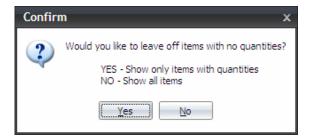

6. To include only items that have inventory quantities on the report, click **Yes**. The report is printed.

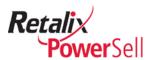

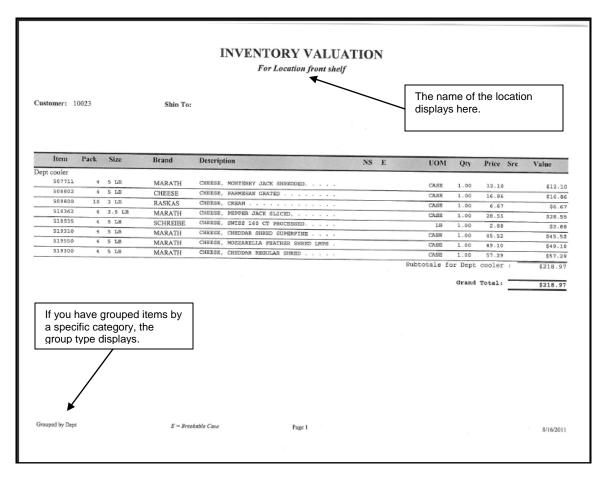

7. A report is printed for each location you selected on the Select Locations box.

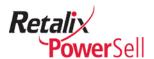

| INVENTORY VALUATION  For Location meat locker |      |         |          |                                         |    |      |             |       |                                                                                                    |            |
|-----------------------------------------------|------|---------|----------|-----------------------------------------|----|------|-------------|-------|----------------------------------------------------------------------------------------------------|------------|
| ustomer: 1                                    | 0023 |         | Ship To: |                                         |    |      |             |       |                                                                                                    |            |
| Item                                          | Pack | Size    | Brand    | Description                             | NS | E    | UOM         | Otv   | Price Src                                                                                                    | Value      |
| ept freezer                                   |      |         |          |                                         |    | 1000 |             | -     | ALDER AND AND ADDRESS OF THE PARTY OF THE PARTY OF THE PA | - 2.40     |
| 711025                                        |      | 10 LB   | TRAVIS   | BEEF DATTY, BREADED STEAK 2.75 OZ       |    |      | CASE        | 2.00  | 28.95                                                                                                    | \$57.90    |
| 916575                                        | 8    |         | RIO STAR | CHICKEN, BREAST RNDM BNLS/SKNLS MAR FRZ |    |      | LB          | 2.00  | 1.28                                                                                                    | \$2.56     |
| 787305                                        |      | 30 LB   | TANKERSL | BACON, SLICED THIN 18-22                |    |      | CASE        | 2.00  | 88.95                                                                                                    | \$177.90   |
| 728595                                        |      | 5.3 OZ  | ADVANCE  | BEEF, CHICKEN FRY STRAK WESTERN BRD     |    |      | CASE        | 2.00  | 26.25                                                                                                    | \$52.50    |
| 728345<br>787200                              |      | 40 CT   | ADVANCE  | BEEF, CHICKEN FRY STRAK 40Z WESTERN     |    |      | CASE        | 2.00  | 26.54                                                                                                    | \$53.08    |
|                                               | 1    |         | TANKERSL | SAUSAGE, PATTIES 2 OZ MILD MH 2330      |    |      | CASE        | 2.00  | 26.43                                                                                                    | \$52.86    |
| 182311<br>794175                              |      | 48 OZ   | UNIPRO   | CHICKEN, BONED                          |    |      | CASE        | 2.00  | 67.04                                                                                                    | \$134.08   |
|                                               |      | 5 LB    | FONTANI  | SAUSAGE, ITALIAN BULK FONTANINI         |    |      | LB          | 2.00  | 2.69                                                                                                    | \$5.38     |
| 785540                                        | -    | 10 LB   | JOHN     | FRANKS, 8/1 ALL MEAT CN                 |    |      | CASE        | 22.00 | 21.00                                                                                                    | \$462.00   |
| 758700                                        |      | 10# AVG | NATIONAL | BEEF, GROUND 80/20 FINE GRIND FRESH     |    |      | LB          | 2.00  | 2.00                                                                                                    | \$4.00     |
| 754111                                        |      | 9# AVG  | JENNIE-O | TURKEY, BREAST SMOKED & CURED SHAVING . |    |      | LB          | 2.00  | 3.08                                                                                                    | \$6.16     |
| 754080                                        |      | 10# AVG | GRAND    | TURKEY, ROAST BREAST FOIL WRAP SKIN ON. |    |      | LB          | 2.00  | 2.92                                                                                                    | \$5.84     |
| 730604                                        |      | 14 HEAD | PACKER   | CHICKEN, 8 PC 3.0 - 3.5 MARINATED       |    |      | LB          | 2.00  | 1.04                                                                                                    | \$2.08     |
| 730102                                        |      | 12 HEAD | PACKER   | CHICKEN, WHOLE WOG 3.0 - 3.25           |    |      | LB          | 2.00  | 0.95                                                                                                    | \$1.90     |
| 730025                                        |      | 10 LB   | PACKER   | CHICKEN, BREAST BNLS SKL NO MARINATE    |    |      | LB          | 2.00  | 1.76                                                                                                    | \$3.52     |
| 730007                                        |      | 10 LB   | PACKER   | CHICKEN, BREAST BNLS SKLS MARINATE      |    |      | LB          | 2.00  | 1.75                                                                                                    | \$3.50     |
| 795220                                        |      | 7# AVG  | PREMIUM  | PORK, LOIN BONELESS C/C COV FRESH       |    |      | LB          | 2.00  | 1.97                                                                                                    | \$3.94     |
| 785460                                        |      | 10 LB   | JOHN     | HAM, CLASSIC CURE NATURAL JUICE         |    |      | LB          | 2.00  | 3.15                                                                                                    | \$6.30     |
| 785455                                        |      | 11# AVG | TYSON    | HAM, BUFFET EXTRA LEAN W/A 10/12#       |    |      | LB          | 2.00  | 2.66                                                                                                    | \$5.32     |
| 785450                                        |      | 11# AVG | TYSON    | HAM, PIT W/A 9-11₩ AVG 3145             |    |      | LB          | 2.00  | 2.67                                                                                                    | \$5.34     |
| 784065                                        | 3    | 19# AVG | IBP      | BEEF, INSIDE ROUND CH FRESH             |    |      | LB          | 2.00  | 1.89                                                                                                    | \$3.78     |
|                                               |      |         |          |                                         |    | Sul  | ototals for |       | reezer :                                                                                                    | \$1,049.94 |
| rouped by Dept                                |      |         | E = Brea | kable Case Page 1                       |    |      |             |       |                                                                                                    | 8/16/2011  |

### **Print Summary Inventory Valuation by Location**

Use this procedure to print the entire inventory without line-by-line detail.

1. This procedure begins on the Inventory Input window.

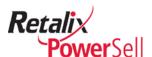

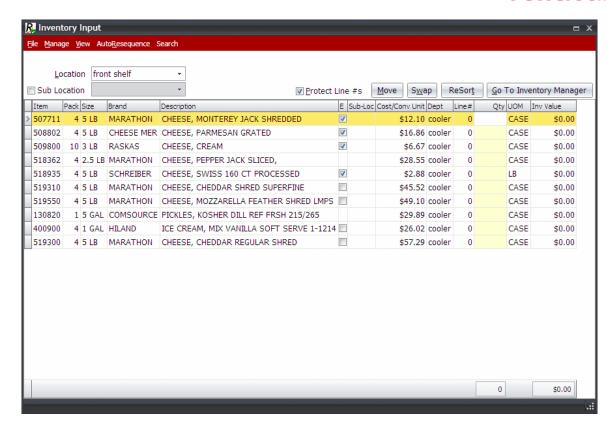

2. Click File and click Print Summary Inventory Valuation By Location.

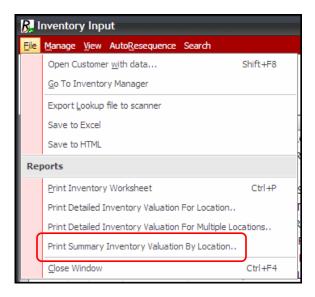

3. A message displays.

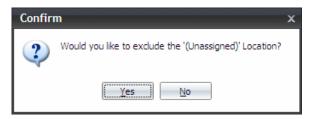

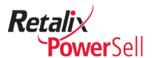

4. Select **Yes**. The Report Preview window displays.

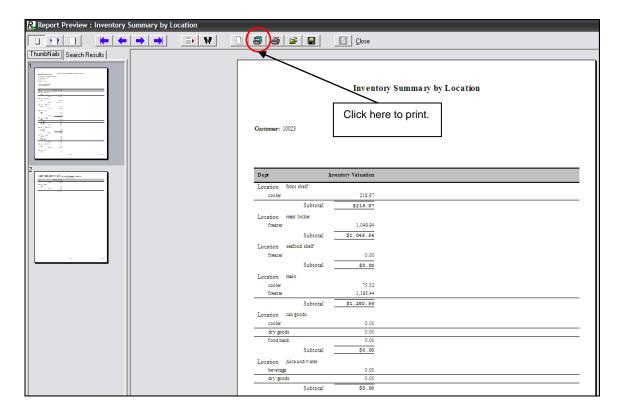

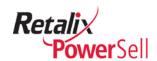

## Save and View Inventory Valuation Reports

Inventory Manager saves data for the current inventory only and for your current setup. If you make changes to the inventory or if your laptop or personal computer crashes or is stolen, there is no way to reproduce inventory information.

However, you can save your inventory setup information as a file and then place the file on an external storage device such as a disk, USB memory stick, or external hard drive. Your inventory setup file provides a snapshot of the data that you can view or use to reconstruct lost information.

## **Using a Quick Report File**

Use this procedure to save a report as a Quick Report .QRP file.

#### Save Report Information to a File

#### Note:

After you save a report, you cannot change the report's content.

- 1. Use the procedures in the Print Inventory Valuation Reports section to run the report you want to save. For details about running a specific report, see "Print Inventory Valuation Reports" on page 185.
- 2. The Report Preview window displays. Review report contents to ensure the report contains all the information you need.

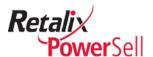

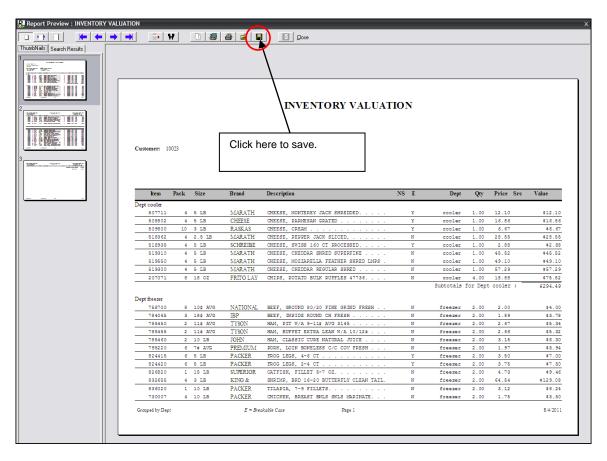

3. Click **Save**. The Save report box displays. Navigate to the removable storage media location and enter a file name.

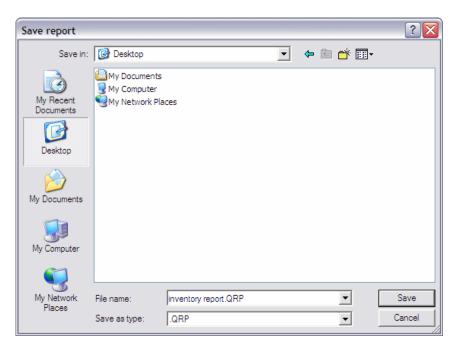

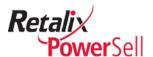

#### Note:

Retalix recommends including the date of the report in the file name to avoid confusion and recommends you save copies of the reports on portable media or a folder on a server that is backed up regularly. This ensures you can locate and retrieve the report files if your laptop or personal computer fails.

4. Click **Save** to save the selected report.

#### **Open and View a Saved Report**

Use this procedure to open a saved report or .QRP file.

1. This procedure begins on the Inventory Manager window.

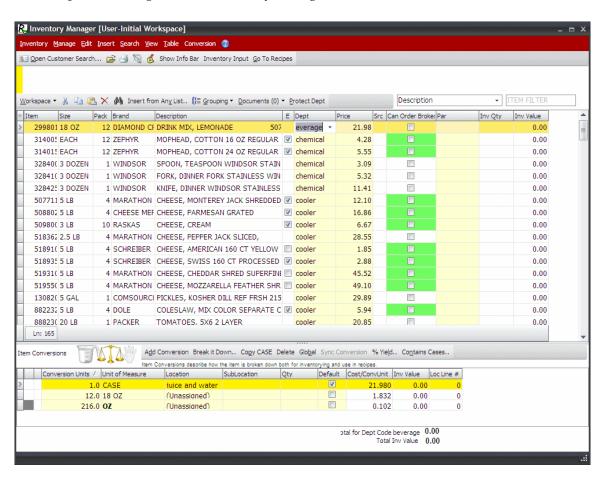

2. Click **File** and click **Print from Quick Report file**.

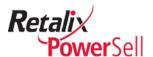

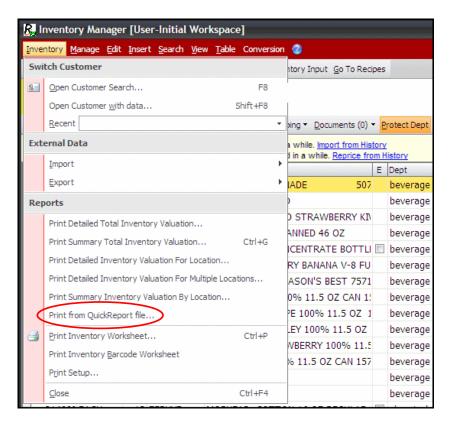

3. The Select Quick Report File to print box displays. Navigate to the file storage location, select a report, and click **Open**.

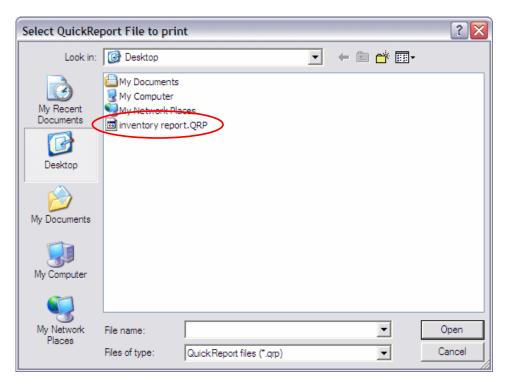

4. The Report Preview window displays the selected report.

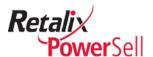

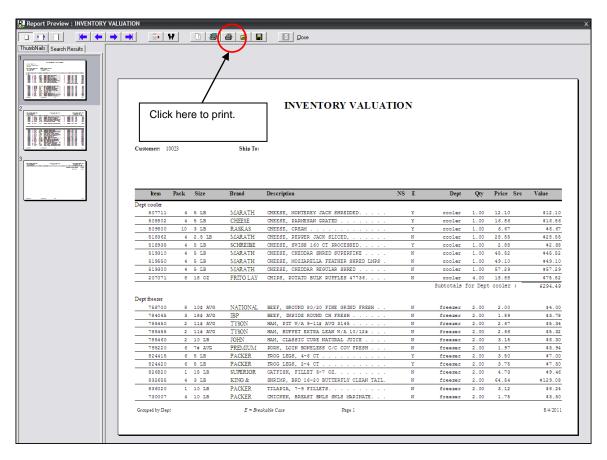

5. Click **Print** to print and view the report.

## **Save and View Inventory Data**

After you complete the inventory process, use the procedures in this section to save and archive inventory data.

#### **Export Inventory Data**

Use this procedure to create a compressed .ZIP file of your inventory including items, quantities, inventory locations, and inventory sub-locations.

1. This procedure begins on the Inventory Manager window.

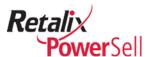

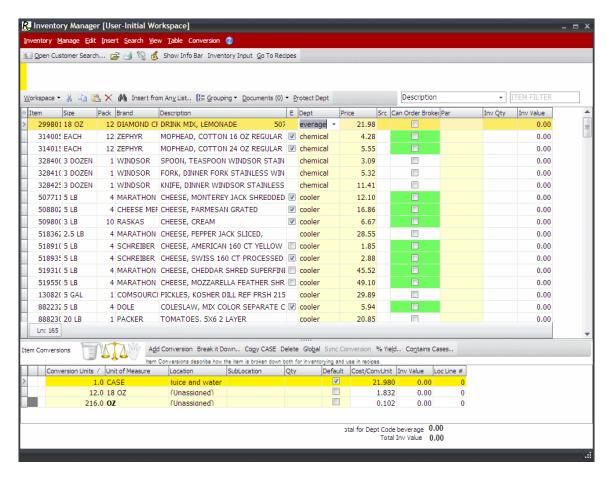

2. Click **File** and click **Export**.

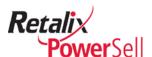

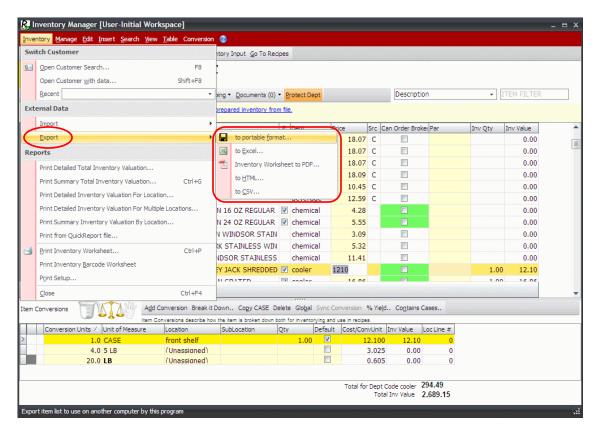

3. The Save As box displays. An automatically generated file name displays in the **File** name field. Click **Save**.

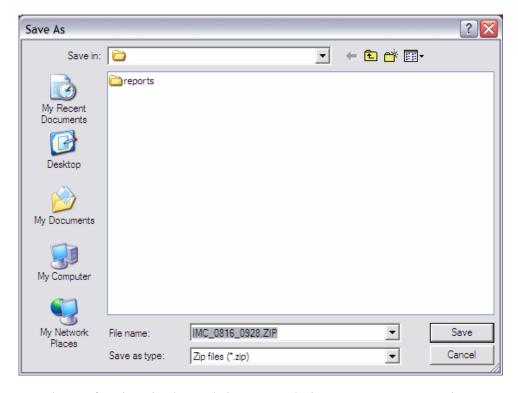

4. The Confirm box displays. Click **Yes** to include current quantities and item pricing.

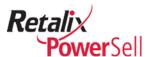

-OR-

Click **No** to exclude current quantities and item pricing if you plan to refresh item pricing when you import the file.

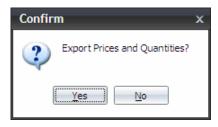

5. The inventory data is saved as a .ZIP file.

#### Save Inventory Items as an Excel Spreadsheet

Use this procedure to save inventory master data as an .xls spreadsheet.

1. This procedure begins on the Inventory Manager window.

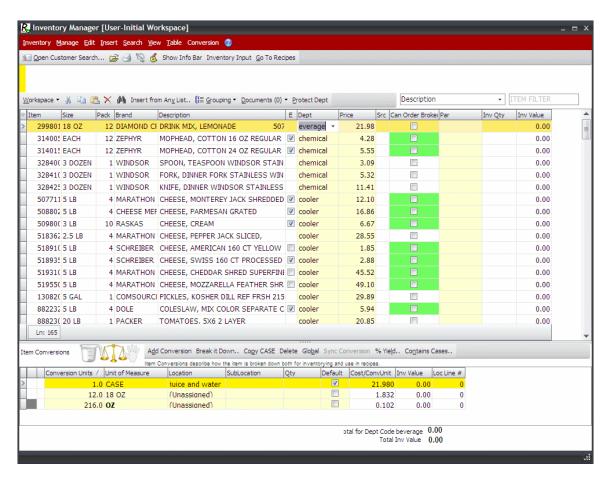

2. Click **File** and click **Export**.

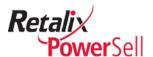

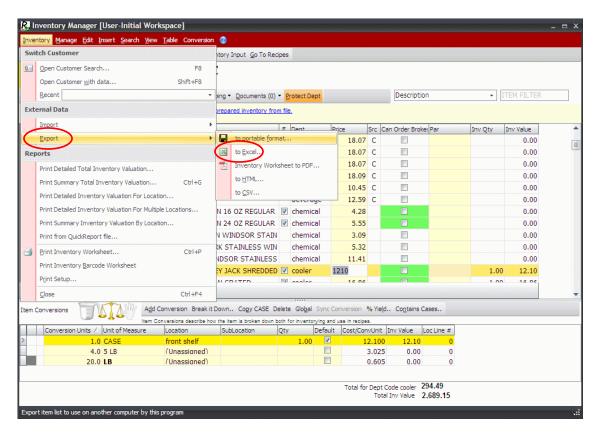

3. Select **to Excel**. The Select one box displays.

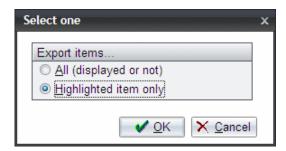

4. Indicate which items to export:

Select **All** to export all inventory items for the selected customer.

Select **Highlighted item(s) only** to export only selected items in the inventory list.

5. The Inventory Master Export box displays. An automatically generated file name displays in the **File name** field. Click **Save**.

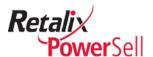

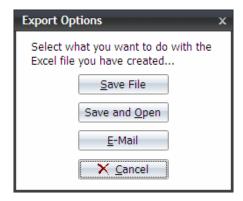

6. Select an action for the export file:

Click **Save File** to save the inventory export file to an .xls file.

Click **Save and Open** to save the inventory export file to an .xls file and launch Excel with the export file open.

Select **E-Mail** to open your default email program, such as Outlook, and attach the inventory export file as an attachment.

Select **Cancel** to exit the export process.

7. The Inventory Master Export box displays. An automatically generated file name displays in the **File name** field. Click **Save**.

#### Save Inventory Data as a PDF File

Use this procedure to save inventory count information as a .PDF file.

1. This procedure begins on the Inventory Manager window.

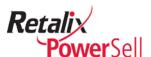

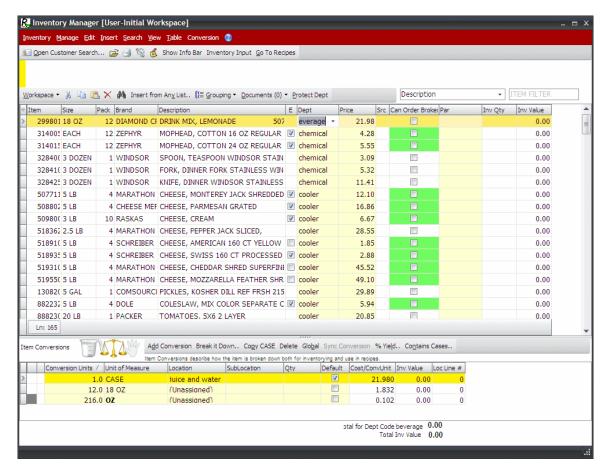

2. Click **File** and click **Export**.

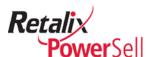

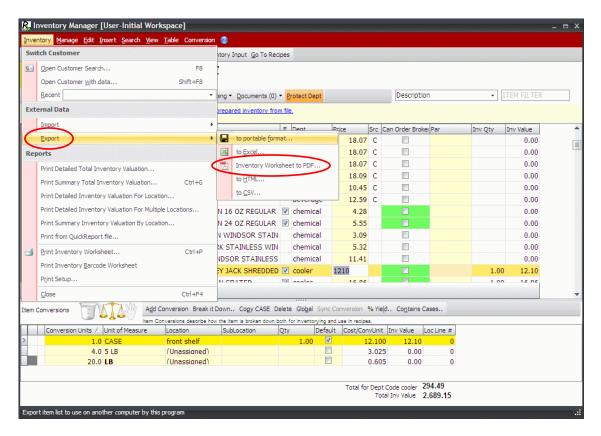

3. Select **Inventory Worksheet to PDF**. The .PDF file is generated and the Select one box displays.

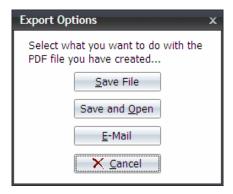

4. Select an action for the export file:

Click **Save File** to save the inventory export file to a .PDF file.

Click **Save and Open** to save the inventory export file to a .PDF file and launch the Adobe Reader with the export file.

Select **E-Mail** to open your default email program, such as Outlook, and attach the inventory export file as an attachment.

Select **Cancel** to exit the export process.

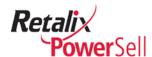

#### Save Inventory Data as an HTML File

Use this procedure to save inventory data as an HTML file.

1. This procedure begins on the Inventory Manager window.

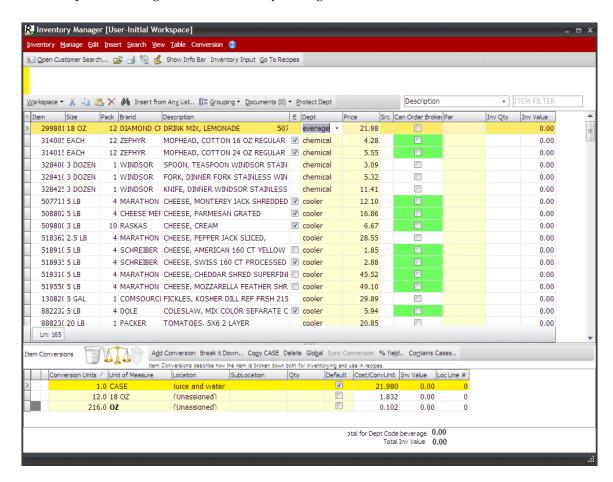

2. Click **File** and click **Export**.

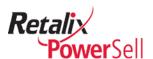

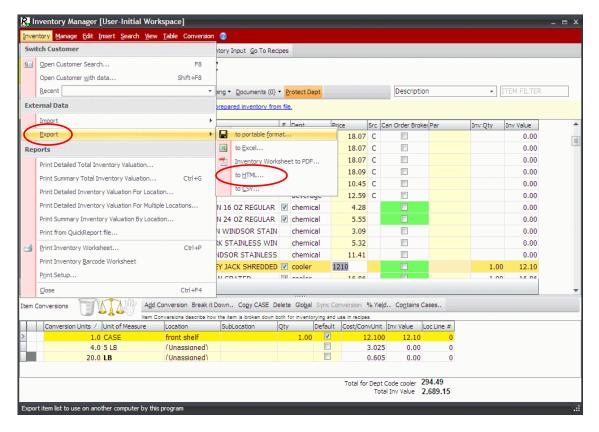

3. Select **to HTML**. The Select one box displays.

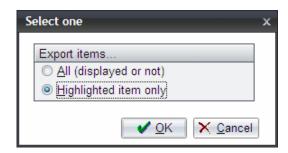

4. Indicate which items to export:

Select **All** to export all inventory items for the selected customer.

Select **Highlighted item(s) only** to export only selected items in the inventory list.

5. Click **OK**. The Export Options box displays.

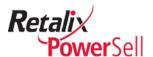

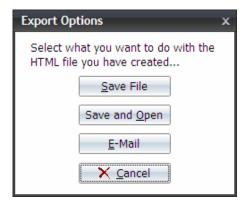

6. Select an action for the export file:

Click **Save File** to save the inventory export file to a .PDF file.

Click **Save and Open** to save the inventory export file to a .PDF file and launch the Adobe Reader with the export file.

Select **E-Mail** to open your default email program, such as Outlook, and attach the inventory export file as an attachment.

Select **Cancel** to exit the export process.

#### Save Detail Data as a CSV File

Use this procedure to save detail data as a Comma Separated Value . CSV file.

1. This procedure begins on the Inventory Manager window.

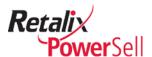

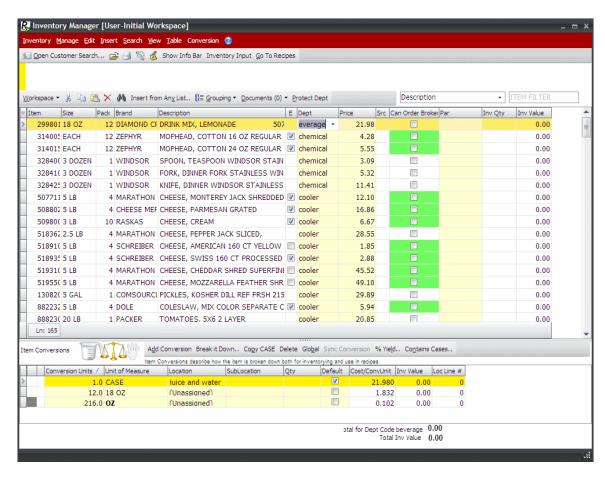

2. Click **File** and click **Export**.

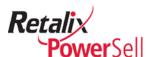

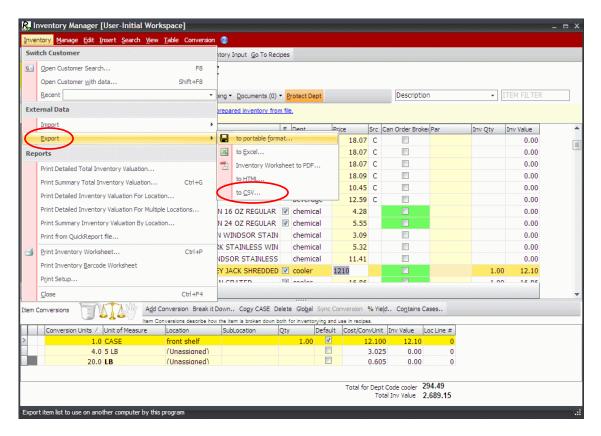

3. Select **to CSV**. The Select one box displays.

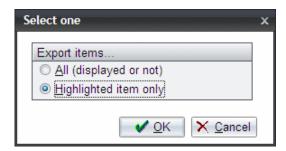

4. Indicate which items to export:

Select **All** to export all inventory items for the selected customer.

Select **Highlighted item(s) only** to export only selected items in the inventory list.

5. Click **OK**. The Export Options box displays.

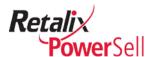

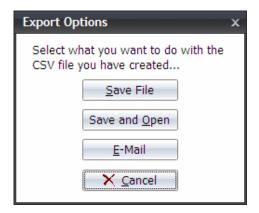

6. Select an action for the export file:

Click **Save File** to save the inventory export file to a .CSV file.

Click **Save and Open** to save the inventory export file to a .CSV file and launch the an application such as Excel with the export file.

Select **E-Mail** to open your default email program, such as Outlook, and attach the inventory export file as an attachment.

Select **Cancel** to exit the export process.

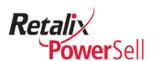

# **Chapter 9 Inventory Manager Maintenance**

This chapter contains information about Power Sell options that help protect your Inventory Manager data and configure your Inventory Manager environment.

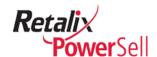

## **Inventory Manager Maintenance & Utilities Procedures**

This section contains basic guidelines for maintenance required to keep your Inventory Manager application running smoothly.

The Inventory Manager application has several tools you can use as you work with inventory item lists.

#### **Preventative Maintenance**

Use the procedures in this section to back up and restore your Inventory Manager files.

#### **Back Up Personal Files**

This section contains procedures for creating and using backup files you can save on your computer, copy to a portable storage device, or email to another computer for backup.

Use this procedure on a regular basis to back up your Inventory Manager files.

For detailed information about running a back up of your Inventory Manager (and other personal Power Sell files), see the "Back Up Personal Files" procedure in the *Power Sell User Options and Maintenance User Guide*.

#### **Restore Personal Files**

Use this procedure if you need to restore previously backed up Inventory Manager files.

For detailed information about restoring your personal Inventory Manager (and other personal Power Sell files), see the "Restore Personal Files" procedure in the *Power Sell User Options and Maintenance User Guide*.

#### **Empty All Items**

If you restore a previously exported inventory file, use this procedure to clear your current inventory item list and delete all conversions associated with the items.

#### Warning!

You cannot restore items deleted from inventory unless you have an export file. You can rebuild much of the inventory from the distributor's database on your computer or a saved copy of the inventory list. However, you can permanently lose non-database items. If you lose non-database items, you will need to re-create them.

## **Inventory Manager Utilities**

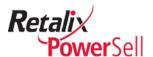

#### Find Suspended or Restricted Items

Inventory Manager has a highlight option to help you find orphan, suspended, and restricted items.

#### Note:

For information about orphan items, see the Conversions to a Location section on page 123.

Highlights on suspended and restricted items are informational only. Highlighting originates at your distributor's headquarters and you cannot change them in Power Sell. View suspended and restricted items to help you plan and manage your inventory.

#### **Highlight Orphaned Items**

Use this procedure to highlight items in the selected inventory item list that are not assigned to an inventory location.

1. This procedure begins on the Inventory Manager window.

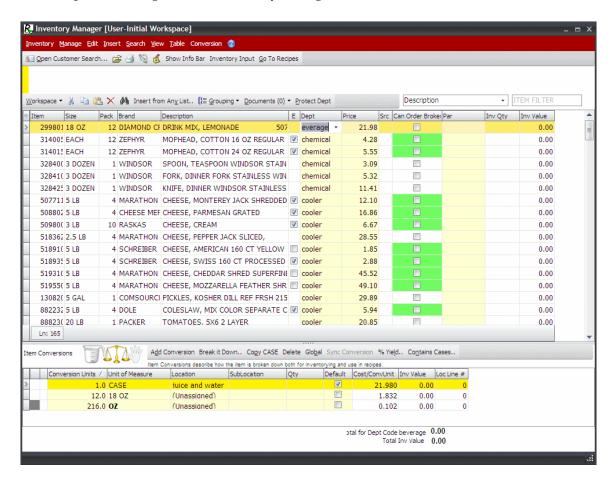

Click Manage.

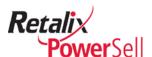

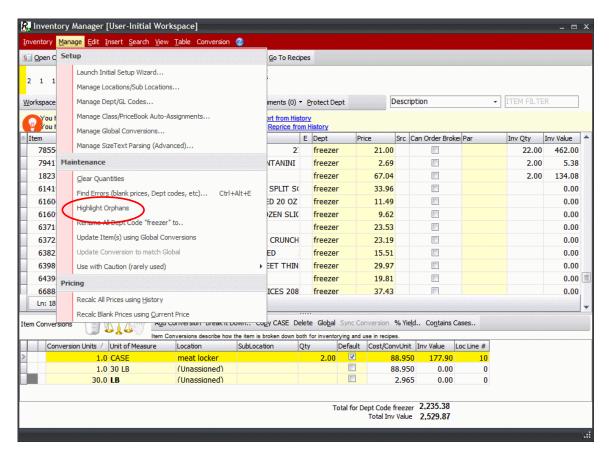

3. Select **Highlight Orphans**. The **Description** field displays highlighted for orphan items. Scroll to view all orphan items.

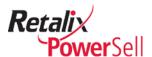

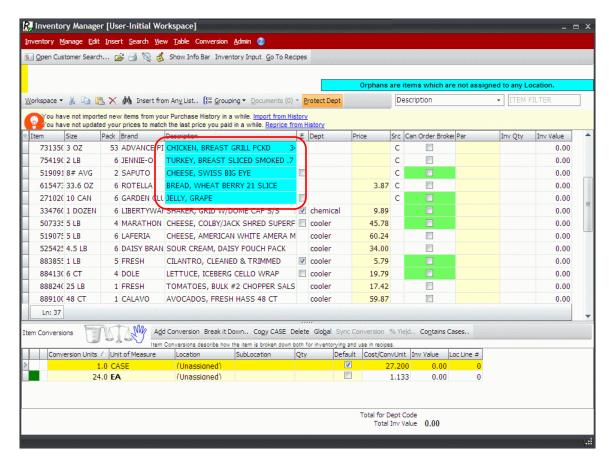

- 4. To hide suspended item highlighting, click **Manage** and select **Highlight Orphans** again.
- 5. Orphan item highlighting is removed.

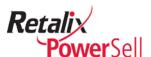

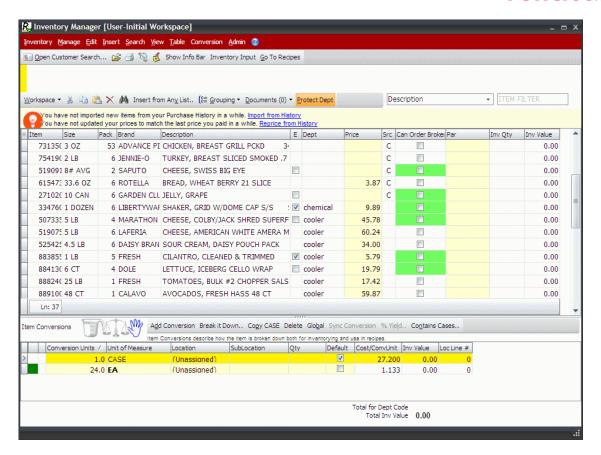

## **Inventory Manager Inquiries**

Discontinuing items or item price changes can impact customers and recipes using the items. Depending on the situation, you may need to substitute items or change recipe ingredients.

Use the procedures in this section to find customers and recipes that use an item and find customers that use a location.

#### Find Recipes that Use an Item

Use this procedure to find recipes that use an item.

1. This procedure begins on the Inventory Manager window.

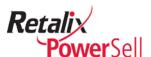

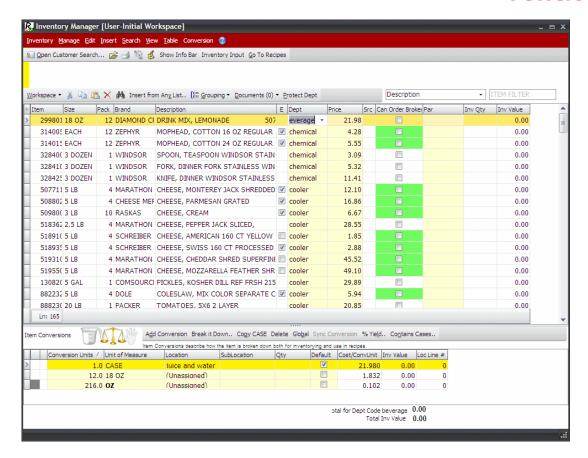

2. Select an item and press SHIFT+CTRL+R.

-OR-

Select an item, click View, and select What Recipes use this item?

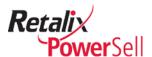

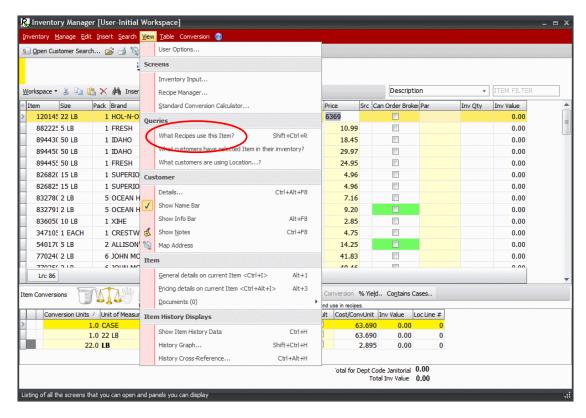

3. If no recipes use the selected item, the Information box displays the message: There are no Recipes that use this item. Click **OK** to close the Information box.

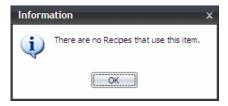

-OR-

If recipes use the selected item, the Recipes that use Current Item box displays.

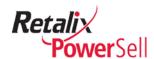

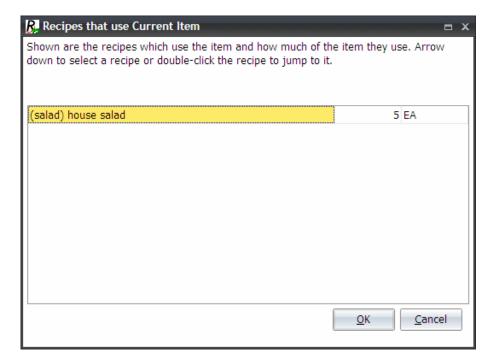

- 4. Select a recipe and click **OK** or double-click the recipe to open the Recipe Manager window for the selected recipe.
- 5. The Recipe Manager window displays. To return to the Inventory Manager window from the Recipe Manager window, click **Go To Inventory**.

#### Note:

For information about recipes, see the *Power Sell Recipe Manager User Guide*.

#### Find Customers that Use an Item

Use this procedure to find customers that use an item.

1. This procedure begins on the Inventory Manager window.

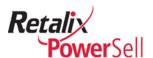

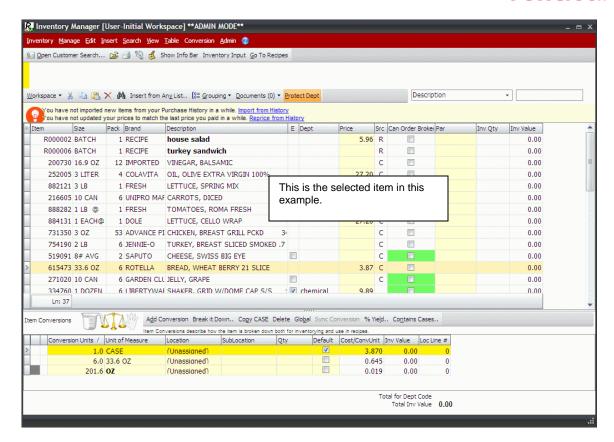

2. Select an item, click **Manage**, and click **What customers have selected Item in their inventory?** 

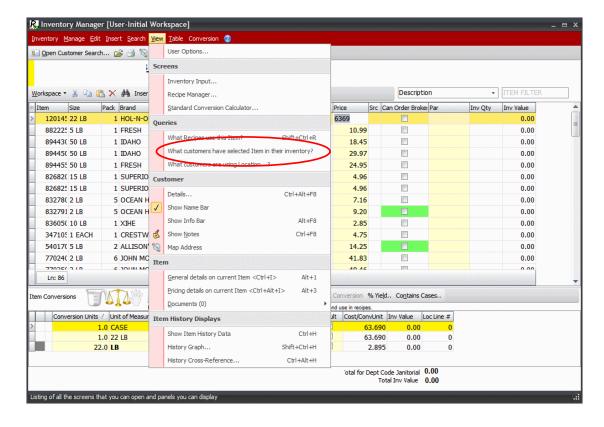

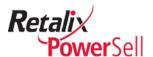

3. If other customers do not use the selected item, the Information box displays the message: There are no other customers that have the selected item in their inventory. Click **OK** to close the Information box.

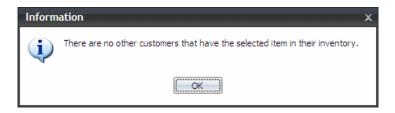

-OR-

If other customers use the selected item, the Inventories box displays. Select a customer and click **OK**.

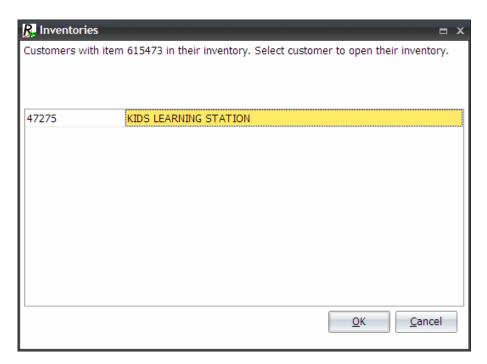

4. The Inventory Manager window opens for the selected customer. The originally selected item is selected.

#### Find Customers that Use a Location

Use this procedure to find customers that use a location.

- 1. This procedure begins on the Inventory Manager window.
- 2. Select an item, click Manage, and click What customers are using Location?

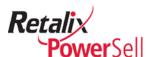

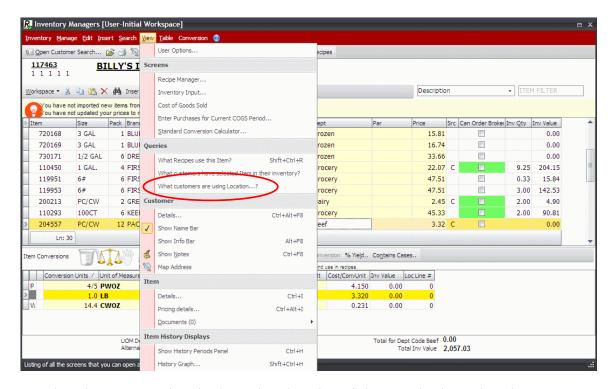

3. The Select Locations box displays. The selected item's location displays selected. Click **OK** to view the selected location.

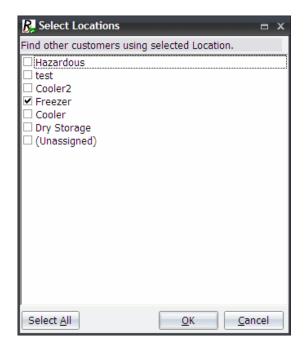

-OR-

Select another location or locations to view and click **OK**.

-OR-

To view all locations, click **Select All** and click **OK**.

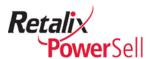

4. The Inventories box displays. Select a customer and click **OK** or double-click the customer name.

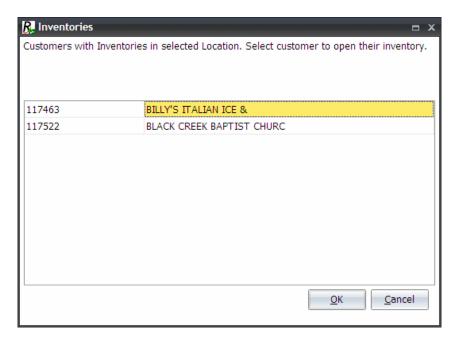

- 5. The Inventory Input window displays for the selected customer. If you selected one location to view, the selected location displays.
- 6. To return to the Inventory Manager window, click **Go to Inventory Manager**.

#### **Locate Errors**

Use this procedure to find items that have price, department code, or conversion errors.

1. This procedure begins on the Inventory Manager window.

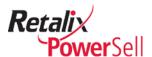

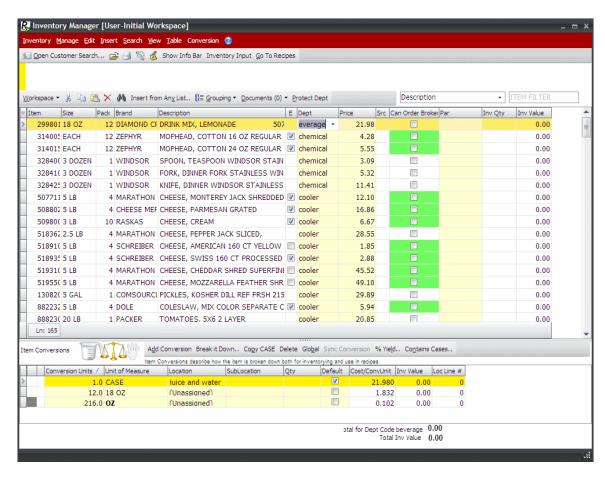

2. Select Manage. The Manage menu displays.

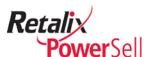

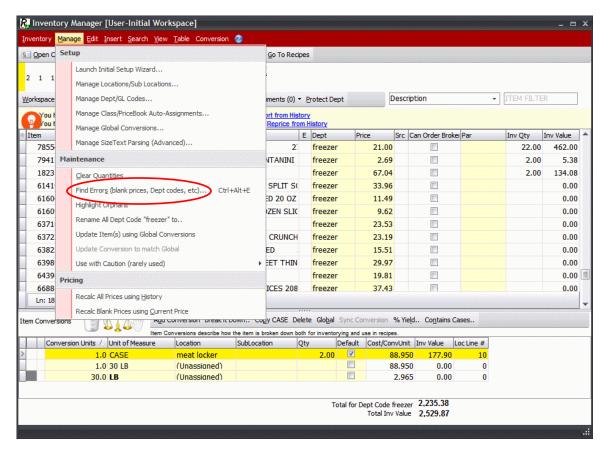

#### 3. Select Find Errors.

• If inventory items do not have errors, a message displays indicating price, department code, and conversion errors do not exist.

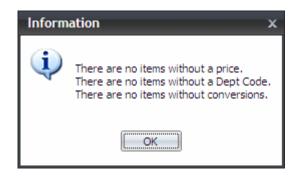

If inventory items have errors, a message indicates the number of errors.

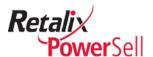

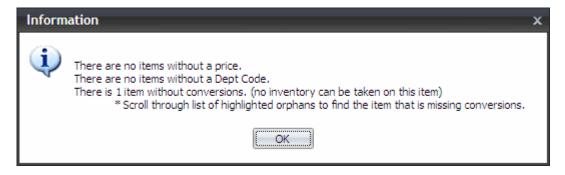

4. If errors exist, use the **Highlight Orphans** option to locate and fix the errors. In this example, macaroni & cheese does not have any conversions assigned, so it is highlighted when the **Highlight Orphans** option is selected.

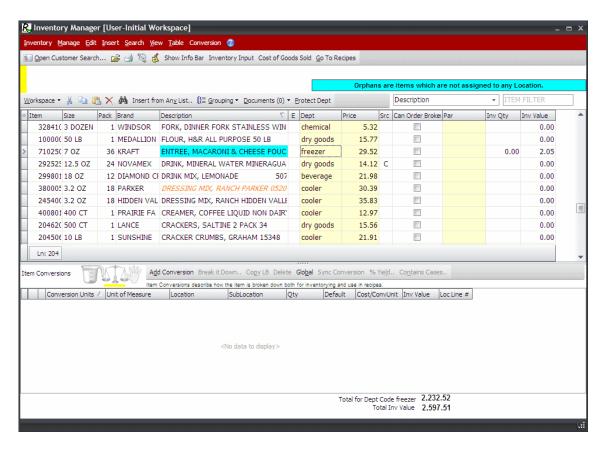